## МИНИСТЕРСТВО ОБРАЗОВАНИЯ И НАУКИ РОССИЙСКОЙ ФЕДЕРАЦИИ Федеральное государственное бюджетное образовательное учреждение высшего профессионального образования «Стерлитамакская государственная педагогическая академия им. Зайнаб Биишевой»

Факультет математики и естественных наук

Кафедра информатики и

вычислительной техники

# Учебно-методический комплекс **Технология числовых расчетов в профильном курсе (Электронные таблицы)**

Выполнила: студент группы И – 51 Лутфуллина Р.З.

Руководитель: доцент, к.ф. – м.н. Чиганова Наталья Викторовна

## **Оглавление**

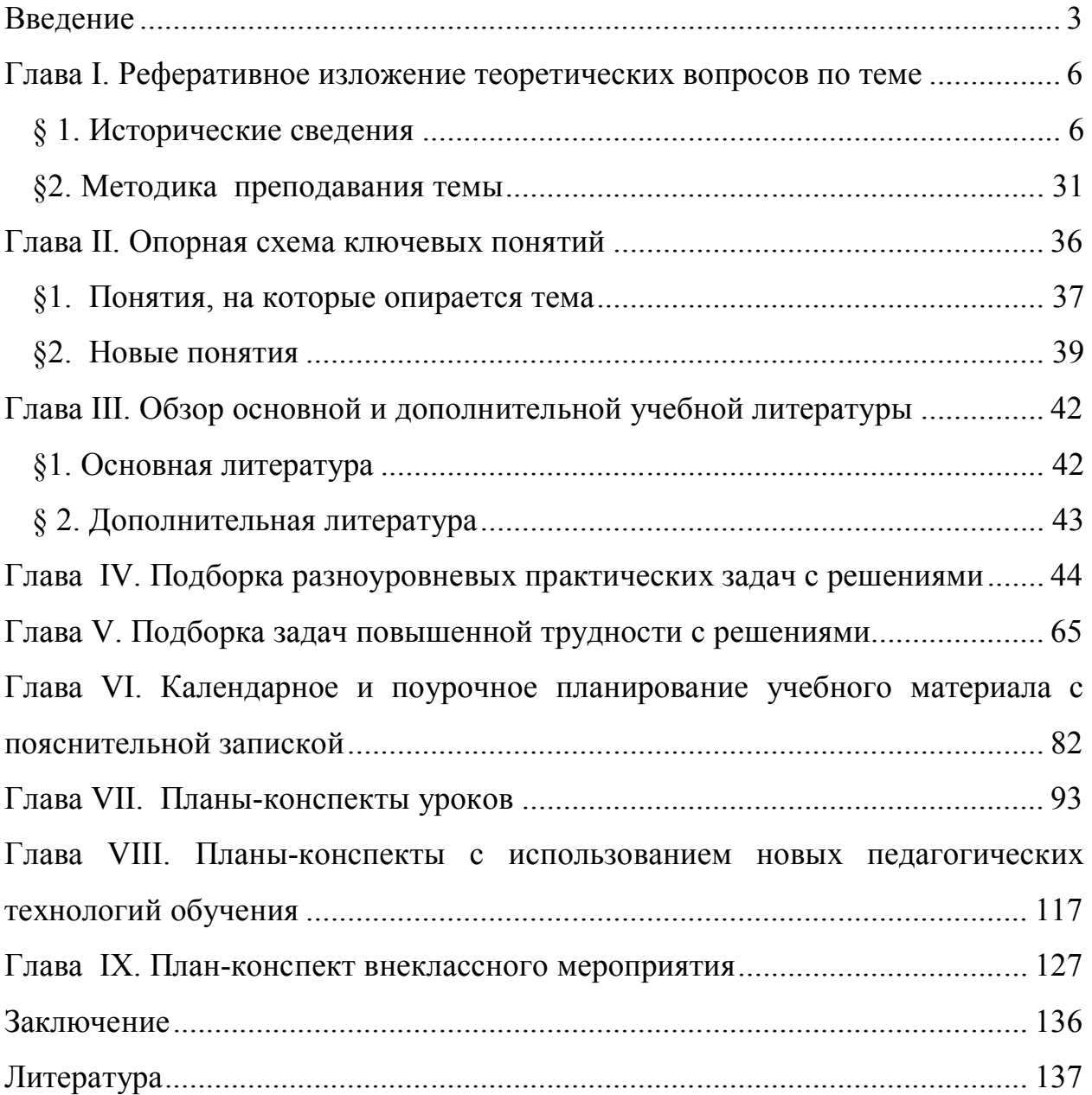

#### Введение

Ускорение научно – технического прогресса во всех сферах деятельности человека неразрывно связано с индустрией информатики.

Широкое применение современных ЭВМ, которые характеризуются разносторонностью и простотой обращения, позволяет использовать их возможности для решения самого широкого круга информационных задач во всех областях человеческой деятельности. Это делает их доступными практически любому человеку, незнакомому  $\mathbf{c}$ процессами лаже программирования.

Поскольку любая деятельность человека начинается с обучения, то и в эту сферу с полным правом широко вторгается компьютер. А обучение начинается в школе.

Основная задача школы — воспитание гармонически развитой личности. способной плодотворно трудиться в самых различных сферах деятельности при непрерывном и нарастающем ускорении научно - технического прогресса.

В настоящее время для относительно несложной обработки числовой информации практически безальтернативно используется класс программ «электронные таблицы» (иное название - «табличные процессоры»). Разумеется, в совершенно элементарных случаях, когда требуется совершить лишь несколько арифметических действий, достаточно и таких простейших программ, как входящий в состав Windows Калькулятор, но особого изучения они не требуют.

Если еще совсем недавно имело смысл обсуждать, какой из табличных процессоров положить в основу изучения, то в настоящее время этот выбор (по крайней мере, для школьного курса), по существу, безальтернативен программа Excel завоевала огромную популярность и является для владельцев персональных компьютеров общедоступной. [25]

В повседневной жизни, человек постоянно использует электронные таблицы: дневник в школе, расписание поездов, классный журнал и т.д. Персональный компьютер расширяет эти возможности за счет того, что позволяет не только представлять данные в электронном виде, но и обрабатывать их. Класс программного обеспечения, используемый для этой цели, называется табличными процессорами. Основное назначение табличных процессоров -таблично организованной информации, проведение расчетов на ее основе и обеспечение визуального представления хранимых данных и результатов их обработки в виде графиков, диаграмм.

Табличный процессор - это интерактивная система обработки данных, в основе которой лежит двумерная таблица. Ячейки таблицы могут содержать числа, строки или формулы, задающие зависимость ячейки от других ячеек. Пользователь может рассматривать, задавать и изменять значения ячеек. Изменение значений ячейки ведет к немедленному изменению значений зависящих от нее ячеек. Табличные процессоры обеспечивают также задание формата изображения, поиск, сортировку. Применение электронных таблиц упрощает работу с данными и позволяет получать результаты без проведения расчетов вручную. В настоящее время электронные таблицы используются во всех сферах человеческой деятельности, так как представляют собой идеальный инструмент для реализации вычислений. [6]

Электронные таблицы являются многофункциональным и самое главное достаточно простым для понимания средством обработки информации и очень актуально уже в базовом курсе начать с ними знакомство.

Объектом исследования выступает процесс обучения информатике на этапе среднего (полного) общего образования на профильном уровне.

Целью данной работы является систематизация методических наработок и создание учебно-методического комплекса по теме: «Технология числовых расчетов в профильном курсе информатики». [25]

Реализация поставленной цели потребовала решение ряда конкретных задач:

1. Составить реферативное изложение теоретических аспектов  $\overline{M}$ подготовить методические рекомендации по теме.

 $\overline{A}$ 

- 2. Составить опорную схему ключевых понятий с определениями.
- 3. Провести обзор основной и дополнительной литературы.
- 4. Разработать комплекс лабораторных заданий.
- 5. Подобрать задания повышенной трудности с решениями.
- 6. Составить календарное и поурочное планирование учебного материала.
- 7. Разработать планы конспекты уроков.
- 8. Составить план конспект урока с использованием новых педагогических технологий.
- 9. Составить план конспект внеклассного мероприятия по данной теме.
- 10. Создать электронный учебный курс.

Решение этих задач потребовало применение следующих методов исследования:

- анализ методической литературы и публикаций в периодической печати, нормативных документов, школьных учебных программ, учебников и учебных пособий;

- обобщение и систематизация накопленного педагогического опыта учителей;

- моделирование системы уроков.

## **Глава I. Реферативное изложение теоретических вопросов по теме**

## **§ 1. Исторические сведения**

Идея создания электронной таблицы возникла у студента Гарвардского университета (США) Дэна Бриклина в 1979 г. Выполняя скучные вычисления экономического характера с помощью бухгалтерской книги, он и его друг Боб Франкстон, который разбирался в программировании, разработали первую программу электронной таблицы, названную ими VisiCalc.

VisiCalc скоро стала одной из наиболее успешных программ. Первоначально она предназначалась для компьютеров типа Apple II, но потом была трансформирована для всех типов компьютеров. Многие считают, что резкое повышение продаж компьютеров типа Apple в то время и было связано с возможностью использования на них табличного процессора VisiCalc. В скоропоявившихся электронных таблицах-аналогах (например, SuperCalc) основные идеи VisiCalc были многократно усовершенствованы.

Новый существенный шаг в развитии электронных таблиц - появление в 1982 г. на рынке программных средств Lotus 1-2-3, Lotus был первым табличным процессором, интегрировавшим в своем составе, помимо обычных инструментов, графику и возможность работы с системами управления базами данных. Поскольку Lotus был разработан для компьютеров типа IBM, он сделал для этой фирмы то же, что VisiCalc в свое время сделал для фирмы Apple. После разработки Lotus 1-2-3 компания Lotus в первый же год повышает свой объем продаж до 50 млн. дол. и становится самой большой независимой компанией - производителем программных средств. Успех компании Lotus привел к ужесточению конкуренции, вызванной появлением на рынке новых электронных таблиц, таких, как VP Planner компании Paperback Software и Quattro Pro компании Borland International, которые предложили пользователю практически тот же набор инструментария, но по значительно более низким ценам.

Следующий шаг - появление в 1987 г. табличного процессора **Excel** фирмы Microsoft. Эта программа предложила более простой графический интерфейс в комбинации с ниспадающими меню, значительно расширив при этом функциональные возможности пакета и повысив качество выходной информации. Расширение спектра функциональных возможностей электронной таблицы, как правило, ведет к усложнению работы с программой.

Разработчикам Excel удалось найти золотую середину, максимально облегчив пользователю освоение программы и работу с ней. Благодаря этому Excel быстро завоевала популярность среди широкого круга пользователей. В настоящее время, несмотря на выпуск компанией Lotus новой версии электронной таблицы, в которой использована трехмерная таблица с улучшенными возможностями, Excel занимает ведущее место на рынке табличных процессоров.

Имеющиеся сегодня на рынке табличные процессоры способны работать в широком круге экономических приложений и могут удовлетворить практически любого пользователя. [9]

#### **VisiCalc**

Если попытаться выбрать одну программу, которая олицетворяет начало компьютерной революции, то следует назвать VisiCalc – программу электронных таблиц, созданную фирмой Software Arts и распространявшуюся первоначально фирмой VisiCorp. Днём рождения программы считается 2 января 1979 года. Именно в этот день Дэниел Бриклин) и Роберт Фрэнкстон подали документы на регистрацию компании Software Arts.

Программистский опыт натолкнул Бриклина на мысль, что все эти нудные жонглирования числами неплохо было бы поручить компьютеру. Свою идею он обсудил с внештатным инженером-программистом Робертом Фрэнкстоном. Тот заинтересовался идеей и в конце 1978 г. начал писать программу, а уже к весне следующего года закончил ее. Свое детище Фрэнкстон и Бриклин назвали «Визикалк» (VisiCalc — Visible Calculator).

1979 г. Дэниел Бриклин и Роберт Фрэнкстон, выпустившие в свет систему VisiCalc.

VisiCalc создавала на экране персонального компьютера столбцы чисел, которые мгновенно изменялись, если изменялась какая-либо позиция этой электронной таблицы.

Продавать свою программу Бриклин и Фрэнкстон начали в октябре 1979 г., причем в немалой степени их успеху способствовало суждение одного специалиста в области финансов, назвавшего VisiCalc главной осью, вокруг которой вращается весь компьютер.

Изначально программа была написана для машины Apple-2, и по существу именно она сыграла главную роль в огромном успехе этого компьютера.

VisiCalc создавала на экране персонального компьютера столбцы чисел, которые мгновенно изменялись, если изменялась какая-либо позиция этой электронной таблицы.

VisiCalc — первый пакет программного обеспечения, который уже сам по себе оправдывал приобретение микрокомпьютерной системы.

| <b>THE PROPER</b> |                                                                        |                                       | 9             |
|-------------------|------------------------------------------------------------------------|---------------------------------------|---------------|
| c                 | 2500<br>$-0.8$                                                         | 2500<br>$\epsilon_{\rm de}$           | 388           |
| INCOME            | 2500.00                                                                | 2508<br>.88                           | 30000<br>- 99 |
| UЯ                | ø<br>ø<br>94<br>Ρэ<br>88<br>а<br>я<br>Ņ<br>Θ<br>P.<br>Й<br>я<br>я<br>B | я<br>4<br>A<br>в<br>73<br>н<br>R<br>А |               |
| <b>EXPENSES</b>   | 2468.88                                                                | 2478<br>$-88$                         | 28775 88      |
| R                 | ЗĂ                                                                     | ø<br>P.                               |               |

*Экранные копии VisiCalc*

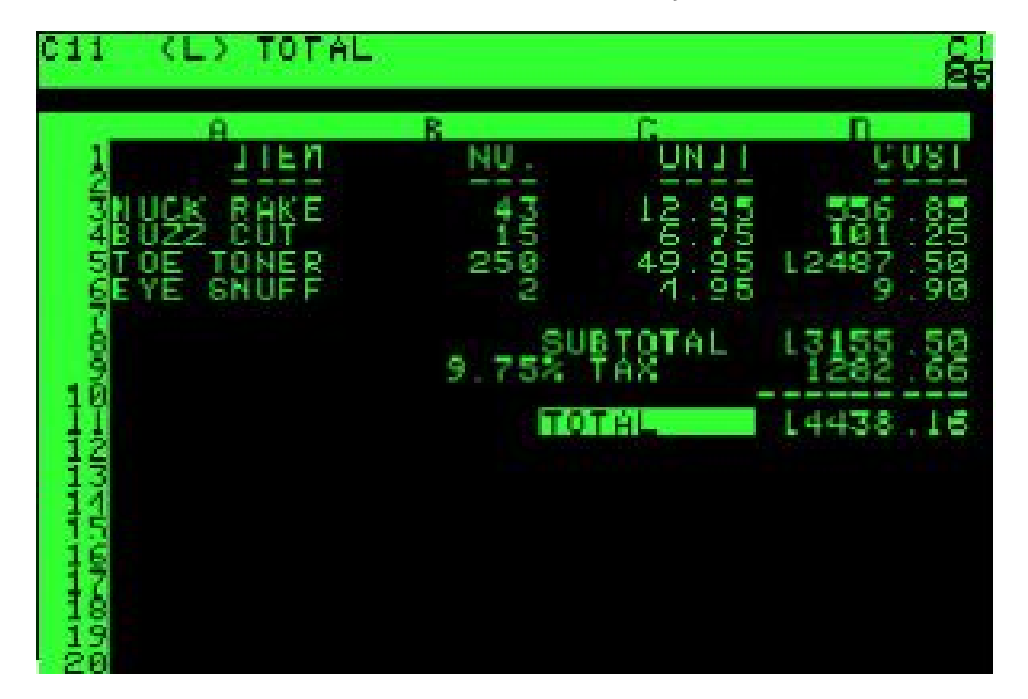

В течение первого года после начала продажи VisiCalc сбыт персональных компьютеров резко возрос, а сама программа разошлась тиражом около 100 тыс. экземпляров по цене около 200 долл. за штуку. VisiCalc оставалась «бестселлером» целый год, что, естественно, привело к созданию десятков программ-подобий, творцы которых стремились нажить капитал на столь прибыльном деле. Одновременно VisiCalc подготовила почву для появления других видов программного обеспечения для бизнеса, так называемых систем управления базы данных.

Впервые пользователь, не владеющий искусством программирования, смог воспользоваться всеми преимуществами компьютера. VisiCalc предоставила такому пользователю возможность создавать финансовые модели и легко ими манипулировать: сохранять, извлекать из памяти и корректировать за несколько минут, вносить дополнения и уточнения и пересчитывать за несколько секунд, выводить путём нажатия нескольких клавиш всю модель или её блоки на печать или даже представлять графически с помощью VisiTrend или VisiPlot.

### **Lotus-1-2-3**

Разработчик программного обеспечения — Митчелл Кэпор и его программа Lotus 1-2-3 завоевала широкое признание, поскольку соединяла в себе лучшие качества системы VisiCalc с графическими возможностями и средствами информационного поиска.

В 1978 г., увлекшись персональными компьютерами, он начал продавать усовершенствованную им стереосистему для машины Apple-2. Вскоре Кэпор всецело отдался программированию, разработав в итоге две многообещающие программы для деловых операций. Свои программы он продавал через ту компанию, которая способствовала огромному успеху системы VisiCalc.

Прошло немного времени, и его отчисления от прибыли стали выражаться шестизначным числом. Однако Кэпор на этом не успокоился: продав свои авторские права на программы за 1,2 млн. долл., он пошел дальше, основав собственную компанию по производству и продаже его универсальной системы Lotus 1-2-3. При разработке Lotus 1-2-3 Кэпор Митчелл ориентировался на 16-разрядный процессор фирмы IBM, а не на 8-разрядные процессоры, которые в основном использовались в микрокомпьютерах того времени.

| 51 oka l |     |                 | Digital Range Copy Nove File Print Graph Data System Quit<br>Insert Delete Column Erase Titles Window Status Page Hide |                |                |       |              | EN |
|----------|-----|-----------------|----------------------------------------------------------------------------------------------------|----------------|----------------|-------|--------------|----|
| Ă        | Ĥ.  |                 |                                                                                                    |                |                |       |              |    |
|          | FMP | <b>ENFORME</b>  | <b>DEPTINO</b>                                                                                                    | $-$ JDF        | YEARS          |       | <b>BONUS</b> |    |
|          |     | 1777 Azibad     |                                                                                                    | 4000 Sales     | 2              | 48000 | 10000        |    |
|          |     | \$1964 Brown    |                                                                                                    | 6008 Sales     | 3              | 45000 | <b>TROOP</b> |    |
|          |     | 48378 Bures     | 6008 Ngr                                                                                                    |                | 4              | 75000 | 25000        |    |
|          |     | 58786 Caeser    | 7088 Nor                                                                                                    |                | 3              | 65000 | 25000        |    |
|          |     | 49692 Curly     | <b>1888 Har</b>                                                                                                    |                | 5              | 65000 | 20000        |    |
|          |     | 34791 Babarrett |                                                                                                    | 7088 Sales     | $\overline{2}$ | 45888 | 19988        |    |
|          |     | 84984 Daniels   |                                                                                                    | 1088 President | Ø.             | 15000 | 110300       |    |
|          |     | 59937 Denosey   |                                                                                                    | 3000 Sales     | ū              | 48300 |              |    |
|          |     | 51515 Donovan   |                                                                                                    | 3008 Sales     | $\overline{2}$ | 38300 | 5008         |    |
|          |     |                 |                                                                                                    |                |                |       |              |    |

*Lotus 1-2-3 для MS-DOS*

Расчет Кэпора полностью оправдался. Система Lotus 1-2-3 была объявлена в конце 1982 г., причем на ее рекламу ушел 1 млн. долл. Расходы окупились очень скоро. Система Lotus 1-2-3 заняла первую строку в списке самых популярных программ, и к июлю уже 60 тыс. покупателей не пожалели выложить по 495 долл. каждый на ее приобретение.

Своими успехами компания Кэпора, как, впрочем, и многие другие создатели программного обеспечения, ориентированного на компьютер IBM

PC, была обязана фирме IBM, а также потоку машин-подобий, в изобилии производимых другими фирмами.

### **Quattro Pro**

Среди имеющихся на рынке электронных таблиц для DOS программа Quattro Pro лучшая. Пакет Quattro Pro рассчитан практически на любую вычислительную систему – от машин с процессором 8088 и емкостью памяти 512 Кбайт до IBM PC 486 с большой оперативной памятью.

В новой версии в верхней части экрана находится программируемое "быстрое меню", один из пунктов которого позволяет переключаться между графическим и текстовым режимами.

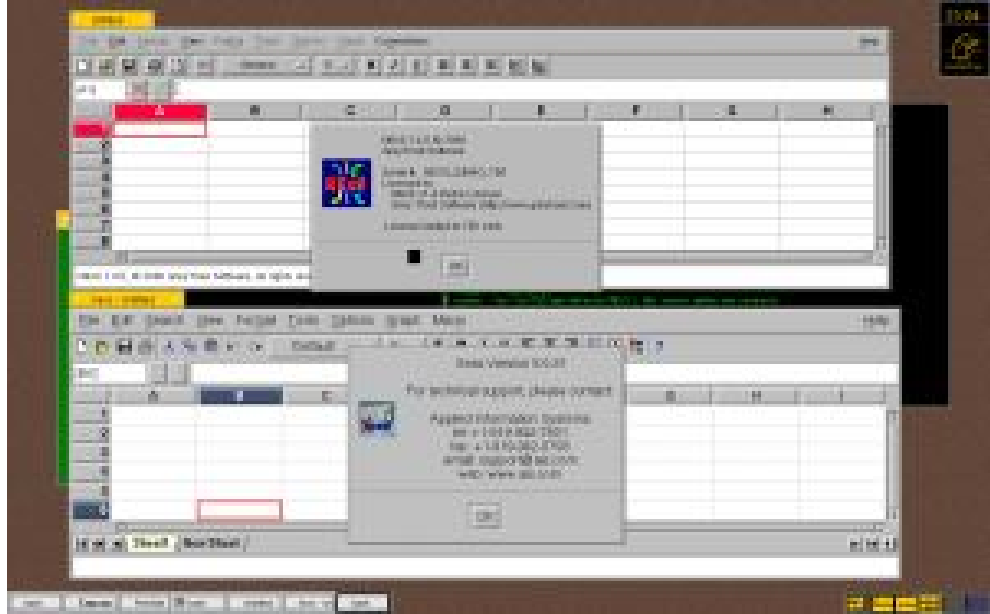

*Quattro Pro*

Табличный процессор Quattro Pro обладает рядом достоинств:

-удобный пользовательский интерфейс, дающий возможность предоставления данных в самой нестандартной форме;

-многооконный режим работы;

-доступ к любым неограниченным по размерам внешним базам данных созданных на основе наиболее популярных СУБД;

-хорошее качество печати входных документов;

-легкость создания программы обработки информации в таблицах, удобные средства отладки и редактирования созданных программ и т.д.

Одной из отличительных особенностей процессора Quattro Pro являются аналитические графики, которые позволяют применять к исходным данным агрегирование, вычислять скользящее среднее и проводить регрессионный анализ; результаты перечисленных действий отражаются на графиках. Набор встроенных функций в пакете Quattro Pro включает в себя все стандартные функции. Новыми для данной версии является поддержка дополнительных библиотек @-функций, разработанных независимыми поставщиками. Данный пакет включает программы линейного и нелинейного программирования. Оптимизационную модель можно записать на рабочий лист и работать с нею. Кроме обычных команд работы с базами данных, Quattro Pro умеет читать внешние Базы в форматах Paradox, dBase и Reflex, и искать в них нужную информацию.

### **MS Excel**

Ситуация, сложившаяся на рынке электронных таблиц, в настоящее время характеризуется явным лидирующим положением фирмы Microsoft -80% всех пользователей электронных таблиц предпочитают Excel.

MS Excel - одна из самых популярных сегодня программ электронных таблиц. Электронные таблицы Microsoft Excel очень мощное средство создания и ведения различных электронных документов. С ее помощью ведут разнообразные таблицы, списки и каталоги, составляют финансовые и статистические отчеты, подсчитывают состояние торгового предприятия, обрабатывают результаты научного эксперимента, ведут учет, готовят презентационные материалы.

Возможности Excel очень высоки. Обработка текста, управление базами данных - программа настолько мощна, что во многих случаях превосходит специализированные программы-редакторы или программы баз данных. Такое многообразие функций может поначалу запутать, чем заставить применять на практике. Но по мере приобретения опыта начинаешь по достоинству ценить то, что границ возможностей Excel тяжело достичь.

| <b>Clearmont Incel</b> Reer to |                  |                  |                |           |                                |                        |         |                                                               |    | $-100$<br>因                      |
|--------------------------------|------------------|------------------|----------------|-----------|--------------------------------|------------------------|---------|---------------------------------------------------------------|----|----------------------------------|
| 楓<br>意味料                       | Орожана<br>De u  | <b>Liumpedin</b> | <b>IDepart</b> | おすのは日     | Driver.<br><b>ELECTRIC SET</b> | <b>CONTRACTOR</b>      |         | <b>EDGE-TE ROTPEC</b>                                         | m. | $\mathbf{X}$<br>ó.<br><b>Sec</b> |
| а<br>國<br>ы                    | А<br>广播          | a,<br>LМ         | - 11           | 既<br>面    | m<br>m                         | æ.<br>W.               | à<br>點  | All to<br>300%                                                | m  |                                  |
| Aridi Cyr                      | U.<br>100        | ж.<br>Æ<br>m     | ÷<br>Ħ         | ÷<br>- 31 | 栅<br>論                         | 16<br>W.               | 謤<br>15 | $\cdot$ $\alpha$ $\cdot$ $\Delta$ $\cdot$ $\frac{1}{2}$<br>æ. |    |                                  |
| $\mathcal{M}$                  | m.               | 库                |                |           |                                |                        |         |                                                               |    |                                  |
| 髙                              | U                | C.               | D              | 里         |                                | ß.                     | Ħ       |                                                               |    | z                                |
|                                |                  |                  |                |           |                                |                        |         |                                                               |    |                                  |
|                                |                  |                  |                |           |                                |                        |         |                                                               |    |                                  |
|                                |                  |                  |                |           |                                |                        |         |                                                               |    |                                  |
|                                |                  |                  |                |           |                                |                        |         |                                                               |    |                                  |
| a<br>F                         |                  |                  |                |           |                                |                        |         |                                                               |    |                                  |
|                                |                  |                  |                |           |                                |                        |         |                                                               |    |                                  |
|                                |                  |                  |                |           |                                |                        |         |                                                               |    |                                  |
| カー<br>1日                       |                  |                  |                |           |                                |                        |         |                                                               |    |                                  |
|                                |                  |                  |                |           |                                |                        |         |                                                               |    |                                  |
| $\frac{11}{12}$                |                  |                  |                |           |                                |                        |         |                                                               |    |                                  |
|                                |                  |                  |                |           |                                |                        |         |                                                               |    |                                  |
| $\frac{11}{14}$                |                  |                  |                |           |                                |                        |         |                                                               |    | œ.                               |
| <b>PE 11</b><br>in a           | HARRY CHOLARED / |                  |                |           |                                | $\left  \cdot \right $ |         |                                                               |    | 剛                                |
| Firms:                         |                  |                  |                |           |                                | udur.                  |         | 规则                                                            |    |                                  |

*Microsoft Excel 2003*

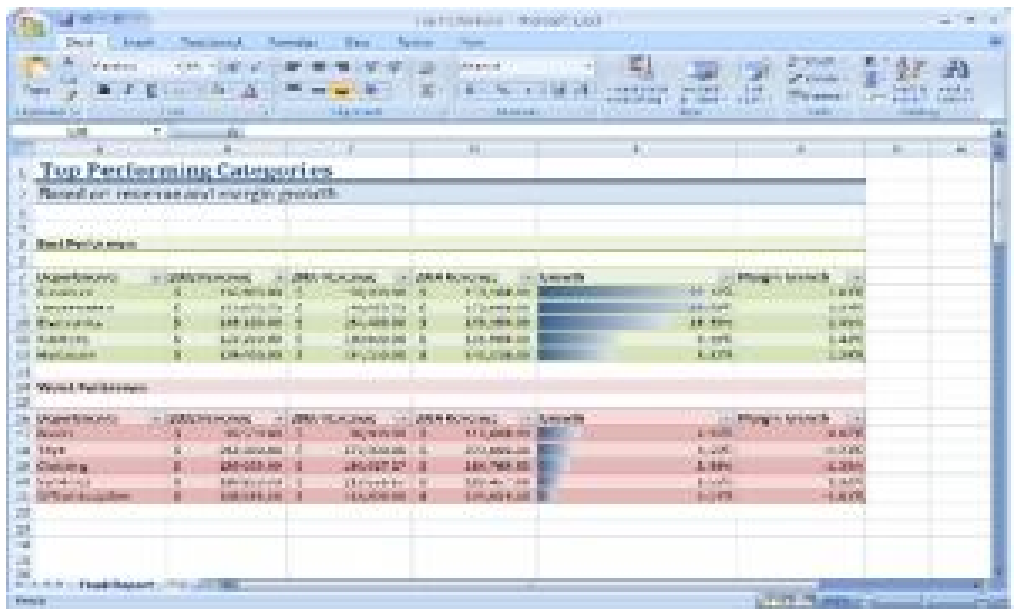

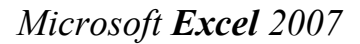

В табличном процессоре Microsoft Excel 2007 прежде всего заметнее, что изменился пользовательский интерфейс, основанный на системе меню и панелей инструментов уступил место основному интерфейсу, основанному на лентах и вкладках. И хотя новый интерфейс унаследовал некоторое сходство со старыми меню и панелями инструментов, это действительно новый пользовательский интерфейс, кардинально отличающийся от старого.

С каждой новой версией система меню программы все больше усложнялась. Кроме того, количество панелей инструментов становилось практически необозримым. И несмотря на это, любое новое средство Excel, должно быть легко доступным. В прошлом доступ к новым средствам обеспечивался введением новых команд в систему меню или новых панелей инструментов. Разработчики из компании Microsoft решили проблему обеспечения доступа к новым средствам путем создания нового ленточного интерфейса.

В новый вид пользовательского интерфейса также вносят вкладки такие элементы, как:

- **Шесть новых современных шрифтов.** По умолчанию в рабочих книгах используется шрифт Calibri размером в 11 пунктов, который читается лучше чем старый шрифт Arial размером в 10 пунктов.
- **Панель быстрого доступа.** Это личная панель пользователя, на которую можно поместить любые наиболее часто используемые команды. Это панель - единственная часть интерфейса Microsoft Excel 2007, которую может настраивать пользователь.
- **Мини панели**. Это новое дополнение к контекстным меню, которые открываются щелчком правой кнопки мыши на каком-либо объекте. Эти панели содержат часто используемые команды форматирования и облегчают доступ к этим командам.

Сравнение числовых параметров Microsoft **Excel** 2003 и Microsoft **Excel**

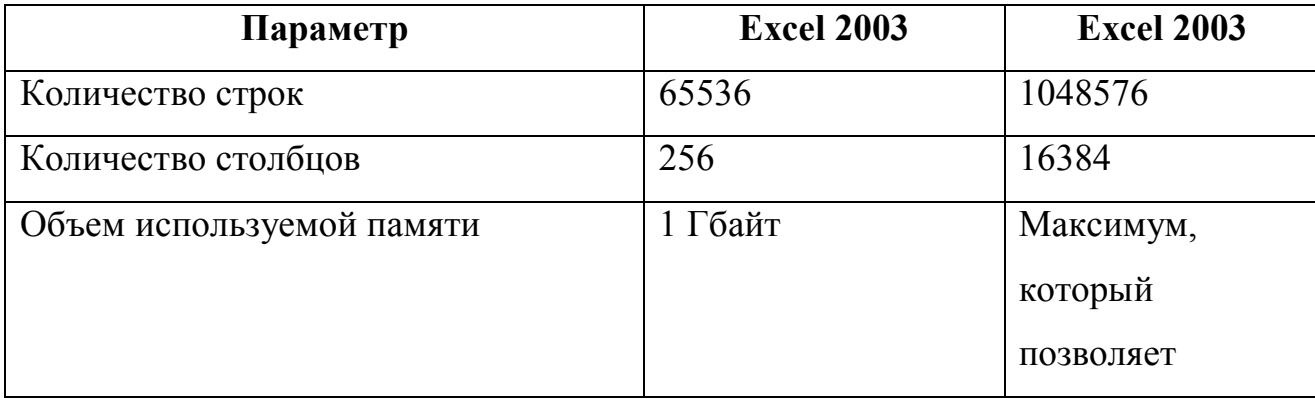

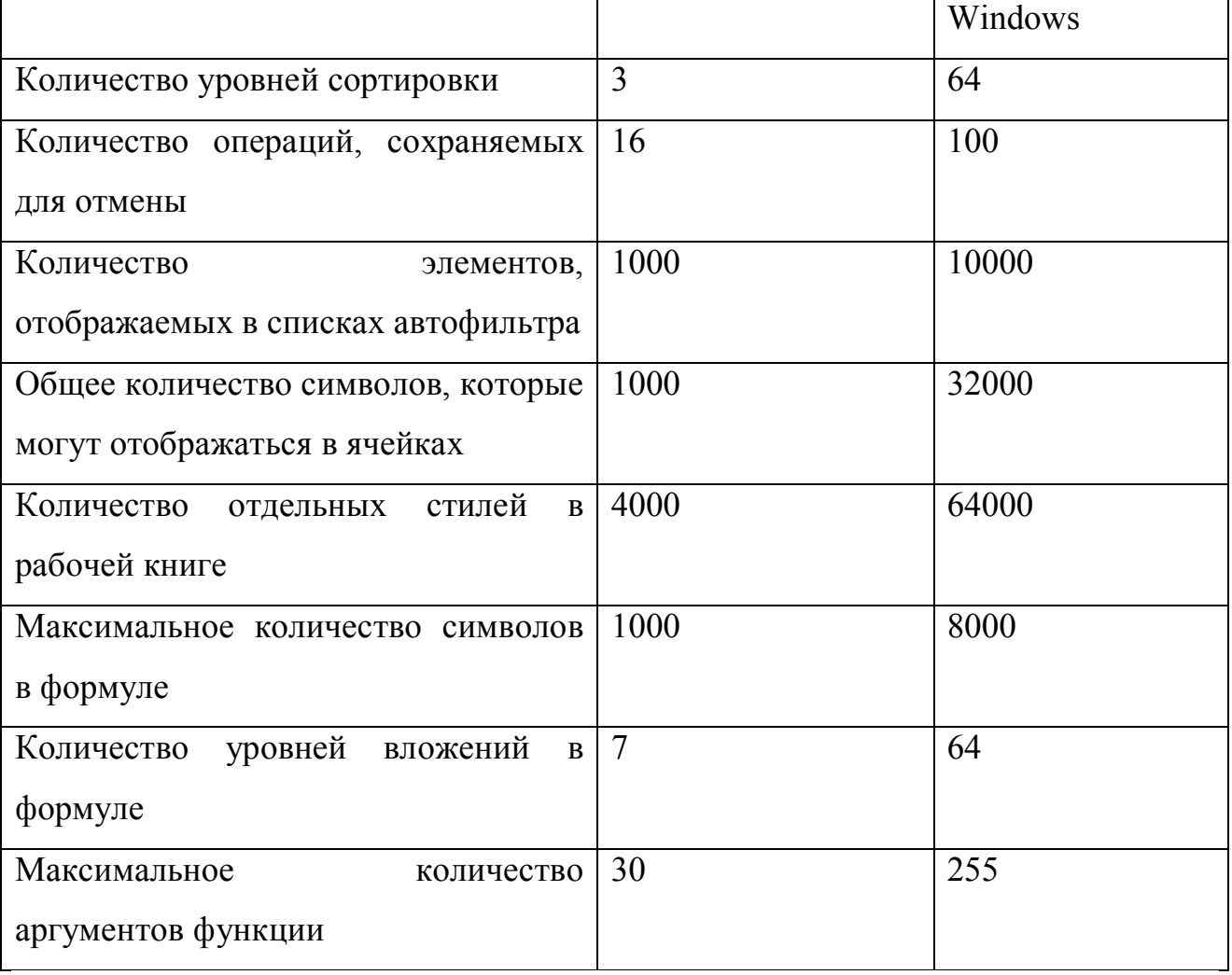

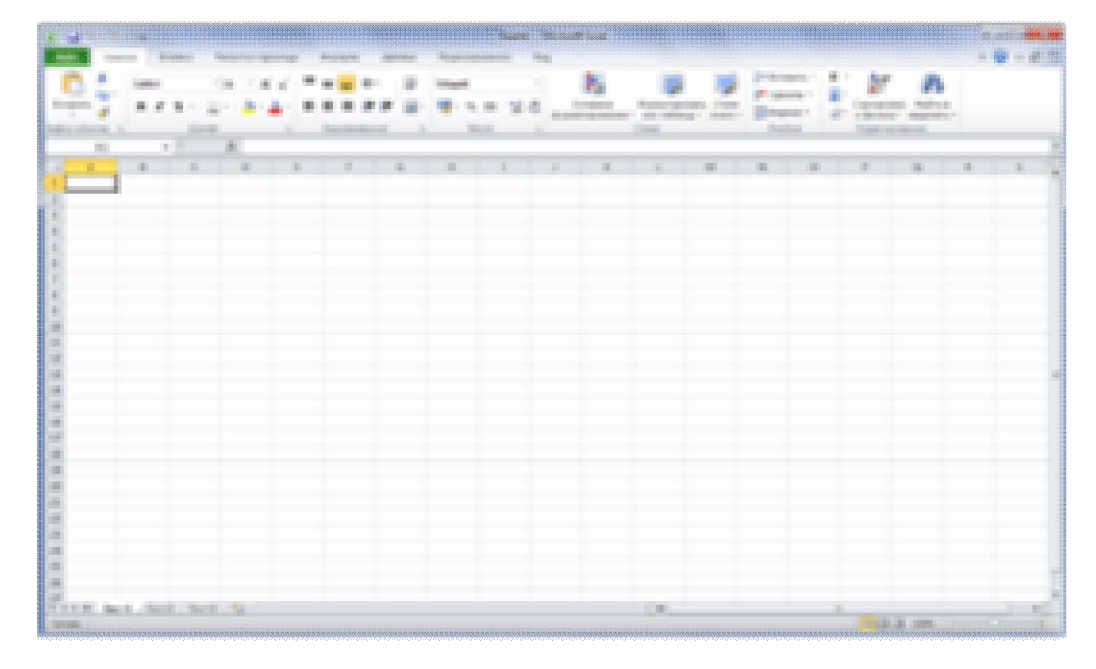

*Microsoft Excel 2010*

 $\mathcal{B}$ табличных расчётов с многолетнюю историю применением персональных компьютеров требования пользователей к подобным программам существенно изменились. В начале основной акцент в такой программе, как, например, VisiCalc, ставился на счётные функции. Сегодня наряду с инженерными и бухгалтерскими расчетами организация и графическое изображение данных приобретают все возрастающее значение. Кроме того, многообразие функций, предлагаемое такой расчетной и графической программой, не должно осложнять работу пользователя. Программы для Windows создают для этого идеальные предпосылки. В последнее время многие как раз перешли на использование Windows в качестве своей пользовательской среды. Как следствие, многие фирмы, создающие программное обеспечение, начали предлагать большое количество программ под Windows.

Программа Excel обеспечивает как легкость при обращении с данными, так и их сохранность. Excel позволяет быстро выполнить работу для которой не затрачивать много бумаги  $\mathbf{M}$ времени. **НУЖНО** a также привлекать профессиональных бухгалтеров и финансистов. [8]

### Основные типы данных

Электронные таблицы позволяют работать с тремя основными типами данных: число, текст и формула.

Числа в электронных таблицах Excel могут быть записаны в обычном числовом или экспоненциальном формате, например:  $195,2$  или  $1.952E + 02$ . По умолчанию числа выравниваются в ячейке по правому краю. Это объясняется тем, что при размещении чисел друг под другом (в столбце таблицы) удобно иметь выравнивание по разрядам (единицы под единицами, десятки под десятками и т. д.).

Текстом в электронных таблицах Excel является последовательность символов, состоящая из букв, цифр и пробелов, например запись «32 Мбайт» является текстовой. По умолчанию текст выравнивается в ячейке по левому краю. Это объясняется традиционным способом письма (слева направо).

Формула должна начинаться со знака равенства и может включать в себя числа, Имена ячеек, функции (Математические, Статистические, Финансовые, Дата и время и т.д.) и знаки математических операций. Например, формула «=А1+В2» обеспечивает сложение чисел, хранящихся в ячейках А1 и В2, а формула «=А1\*5» — умножение числа, хранящегося в ячейке А1, на 5. При вводе формулы в ячейке отображается не сама формула, а результат вычислений по этой формуле. При изменении исходных значений, входящих в формулу, результат пересчитывается немедленно. [11]

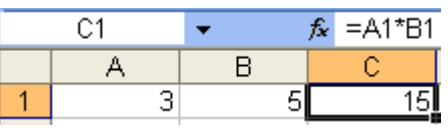

#### **Копирование содержимого ячеек**

Копирование и перемещение ячеек в программе Excel можно осуществлять методом перетаскивания или через буфер обмена. При работе с небольшим числом ячеек удобно использовать первый метод, при работе с большими диапазонами – второй.

**Метод перетаскивания.** Чтобы методом перетаскивания скопировать или переместить текущую ячейку (выделенный диапазон) вместе с содержимым, следует навести указатель мыши на рамку текущей ячейки (он примет вид стрелки). Теперь ячейку можно перетащить в любое место рабочего листа (точка вставки помечается всплывающей подсказкой).

Для выбора способа выполнения этой операции, а также для более надежного контроля над ней рекомендуется использовать специальное перетаскивание с помощью правой кнопки мыши. В этом случае при отпускании кнопки мыши появляется специальное меню, в котором можно выбрать конкретную выполняемую операцию.

**Применение буфера обмена.** Передача информации через буфер обмена имеет в программе Excel определенные особенности, связанные со сложностью контроля над этой операцией. Вначале необходимо выделить копируемый

(вырезаемый) диапазон и дать команду на его помещение в буфер обмена: Правка > Копировать или Правка > Вырезать. Вставка данных в рабочий лист возможна лишь немедленно после их помещения в буфер обмена. Попытка выполнить любую другую операцию приводит к отмене начатого процесса копирования или перемещения. Однако утраты данных не происходит, поскольку "вырезанные" данные удаляются из места их исходного размещения только в момент выполнения вставки.

**Поиск решения.** Эта надстройка используется для решения задач оптимизации. Ячейки, для которых подбираются оптимальные значения и задаются ограничения, выбираются в диалоговом окне Поиск решения, которое открывают при помощи команды Сервис > Поиск решения.

Мастер шаблонов для сбора данных. Данная надстройка предназначена для создания шаблонов, которые служат как формы для ввода записей в базу данных. Когда на основе шаблона создается рабочая книга, данные, введенные в нее, автоматически копируются в связанную с шаблоном базу данных. Запуск мастера производится командой Данные > Мастер шаблонов.

**Мастер Web-форм**. Надстройка Предназначена для создания формы, размещаемой на Web-узле. Форма организуется таким образом, что данные, введенные посетителями, автоматически добавляются в базу данных, связанную с формой. Форму Excel для сбора данных надо создать на рабочем листе заранее. Настройка системы сбора данных организуется с использованием мастера, который запускают командой Сервис > Мастер > Форма Web.

### **Построение диаграмм и графиков**

В программе Excel термин диаграмма используется для обозначения всех видов графического представления числовых данных. Построение графического изображения производится на основе ряда данных. Так называют группу ячеек с данными в пределах отдельной строки или столбца. На одной диаграмме можно отображать несколько рядов данных.

Диаграмма представляет собой вставной объект, внедренный на один из листов рабочей книги. Она может располагаться на том же листе, на котором находятся данные, или на любом другом листе (часто для отображения диаграммы отводят отдельный лист). Диаграмма сохраняет связь с данными, на основе которых она построена, и при обновлении этих данных немедленно изменяет свой вид.

Для построения диаграммы обычно используют Мастер диаграмм, запускаемый щелчком на кнопке Мастер диаграмм на стандартной панели инструментов. Часто удобно заранее выделить область, содержащую данные, которые будут отображаться на диаграмме, но задать эту информацию можно и в ходе работы мастера.

**Тип диаграммы**. На первом этапе работы мастера выбирают форму диаграммы. Доступные формы перечислены в списке Тип на вкладке Стандартные. Для выбранного типа диаграммы справа указывается несколько вариантов представления данных (палитра Вид), из которых следует выбрать наиболее подходящий. На вкладке Нестандартные отображается набор полностью сформированных типов диаграмм с готовым форматированием. После задания формы диаграммы следует щелкнуть на кнопке Далее.

**Выбор данных.** Второй этап работы мастера служит для выбора данных, по которым будет строиться диаграмма. Если диапазон данных был выбран заранее, то в области предварительного просмотра в верхней части окна мастера появится приблизительное отображение будущей диаграммы. Если данные образуют единый прямоугольный диапазон, то их удобно выбирать при помощи вкладки .

**Диапазон данных**. Если данные не образуют единой группы, то информацию для отрисовки отдельных рядов данных задают на вкладке Ряд. Предварительное представление диаграммы автоматически обновляется при изменении набора отображаемых данных.

**Оформление диаграммы.** Третий этап работы мастера (после щелчка на кнопке Далее) состоит в выборе оформления диаграммы. На вкладках окна мастера задаются:

· название диаграммы, подписи осей (вкладка Заголовки);

· отображение и маркировка осей координат (вкладка Оси);

· отображение сетки линий, параллельных осям координат (вкладка Линии сетки);

· описание построенных графиков (вкладка Легенда);

· отображение надписей, соответствующих отдельным элементам данных на графике ( вкладка Подписи данных);

· представление данных, использованных при построении графика, в виде таблицы (вкладка Таблица данных).

В зависимости от типа диаграммы некоторые из перечисленных вкладок могут отсутствовать.

**Размещение диаграммы**. На последнем этапе работы мастера (после щелчка на кнопке Далее) указывается, следует ли использовать для размещения диаграммы новый рабочий лист или один из имеющихся. Обычно этот выбор важен только для последующей печати документа, содержащего диаграмму. После щелчка на кнопке Готово диаграмма строится автоматически и вставляется на указанный рабочий лист.

**Редактирование диаграммы.** Готовую диаграмму можно изменить. Она состоит из набора отдельных элементов, таких, как сами графики (ряды данных), оси координат, заголовок диаграммы, область построения и прочее. При щелчке на элементе диаграммы он выделяется маркерами, а при наведении на него указателя мыши – описывается всплывающей подсказкой. Открыть диалоговое окно для форматирования элемента диаграммы можно через меню Формат (для выделенного элемента) или через контекстное меню (команда Формат). Различные вкладки открывшегося диалогового окна позволяют изменять параметры отображения выбранного элемента данных.

Если требуется внести в диаграмму существенные изменения, следует вновь воспользоваться мастером диаграмм. Для этого следует открыть рабочий лист с диаграммой или выбрать диаграмму, внедренную в рабочий лист с данными. Запустив мастер диаграмм, можно изменить текущие параметры, которые рассматриваются в окнах мастера, как заданные по умолчанию.

Чтобы удалить диаграмму, можно удалить рабочий лист, на котором она расположена (Правка > Удалить лист), или выбрать диаграмму, внедренную в рабочий лист с данными, и нажать клавишу Delete. [15]

Электронные таблицы позволяют осуществлять сортировку данных. Данные в электронных таблицах сортируются по возрастанию или убыванию. При сортировке данные выстраиваются в определенном порядке. Можно проводить вложенные сортировки, т. е. сортировать данные по нескольким столбцам, при этом назначается последовательность сортировки столбцов.

В электронных таблицах возможен поиск данных в соответствии с указанными условиями — фильтрами. Фильтры определяются с помощью условий поиска (больше, меньше, равно и т. д.) и значений (100, 10 и т. д.). Например, больше 100. В результате поиска будут найдены те ячейки, в которых содержатся данные, удовлетворяющие заданному фильтру. [11]

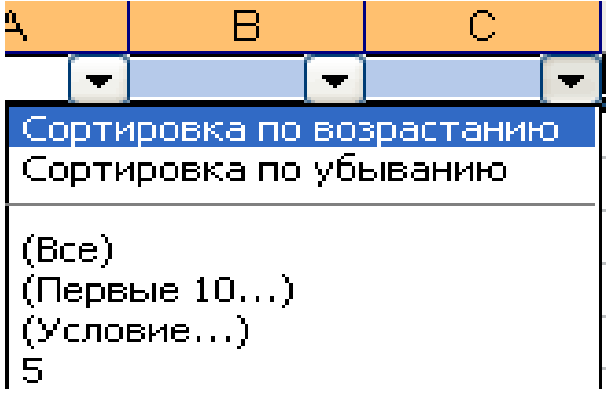

### **Версии для Windows и Windows NT**

| part board front time section business<br><b>CONTRACTOR</b><br>m<br>Side<br>port per<br><b>Time</b>                                                                                                    |  |  |                              | $-0.14$<br>$-3818$ |
|----------------------------------------------------------------------------------------------------|--|--|------------------------------|--------------------|
| 医胸<br>들<br>W<br>n<br>×<br>甫<br>٠<br>取者<br>ж<br>u.<br>100<br>m<br><b>CORPORATION</b><br>w<br>п<br>W<br>事件<br>心理<br>ш<br><b>STATE</b><br>阻<br>m<br>襹<br>$\mathbb{R}$<br>m<br>道<br>я<br>翤<br><b>IBL</b><br><b>COLOR</b><br>目<br>THE RAILWAY COMPANY                                                                                                    |  |  |                              |                    |
| - 6<br><b>Company of the Company</b><br>厦<br>m<br>谓<br><b>CONTRACTOR</b><br><b>British College</b><br>a.<br>Barrison Green's for the first of                                                                                                    |  |  |                              |                    |
| Ħ,<br><b>BOOT</b><br><b>CAR CARD CORP.</b><br>ᅟ<br><b>CONTRACTOR</b><br><b>COLOR</b><br><b>STORY</b><br><b>Distances</b><br>- 7<br><b>LEASENHOUSE</b><br><b>Bondermann</b><br>COMMAND CREATED FOR CHARGE<br><b>SECURE</b><br><b>IME</b><br><b>TERRIT</b><br>m<br><b>STORY</b><br><b>AB</b><br>in i<br><b>ALCOHOL:</b><br><b>The South Hotel</b><br>DOM: Y<br>H.<br>1941 000 020 031<br><b>COLLEGE</b><br>m<br><b>STORY</b><br><b>BUILDER</b><br><b>CONTRACTOR</b><br>ъ.<br>m<br><b>FIR</b><br><b>FEW</b><br><b>STORY</b><br><b>A DOMESTIC</b><br><b>Bally and</b><br><b>BUT</b><br>n<br><b>INCOME</b><br>m<br><b>William</b><br>ш<br><b>THE R</b><br><b>MARINE ATTN</b><br><b>Marine</b><br>m<br><b>BARTAGER DEAR</b><br><b>STORY</b><br>Telephone<br><b>Made Colombia Constant</b><br><b>DOLL</b><br>ш<br><b>High</b><br>崖<br><b>COL</b><br>10.44<br><b>Higher</b><br>THE CONTRACTOR<br>謝<br>ш<br>PAUL'S CONSELLING PLATE BEAT<br><b>STR</b><br><b>PAR</b><br><b>STAR</b><br><b>STREE</b><br>ŧ<br><b>College</b><br>points.<br>all the<br><b>COLL</b><br>100,000<br><b>International Advertising</b><br>r.<br>u<br><b>High</b><br>in.<br><b>STORY</b><br><b>TRANS COMMUNICATE</b><br>æ<br>m.<br><b>Rativeled Little Rd</b>                                                                                                    |  |  |                              |                    |
| ۹<br>m<br>chains in a could be a fine in<br>m                                                                                                    |  |  |                              |                    |
| ш<br><b>NUMBER</b><br><b>Show College</b><br><b>TOTAL</b><br><b>STEP</b><br>罪<br><b>LESS CARDS</b><br>u,<br><b>CELL</b><br>Brown (Con.)<br>н<br>100108-018<br><b>STORY</b><br>t.<br>a.e<br>ш×<br>I<br>358.01<br><b>Barriet Line</b><br>18.19<br>ш<br><b>STORY</b><br><b>COLES DOGS</b><br><b>Contact of Contact Con-</b><br><b>STORY</b><br><b>DESTROY</b><br>ж<br>8<br>and a<br>and and<br><b>Control Mary</b><br><b>CONTRACTOR</b><br><b>SECURE</b><br>÷<br>a in<br><b>SURPRISE</b><br>ant s<br><b>Charles and Then</b><br><b>Widt</b><br>il<br>e<br>68<br><b>DOLL</b><br>turn.<br><b>PRODUCT</b><br><b>SUBSCORE</b><br><b>NUMLAND TONE</b><br><b>COLOR</b><br><b>Black</b><br>11, 110<br>in.<br>circum ex<br>œ<br><b>Wilder</b><br>u.<br><b>ALC</b><br>e e<br>淄<br><b>COMPANY</b><br>the cone cannot done formulae - the<br>m<br>出版<br><b>STORY</b><br><b>COLE</b><br><b>NEW REPORTS</b><br><b>STACION</b><br>ш<br>÷<br><b>Britisher</b><br>65,000<br><b>SURFACE</b><br><b>DOLLARS</b><br>April 140 per city<br>ш<br>m<br><b>Carried Corporation</b><br><b>The Contract</b><br><b>START</b><br>33<br><b>Brown Inc. and Art</b><br>ш<br>all an<br>m<br>an-<br>m<br>ж<br><b>COLOR</b><br><b>Barriett</b><br>LA CARACTERS<br>\$1.51<br><b>Booth</b><br><b>COLLECT</b><br><b>DECK</b><br>ш<br>ш.<br>a,<br>a.<br><b>STEP</b><br>ρü,<br><b>BUILDING</b><br><b>Parties</b><br>ii.<br>n er<br><b><i>COLLAGERATION</i></b><br>an n<br>ж<br><b>ALCOHOL</b><br><b>COLOR</b><br><b>County</b><br>m<br>m<br><b>BUT</b><br>ж<br><b>PERSONAL</b><br><b>Post</b><br>m<br>all control to the<br><b>Back</b><br><b>ROSTE</b><br>in.<br><b>Branchill</b><br><b>Syll Schwieder State</b><br><b>BOOK</b><br><b>ISSUED</b><br>m<br><b>Big</b><br>۰<br>lim.<br>Heart & Hill L. Heart<br><b>ALCOHOL:</b> |  |  |                              | <b>Bill of the</b> |
| partnership in the Child Co.<br><b>READERS</b><br><b>Bit (a)</b><br><b>Change</b><br>-<br><b>Longitt</b>                                                                                                    |  |  | <b>COLOR</b><br><b>COLOR</b> |                    |

*Excel 97 (8.0) на Windows XP*

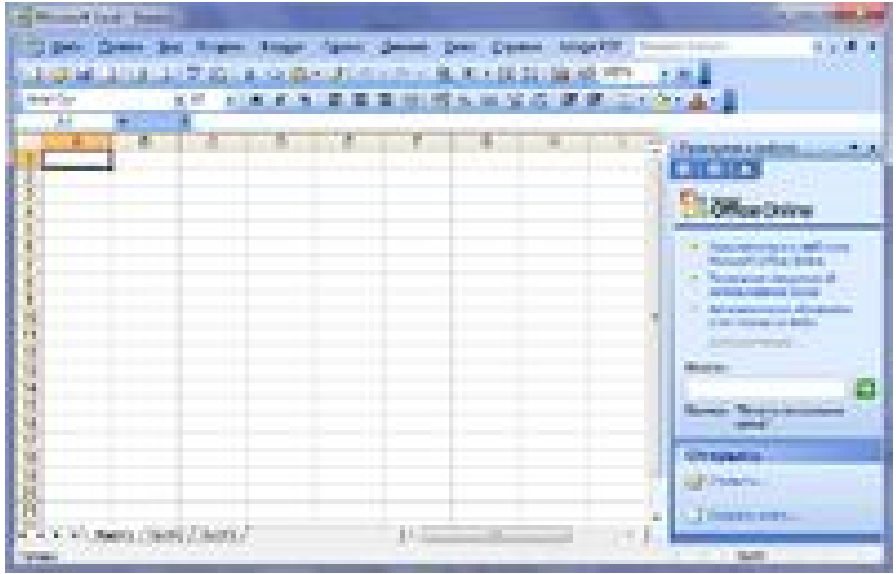

### **Microsoft Office Excel 2003**

- 1988 год Excel 2.0 для Windows
- 1990 год Excel 3.0
- 1992 год Excel 4.0
- 1993 год Excel 5.0 (Office 4.2 и 4.3, также есть 32-битная версия только

для Windows NT)

- 1995 год Excel 7 для Windows 95 (включён в пакет Microsoft Office 95)
- 1997 год Excel 97 (включён в пакет Microsoft Office 97)
- 1999 год Excel 2000 (9) Microsoft Office 2000
- 2001 год Excel 2002 (10) Microsoft Office XP
- 2003 год Excel 2003 (11) Microsoft Office 2003
- 2007 год Excel 2007 (12) Microsoft Office 2007
- 2010 год Excel 2010 (14) Microsoft Office 2010

*Замечание:* Версия 1.0 не использовалась, чтобы избежать путаницы с продуктами Apple

*Замечание:* Excel 6.0 не существует, так как версия Windows 95 поставлялась с Word 7. Все программы Office 95 и Office 4.x использовали OLE 2.0 (автоматическая передача данных между различными программами), и Excel 7 должен был показывать, что он соответствует Word 7.

*Замечание:* Версия 13.0 была пропущена. Excel 2010 имеет внутреннюю версию 14.0.

### **Версии для Macintosh**

- 1985 год Excel 1.0
- 1988 год Excel 1.5
- 1989 год Excel 2.2
- 1990 год Excel 3.0
- 1992 год Excel 4.0
- 1993 год Excel 5.0
- 1998 год Excel 8.0 (Office '98)
- 2000 год Excel 9.0 (Office 2001)
- 2001 год Excel 10.0 (Office v. X)
- 2004 год Excel 11.0 (Office 2004)
- 2008 год Excel 12.0 (Office 2008)
- 2011 год Excel 14.0 (Office 2011)

### **Версии для OS/2**

- 1989 год Excel 2.2
- 1990 год Excel 2.3
- 1991 год Excel 3.0

Версии Excel до 7.0 были ограничены в возможностях хранения данных, вмещая до 16 384 (2<sup>14</sup>) строк. Версии 8.0-11.0 могли справиться с 65 536 (2<sup>16</sup>) строк и 256 колонками (2<sup>8</sup>). Версии 12.0 и 14.0 обрабатывают до 1 048 576 (2<sup>20</sup>) строк и 16 384 (2<sup>14</sup>) колонок. [18]

### **OpenOffice.org Calc**

Это свободно-доступный, полнофункциональный пакет электронных таблиц. является почти полным функциональным аналогом Microsoft Office, в отдельных аспектах превосходя его. Работает на платформах Microsoft Windows и UNIX-подобных платформах: Linux, Mac OS X (без поддержки оболочки Aqua), FreeBSD, Solaris, Irix. OpenOffice.org распространяется под (Open Source Initiative) OSI одобренной Lesser General Public License (LGPL). [16]

Основан на коде StarOffice, который был приобретён, а затем выпущен с открытым исходным кодом фирмой Sun Microsystems. После покупки последней права на OOО перешли к компании Oracle. [18]

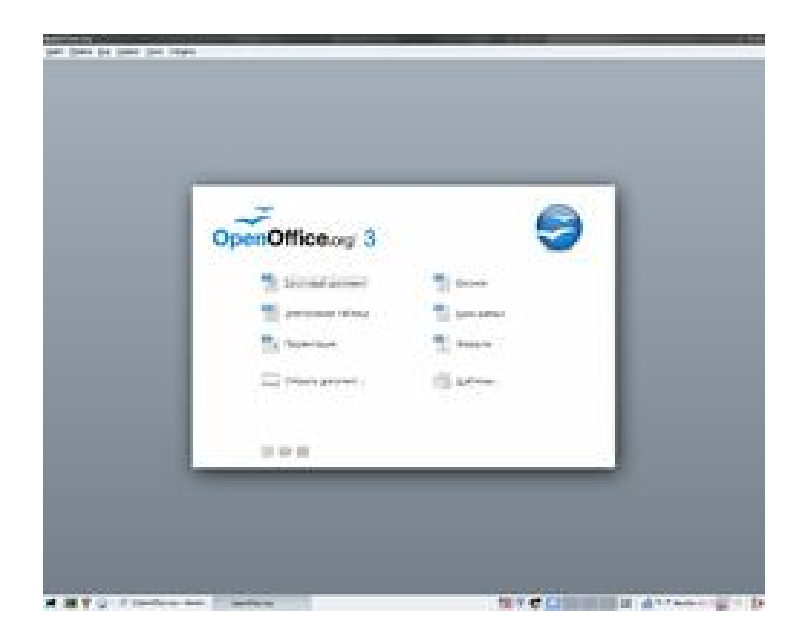

*Стартовое окно OpenOffice 3.2.1 в Debian 5.0.5*

Одной из интересных особенностей пакета является возможность использовать его без инсталляции, что позволяет запускать его, например, с флэш-диска. [17]

28 сентября 2010 года, из-за жёсткого стиля руководства «сверху», ведущие разработчики OpenOffice.org объявили о создании новой некоммерческой организации The Document Foundation с целью продолжения развития офисного пакета в виде проекта LibreOffice, независимого от компании Oracle. В октябре 2010 года было объявлено, что самый популярный дистрибутив на базе Linux — Ubuntu отказывается от OpenOffice и переходит на LibreOffice. 1 июня 2011 года компания Oracle официально объявила о передаче всех прав на OpenOffice.org Apache Foundation. 13 июня фонд принял это предложение, в результате голосования OpenOffice поступил в Apache Incubator (*англ.*). После окончательного перехода проекта в руки фонда, лицензия на код OpenOffice.org будет изменена на Apache License 2.0. По этому поводу Фонд свободного ПО выступил с заявлением, в котором выразил огорчение по поводу подобного шага, счёл переход на не копилефт лицензию ошибочным шагом и рекомендовал использовать LibreOffice. [18]

Ранее распространялся по схеме двойного лицензирования: по лицензиям LGPL и SISSL. Но 3 сентября 2005 года компания Sun Microsystems объявила об отказе от SISSL для всех своих открытых проектов, и пакет с тех пор имеет только лицензию LGPL. В данный момент OpenOffice.org является одним из самых известных приложений среди программ с открытым исходным кодом.

Офисный пакет OpenOffice.org согласно решениям Правительства РФ передан в 2008 году во все школы России для обучения информатике и компьютерной грамотности в составе базовых пакетов программ лицензионного и открытого программного обеспечения.

Calc имеет продвинутые средства анализа, построения диаграмм и возможности принятия решений ожидаемые от высококачественных электронных таблиц. Он включает более чем 300 функций в том числе для финансовых, статистических и математических операций. Менеджер Сценария обеспечивает анализ по принципу "а что если". Calc осуществляет построение 2-х и 3-х мерных диаграмм, которые могут быть встроены в другие документы OOo. Вы можете также открыться и работать с рабочими книгами Microsoft Excel и сохранять их в формате Excel. Calc может экспортировать электронные таблицы в Adobe PDF и в HTML. [16]

### **Расширения для OpenOffice.org**

Начиная с версии 2.0.4, OpenOffice.org поддерживает XUL расширения в формате .oxt, которые легко добавляются, подобно тому, как это организовано в Mozilla Firefox. Много расширений доступно на официальном сайте.

Наиболее интересные и достаточно популярные расширения:

 MySQL Connector for OpenOffice.org — драйвер базы данных MySQL. Позволяет легко и быстро делать запросы в БД.

 $\bullet$  Sun Report Builder — расширение для создания отчётов из БД с гибкими настройками и удобным интерфейсом

• CompPad — позволяет делать математические и инженерные расчеты в форме ввода математических выражений с помощью редактора уравнения

• Language Tool — расширение для проверки грамматики в Writer. Реализована возможность проверки для русского, английского, немецкого, польского и других языков.

С 23 мая 2011 г. расширения OpenOffice.org недоступны для загрузки.

 Пользователи пакета OpenOffice.org расценили этот факт как прекращение поддержки проекта OpenOffice, что было подтверждено его передачей в руки Apache Foundation. [19]

Вот некоторые из преимуществ OpenOffice.org перед другими офисными пакетами:

 Отсутствие лицензионной платы. Ooo свободен для любого использования и распространяется бесплатно. Многие возможности, которые являются доступными как дополнения за дополнительную плату в других офисных наборах (подобно экспорту в PDF) свободны в OOo. Нет никаких скрытых расходов сейчас или в будущем.

Открытые исходные тексты. Вы можете распространять, копировать, и  $\bullet$ обеспечение столько, изменять программное сколько Вы желаете.  $\mathbf{B}$ соответствии с ООо Open Source лицензией.

• Межплатформенность. ООо 2.0 работает на нескольких аппаратных архитектурах и под различными операционными системами, такими как Microsoft Windows, Mac OS X, Linux *u* Sun Solaris.

 $\bullet$ Обширная языковая поддержка. Интерфейс пользователя ООо доступен на более чем 40 языках и проект ООо предоставляет орфографические словари, словари переносов и тезауруса для более чем 70 языков и диалектов. ООо также обеспечивает поддержку сложного форматирования текста (CTL) и языков с направлением письма справа на лево (RTL) (типа хинди, иврита и арабского).

интерфейс пользователя. Bce • Совместимый компоненты имеют интуитивно понятный интерфейс, созданный для использования как новичком, так и мастером.

• Интеграция. Компоненты OpenOffice.org хорошо интегрированы друг с другом.

• Все компоненты совместно используют общий модуль проверки орфографии и другие инструменты, которые используются одинаково во всем наборе. Например, инструменты рисования доступные в Writer также можно обнаружить в Calc, подобные, но более развитые версии в Impress и Draw.

• Модульность. Обычно, если Вы изменяете параметр, это может затронуть все компоненты. Однако, параметры ООо могут быть установлены на уровне одного приложения или даже на уровне документа.

• Совместимость файлов. ООо включает возможность экспорта в форматы PDF и Flash, так же как поддержку открытия и сохранения файлов во многих распространенных форматах, включая Microsoft Office, HTML, XML, WordPerfect и Lotus 123.

• Нет привязки к продавцу. ОО $o$  2.0 использует OpenDocument, XML *(eXtensible)* Markup Language) формат **файла** разработанный **OASIS (Организация** ДЛЯ продвижения структурированных информационных

стандартов) как промышленный стандарт. Данные файлы могут легко быть разархивированы и прочитаны в любом текстовом редакторе, их структура открыта и опубликована.

• Вы имеете голос. Расширения, исправления программного обеспечения и выпуска определяются сообществом разработчиков. Вы можете латы присоединиться к сообществу и влиять на развитие продукта, который Вы используете.  $[17]$ 

В наше время таблицы являются средством информационных технологий, позволяющим решать целый комплекс задач:

1. Прежде всего, выполнение вычислений. Издавна многие расчеты выполняются в табличной форме, особенно в области делопроизводства: многочисленные расчетные ведомости, табуляграммы, сметы расходов и т. п. Кроме того, решение численными методами целого ряда математических задач; удобно выполнять в табличной форме. Электронные таблицы представляют собой удобный инструмент для автоматизации таких вычислений. Решения многих вычислительных задач на ЭВМ, которые раньше можно было осуществить только путем программирования, стало возможно реализовать с помощью электронных таблиц.

 $2<sup>1</sup>$ Математическое моделирование. Использование математических формул в ЭТ позволяет представить взаимосвязь между различными параметрами некоторой реальной системы. Основное свойство ЭТ мгновенный пересчет формул при изменении значений входящих в них операндов. Благодаря этому свойству, таблица представляет собой удобный инструмент ЛЛЯ организации численного эксперимента:

— подбор параметров,

- прогноз поведения моделируемой системы,

- анализ зависимостей,

- планирование.

Лополнительные удобства RILL моделирования лает **ВОЗМОЖНОСТЬ** графического представления данных (диаграммы);

3. Использование электронной таблицы в качестве базы данных. Конечно, по сравнению с СУБД электронные таблицы имеют меньшие возможности в этой области. Однако некоторые операции манипулирования данными, свойственные реляционным СУБД, в них реализованы. Это поиск информации по заданным условиям, сортировка и фильтрация информации.

### 4. Подготовка табличных документов.

В современных электронных таблицах предусмотрен также графический режим работы, который дает возможность графического представления (в виде графиков, диаграмм) числовой информации, содержащейся в таблице. [11]

В электронных таблицах вся обрабатываемая информация располагается в ячейках прямоугольной таблицы. Отличие электронной таблицы от простой заключается в том, что в ней есть «поля» (столбцы таблицы), значения которых вычисляются через значения других «полей», где располагаются исходные данные. Происходит это автоматически при изменении исходных данных. Поля таблицы, в которых располагаются исходные данные, принято называть независимыми полями. Поля, где записываются результаты вычислений, называют зависимыми или вычисляемыми полями. Каждая ячейка электронной таблицы имеет свой адрес, который образуется от имени столбца и номера строки, где она расположена. Строки имеют числовую нумерацию, а столбцы обозначаются буквами латинского алфавита.

Электронные таблицы имеют большие размеры. Например, наиболее часто применяемая в IBM-совместимых компьютерах электронная таблица Excel имеет 256 столбцов и 16 384 строк. Ясно, что таблица такого размера не может вся поместиться на экране. Поэтому экран — это только окно, через которое можно увидеть только часть таблицы. Но это окно перемещается, и с его помощью можно заглянуть в любое место таблицы.

Электронные таблицы просты в обращении, быстро осваиваются непрофессиональными пользователями компьютера и во много раз упрощают и

ускоряют работу бухгалтеров, экономистов, ученых, конструкторов и людей целого ряда других профессий, чья деятельность связана с расчетами. [10]

### **§2. Методика преподавания темы**

Стандарт основного общего образования по информатике и информационным технологиям [2]

Изучение информатики и информационных технологий в основной школе направлено на достижение следующих целей:

**• освоение знаний,** составляющих основу научных представлении об информации, информационных процессах, системах, технологиях и моделях;

**• овладение умениями** работать с различными видами информации с помощью компьютера и других средств информационных и коммуникационных технологий (ИКТ), организовывать собственную информационную деятельность и планировать ее результаты;

**• развитие** познавательных интересов, интеллектуальных и творческих способностей средствами ИКТ;

**• воспитание** ответственного отношения к информации с учетом правовых и этических аспектов ее распространения; избирательного отношения к полученной информации;

**• выработка навыков** применения средств ИКТ в повседневной жизни, при выполнении индивидуальных и коллективных проектов, в учебной деятельности, дальнейшем освоении профессий, востребованных на рынке труда.

## **Обязательный минимум содержания основных образовательных программ.**

 Математические инструменты, динамические (электронные) таблицы. Таблица как средство моделирования. Ввод данных в готовую таблицу, изменение данных, переход к графическому представлению. Ввод математических формул и вычисление по ним, представление формульной зависимости на графике.

 *Образовательные области приоритетного освоения:* информатика и информационные технологии, естественнонаучные дисциплины, экономика.

### **Требования к уровню подготовки выпускников**

 В результате изучения информатики и информационных технологий ученик должен знать/понимать:

• назначение и функции используемых информационных и коммуникационных технологий;

#### **уметь:**

– создавать и использовать различные формы представления информации: формулы, графики, диаграммы, таблицы (в том числе динамические, электронные, в частности – в практических задачах), переходить от одного представления данных к другому;

## **использовать приобретенные знания и умения в практической деятельности и повседневной жизни для:**

• проведения компьютерных экспериментов с использованием готовых моделей объектов и процессов;

## *Стандарт среднего (полного) общего образования по информатике и информационным технологиям*

### **Профильный уровень**

*Изучение информатики и информационно-коммуникационных технологии на профильном уровне среднего (полного) общего образования направлено на достижение следующих целей:*

*•* **освоение и систематизация знаний,** относящихся к математическим объектам информатики;

**• овладение умениями** строить математические объекты информатики, в том числе логические формулы и программы на формальном языке, удовлетворяющие заданному описанию;

**• воспитание** чувства ответственности за результаты своего труда;

### **Обязательный минимум содержания основных образовательных программ**

 Математические модели: примеры логических и алгоритмических языков, их использование для описания объектов и процессов живой и неживой природы и технологии, в том числе физических, биологических, экономических процессов, информационных процессов в технических, биологических и социальных системах. Использование сред имитационного моделирования (виртуальных лабораторий) для проведения компьютерного эксперимента в учебной деятельности.

### **Информационная деятельность человека**

Виды профессиональной информационной деятельности человека, используемые инструменты (технические средства и информационные ресурсы). Профессии, связанные с построением математических и компьютерных моделей, программированием, обеспечением информационной деятельности индивидуумов и организаций. Роль информации в современном обществе и его структурах: экономической, социальной, культурной, образовательной. Информационные ресурсы и каналы государства, общества, организации, их структура. Образовательные информационные ресурсы.

### **Средства ИКТ**

 Безопасность, гигиена, эргономика, ресурсосбережение, технологические требования при эксплуатации компьютерного рабочего места.

Типичные неисправности и трудности в использовании ИКТ. Комплектация компьютерного рабочего места в соответствии с целями его использования.

 Оценка числовых параметров информационных объектов и процессов, характерных для выбранной области деятельности.

Профилактика оборудования.

### **Обработка числовой информации**

 Математическая обработка статистических данных, результатов эксперимента, в том числе с использованием компьютерных датчиков. Использование динамических (электронных) таблиц для выполнения учебных заданий из различных предметных областей: обработка результатов естественно-научного и математического эксперимента, экономических и экологических наблюдений, социальных опросов, учета индивидуальных показателей учебной деятельности. Примеры простейших задач бухгалтерского учета, планирования и учета средств.

 Использование инструментов решения статистических и расчетнографических задач. Обработка числовой информации на примерах задач по учету и планированию.

### **Требования к уровню подготовки выпускников**

*В результате изучения информатики и ИКТ на профильном уровне ученик должен*

### **знать/понимать:**

• нормы информационной этики и права, информационной безопасности, принципы обеспечения информационной безопасности;

• способы и средства обеспечения надежного функционирования средств ИКТ;

#### **уметь:**

• строить информационные модели объектов, систем и процессов, используя для этого типовые средства (язык программирования, таблицы, графики, диаграммы, формулы и т. п.);

• проводить статистическую обработку данных с помощью компьютера;

• интерпретировать результаты, получаемые в ходе моделирования реальных процессов;

## **использовать приобретенные знания и умения в практической деятельности и повседневной жизни для:**

• подготовки и проведения выступления, участия в коллективном обсуждении, фиксации его хода и результатов;

• личного и коллективного общения с использованием современных программных и аппаратных средств коммуникаций;

• соблюдения требований информационной безопасности, информационной этики и права.

# *Обязательный минимум содержания среднего (полного) образования по информатике*

### **Уровень А**

**Технология обработки числовой информации.** Электронные таблицы: назначение и основные возможности. Ввод чисел, формул и текста. Стандартные функции. Построение диаграмм. Использование электронных таблиц для решения задач.

### **Уровень Б**

**Технология обработки числовой информации.** Электронные таблицы: назначение и основные возможности. Редактирование структуры таблицы. Абсолютная и относительная адресация ячеек. Ввод чисел, формул и текста. Стандартные функции. Основные объекты в электронных таблицах и операции над ними (ячейка, столбец, строка). Построение диаграмм. Использование электронных таблиц для решения задач.

## Глава II. Опорная схема ключевых понятий

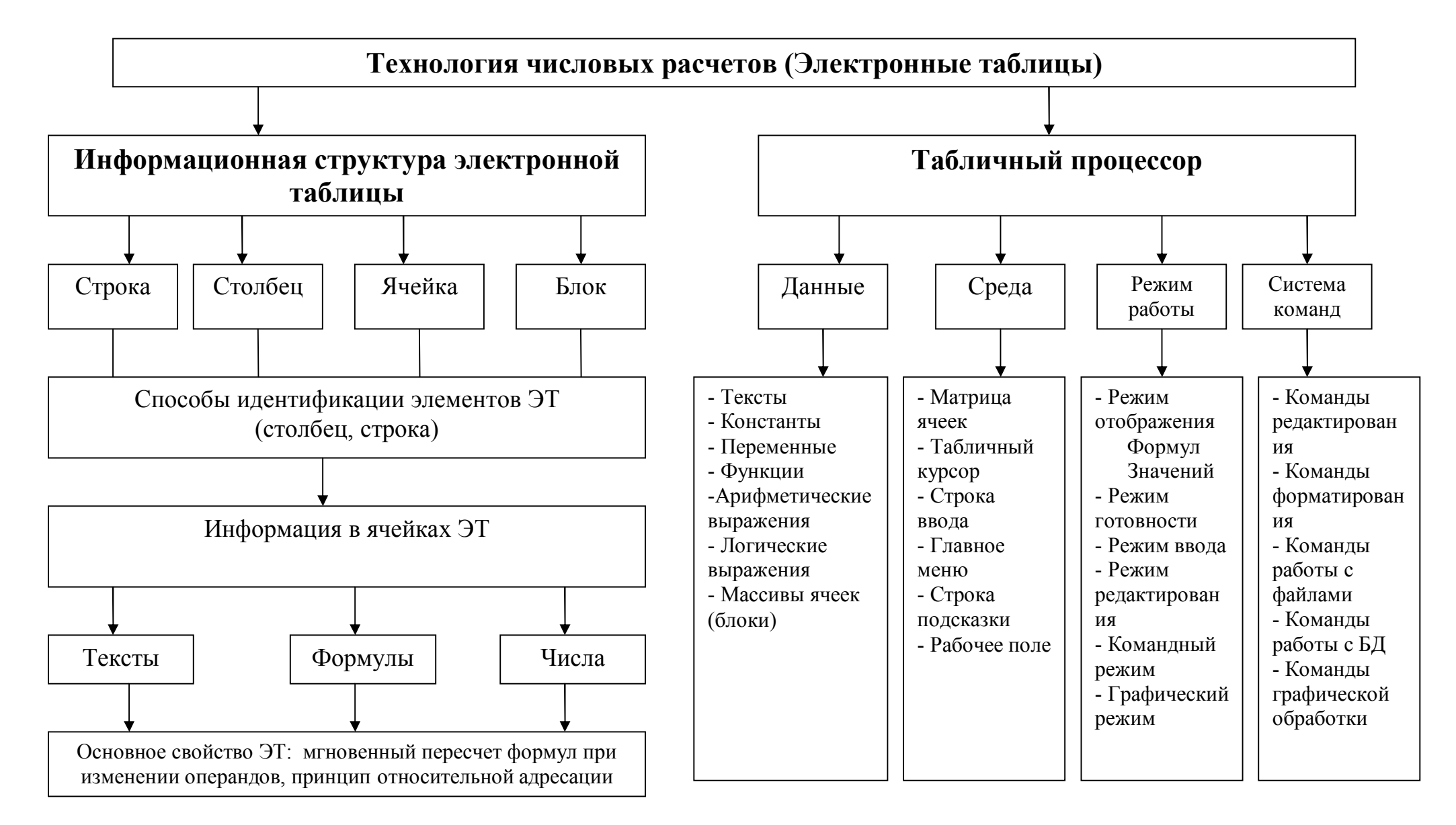
### §1. Понятия, на которые опирается тема

Арифметические выражения - содержат арифметические операции, функции, операнды и круглые скобки. Одна константа или одна переменная простейшая форма арифметического выражения. [21]

Данные (калька от англ. *data*) — это представление фактов и идей в формализованном виде, пригодном для передачи и обработки в некотором информационном процессе.

Диаграмма – это графическое представление данных в таблице. [24]

Курсор (англ. cursor — указатель, стрелка прибора) — экранная пометка, показывающая:

- место на экране, где появится следующий символ
- текущая позиция, к которой будет применяться действие мыши или её аналогов, включая дигитайзер (графический планшет), и других манипуляторов — джойстика и т. п.

Логическое выражение - конструкция языка программирования, результатом вычисления которой является «истина» или «ложь».

Мастер диаграмм - это серия диалоговых окон, позволяющих создать новую диаграмму или отредактировать уже существующую. [24]

Переменная — это величина, характеризующаяся множеством значений, которое она может принимать. При этом может иметься в виду как реальная физическая величина, временно рассматриваемая в отрыве от своего физического контекста, так и некая абстрактная величина, не имеющая никаких аналогов в реальном мире. [18]

**Столбец** – вертикальны набор ячеек, заголовки строк – 1, 2, 3,...65536;

Строка - горизонтальный набор ячеек, заголовки столбцов - А, В,  $C, ..., IV; [3]$ 

Табличный процессор - прикладная программа, предназначенная для работы с электронными таблицами. [7, с. 165]

**Текст** (от лат. *textus* «ткань; сплетение, связь, сочетание») — в общем плане связная и полная последовательность символов. [18]

**Формула** - математическая запись вычислений, производимых над данными в таблицах. Она начинается со знака равенства или математического оператора и записанного в ячейку таблицы. Результатом выполнения формулы является вычисление значения. Пример: =\$A\$12+B2. Если ячейка содержащая формулу, активна, то формула проявляется в строке ввода, то есть становится видна. В противном случае в ячейки проявляется по формуле значение. [13]

**Фрагмент ( блок, диапазон)** – любая прямоугольная часть таблицы. [7, c. 172]

**Функция** - математическая запись, указывающая на выполнение определенных вычислительных операций. Она состоит из имени и 1 или несколько аргументов, заключенных в круглые скобки. Пример: =SUM(A1:A10);LOGIO(B2);lg(B2). [13]

**Ячейка** – представляет наименьшую структурную единицу для размещения данных внутри рабочего листа. В качестве данных могут быть: текст, числовые значения, формулы функции и параметры форматирования. Ячейка, выбранная с помощью указателя называется **активной**. Тип данных вводимых в ячейку определяется системой непосредственно при вводе. При этом признаком текста является пробел, буква, апострофов, цифровых- цифра с первой позиции, признаком формул- знак равно. [13]

**Ячейка** - электронная таблица подобная шахматной доске, разделенная на клетки. [7, c. 165]

### **§2. Новые понятия**

**Абсолютная ссылка** - используется для указания фиксированного адреса ячейки. [7, c. 365]

**Адрес диапазона (блока) ячеек** - определяется адресом верхней левой и нижней правой ячейки, разделенных двоеточием (**:**), B2**:**C7 → B2, B3, B4, B5, B6, B7, C2, C3, C4, C5, C6, C7. [8]

**Адресация ячеек.** Существует 2 вида ячеек: 1) **относительная** (пример с В3)- при проведении копирования и перемещении, относительный адрес ячейки всегда меняется: при копировании вниз № строки увеличивается на 1, при копировании вправо имя столбца изменяется на 1 букву в сторону увеличения; 2) **абсолютная** - не изменяется при проведении любых манипуляций с ячейками, обозначенных \$B\$3, не изменится № строки, ни название столбца. Если B\$2-не изменится № строки, \$B2-не изменится название столбца. [13]

**Активная ячейка** – ячейка, в которой производятся какие-то действия. [7, c. 363]

**Активная ячейка** – выделенная рамкой, с ней можно производить какиелибо операции.

**Блок ячеек** - прямоугольная область, объединяющая отдельные ячейки, адрес блока формируется по диагональным ячейкам.

**Диапазон (блок) ячеек** – выделенные смежные ячейки, образующие прямоугольный участок таблицы. [8]

**Легенда** – область, в которой расшифровываются цвета и узоры, соответствующие определенным данным в диаграмме. Для того, чтобы в легенде были осмысленные обозначения, необходимо выделять числовые данные вместе с заголовками строк и столбцов в таблице. [24]

**Лист** - предназначен для создания и хранения таблиц, диаграмм и макросов. Состоит из 256 столбцов, которые имеют имя А, В, С,...Z,…AA,AB… и строки 1,2,3… 16384. [13]

**Относительная ссылка** – используется для указания адреса ячейки, вычисляемого относительно ячейки, в которой находится формула. [7, c. 365]

**Примечание** - это текст, используемый в качестве комментария к содержимому 1 или нескольких ячеек. Примечание также может быть знаковым. [13]

**Рабочая книга** – документы электронных таблиц включающие несколько рабочих листов. [7, c. 363]

**Рабочая книга** - представляет собой основной документ Excel. Она хранится в файле с произвольным именем с расширением «.xls». По умолчанию рабочая книга состоит из 16 листов, имеющих имена: Лист 1, …Лист 16. пользователь может изменить имя листа. [13]

**Рабочий лист** – электронная таблица, в которой работает пользователь в приложении. [7, c. 363]

**Ряды данных** – наборы данных, представленные графически столбиками, секторами или линиями диаграммы. [24]

**Смежные ячейки** – ячейки расположенные последовательно.[8]

**Смешанная ссылка** – это когда координата столбца относительная, а строки – абсолютная, и наоборот. [7, c. 366]

**Сортировка** - эта область используется для ввода условий поиска. Если в поле затем ввести дополнительные условия сортировки, то данные, соответствующие условию более высокого порядка, упорядочиваются в соответствии со следующим условием. Поля можно сортировать по четырем уровням, на каждом - по возрастанию или по убыванию. Сгруппированные поля можно сортировать только внутри соответствующих групп. [12]

**Список** - специальным образом оформленная таблица с которой можно работать как с базой данной. Плюсом является то, что возможно манипулировать данными. [13]

**Список** - это набор строк таблицы, содержащий связанные данные, например, база данных счетов или набор адресов и телефонов клиентов. Список может использоваться как база данных, в которой строки выступают в качестве записей, а столбцы являются полями. Первая строка списка при этом содержит названия столбцов. [12]

**Стиль** - представляет набор параметров форматирования, применяемых к выделенным ячейкам при указании имени стиля. Существует набор стилей, хранящихся в библиотеке стилей. Следует использовать после завершения работы с таблицей. [13]

**Таблица** – форма организации данных по строкам и столбцам. **Электронная таблица** – компьютерный эквивалент обычной таблицы.

**Табличный процессор** – комплекс программ, предназначенных для создания и обработки электронных таблиц.

**Указатель ячейки** – рамка. [8]

**Форматирование** - задание определенных параметров для внешнего представления данных, записанных в 1 или нескольких ячейках. К параметрам форматирования относится: вид и размер шрифта, рамка, цвет, выравнивание содержимого ячейки. Они задаются с помощью команд меню или кнопок панели инструментов. Его можно произвести до ввода данных в таблицы. Нельзя форматировать 1 ячейку. [13]

**Электронная таблица –** это работающее в диалоговом режиме приложение, хранящее и обрабатывающее данные в прямоугольных таблицах. [7, c. 362]

**Электронные таблицы** - это особый вид прикладных программ, обеспечивающих организацию данных в виде таблиц и их обработку. [14]

**Ячейка** – место пересечения столбца и строки. [7, c. 363]

### **Глава III. Обзор основной и дополнительной учебной литературы**

### **§1. Основная литература**

**Информатика и информационные технологии. Угринович Н.Д. 10-11 классы. [7]**

Учебник предназначен для изучения курса «Информатика и информационные технологии» (ИИТ) в общеобразовательных учреждениях. Полностью соответствует разработанному Министерством образования образовательному стандарту по ИИТ и обеспечивает возможность изучения углубленного курса ИИТ в классах по естественно – математическому, информационно – технологическому и общеобразовательным профилям.

В данном учебнике тема «Технология числовых расчетов» раскрывается в главе 10 «Технология обработки числовых данных». Глава состоит из 10 параграфов, каждый из которых содержит обширный теоретический материал, множество практических заданий по теме, иллюстрации, пошаговые инструкции.

Учебник подробно освещает все стадии работы с табличным процессором: от первоначальной подготовки до использования возможностей процессора при оптимизационном моделировании в экономике. Инструментом для решения всех задач является табличный процессор MS Excel.

Данное пособие дает богатый материал при подготовке и проведении занятий по теме «Технология числовых расчетов».

## **Информатика. Задачник-практикум в 2 т./ Под ред. И.Г.Семакина И, Е.К.Хеннера: Том 2. [5]**

В данном учебнике тема раскрывается в главе «Электронные таблицы». Задачник-практикум дает обширный материал для организации практической работы на уроках и домашней работы учащихся. В нем после каждого параграфа содержатся задания, как для теоретического выполнения, так и для практической работы на компьютере. Большое число разнообразных заданий предоставляет учителю возможность, варьировать содержание практической работы по времени и уровню сложности. Инструментом для решения этих задач является табличный процессор MS Excel с богатым набором встроенных в него средств автоматической обработки данных.

### § 2. Дополнительная литература

#### 1700 заданий по Microsoft Excel. Златопольский Д.М. [1]

В книге приведены формулировки задач, предназначенных для решения в электронных таблицах MS Excel и включающие как общие задания для работы в программе, так и вопросы, для успешного ответа на которые у учащихся предполагается наличие более глубоких знаний. Вспомогательные рисунки, таблицы, примеры диаграмм и графиков способствует четкому восприятию материала и пониманию вида выходной информации. Разнообразные задания сочетают работу с данными, использование одной или нескольких функций, обработку числовой и нечисловой информации, построение диаграмм делают процесс обучения и последующей проверки знаний увлекательным и полезным. Задания сборника могут быть использованы учителем при объяснении нового материала, для организации самостоятельной работы учащихся и для проверки контрольных мероприятий, а также на олимпиадах различного уровня по информационным технологиям.

# Глава IV. Подборка разноуровневых практических задач с решениями

Задача 1. Найти приближенное решение уравнений:

A)  $y = x^3 - \sin(x)$ 

**b**)  $y = x^3 - \cos(x)$ 

И построить график функции.

#### Ход решения.

А) Найдем приближенное решение уравнения для: «задача $1.1$ »  $y = x^3 - \sin(x)$ .

Для этого в Эксель в ячейку А1 вводим х, в ячейку В2 записываем формулу:  $y=x^3-sinx$ .

Затем в ячейки А2-А8 вводим значения точек с интервалом 0,2, а в ячейки В2-В8 вычисляем для каждой точки значения по имеющейся формуле. Получим:

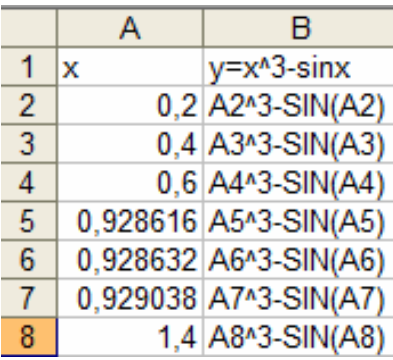

Наше решение будет выглядеть:

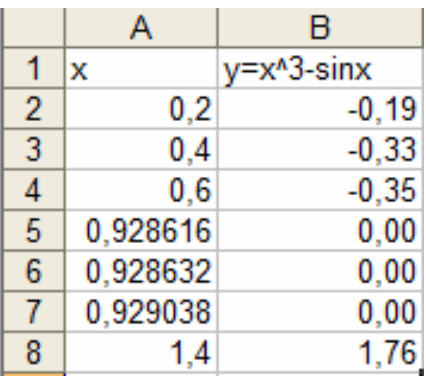

Затем по результатам ячеек В построим диаграмму, которая будет выглядеть:

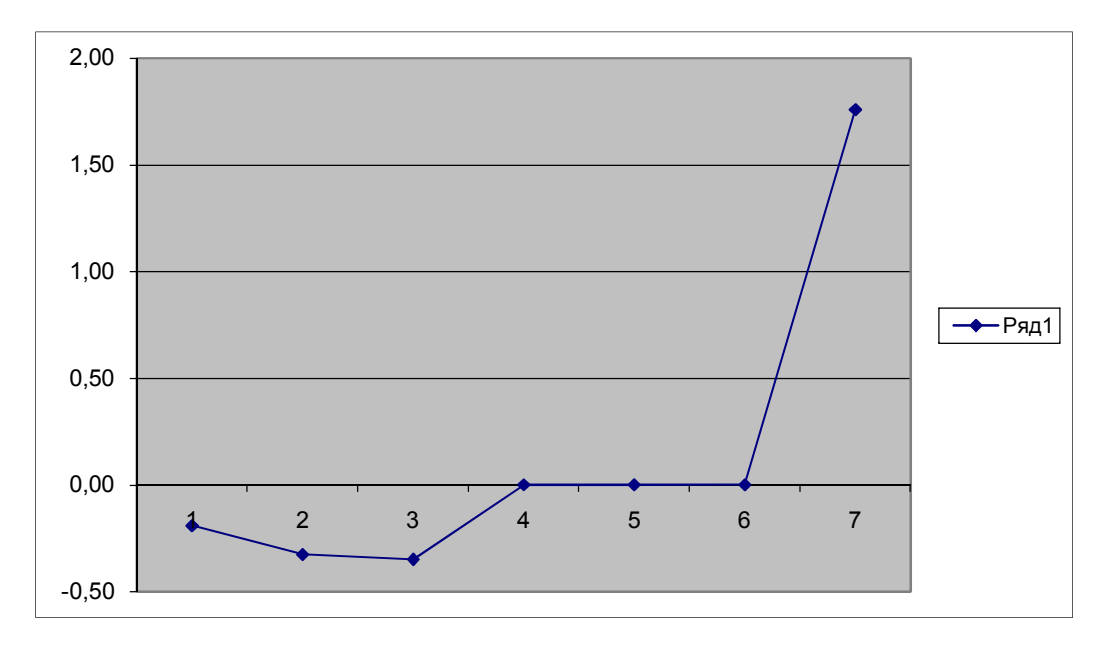

Б) Найдем приближенное решение уравнения для:  $y = x^3 - cos(x)$ Для этого в А1 вводим х, в В1 записываем формулу: y=x3-cosx. Далее в ячейки А2-А19 вводим любые значения точек, а в В2-В19 вычисляем по этим точкам значения. Получим:

|    | А | в                                             |  |  |
|----|---|-----------------------------------------------|--|--|
| 1  | x | y=x3-cosx                                     |  |  |
| 2  |   | $-1,2$ A2 <sup><math>A</math>3</sup> -COS(A2) |  |  |
| 3  |   | -1 A3^3-COS(A3)                               |  |  |
| 4  |   | -0,8 A4^3-COS(A4)                             |  |  |
| 5  |   | -0,6 A5^3-COS(A5)                             |  |  |
| 6  |   | $-0,4$ A6^3-COS(A6)                           |  |  |
| 7  |   | -0,2 A7^3-COS(A7)                             |  |  |
| 8  |   | 0 A8^3-COS(A8)                                |  |  |
| 9  |   | 0,2 A9^3-COS(A9)                              |  |  |
| 10 |   | 0,4 A10^3-COS(A10)                            |  |  |
| 11 |   | 0,6 A11^3-COS(A11)                            |  |  |
| 12 |   | 0,8 A12^3-COS(A12)                            |  |  |
| 13 |   | 0,865537   A13^3-COS(A13)                     |  |  |
| 14 |   | 1,2 A 14 ^ 3 - COS (A 14)                     |  |  |
| 15 |   | 1,4 A 15 ^ 3 - COS (A 15)                     |  |  |
| 16 |   | 1,6 A16^3-COS(A16)                            |  |  |
| 17 |   | 1,8 A17^3-COS(A17)                            |  |  |
| 18 |   | 2 A18^3-COS(A18)                              |  |  |
| 19 |   | 2,2 A19^3-COS(A19)                            |  |  |

Решение будет выглядеть:

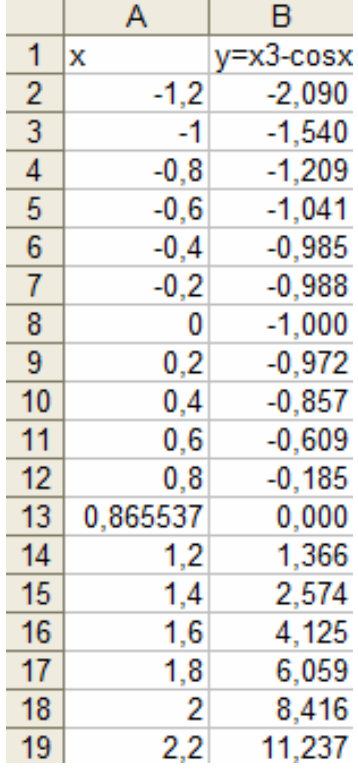

График функции будет выглядеть:

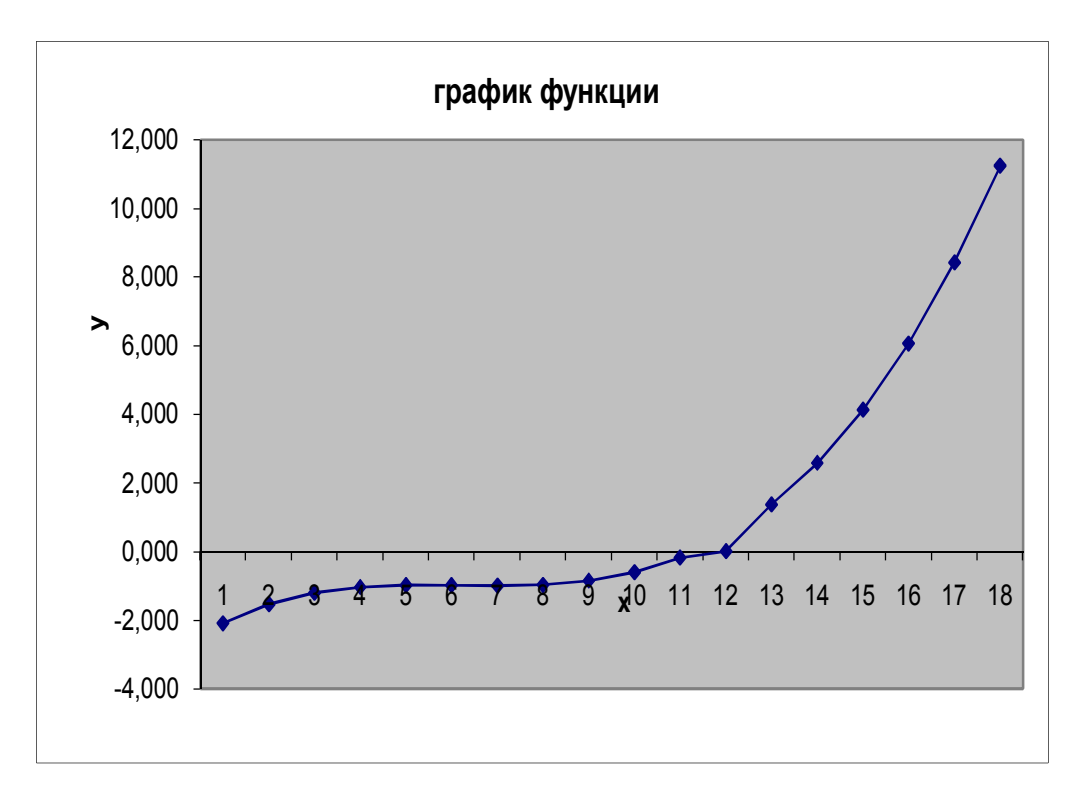

**Задача 2.** Мальчик учит стихотворение из 40 строк. Чтобы запомнить первую строку ему понадобилась всего 1 минута. На каждую следующую он тратит 10 % времени больше. Стихотворение держится в памяти нерадивого ученика не дольше трех часов, а до школы бежать 15 минут. Сколько всего часов понадобится для выучивания всего стихотворения.

#### **Ход решения.**

**«задача 2.1».** В Эксель получим:

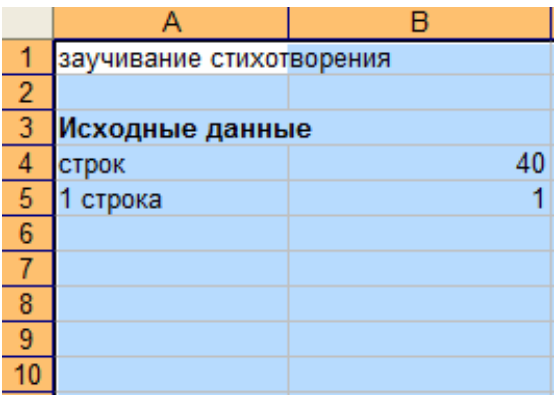

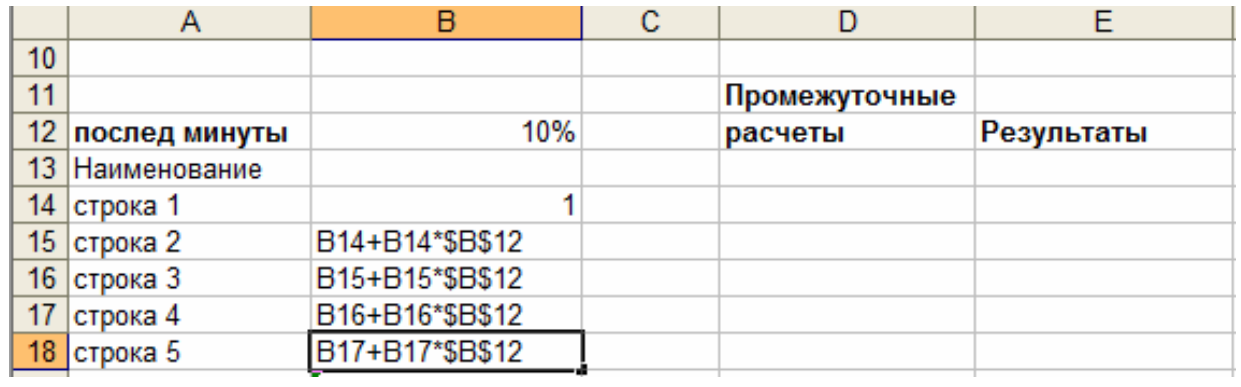

Так формулы с помощью автозаполнения протягиваем чтоб было 40 строк.

Результаты задачи будут:

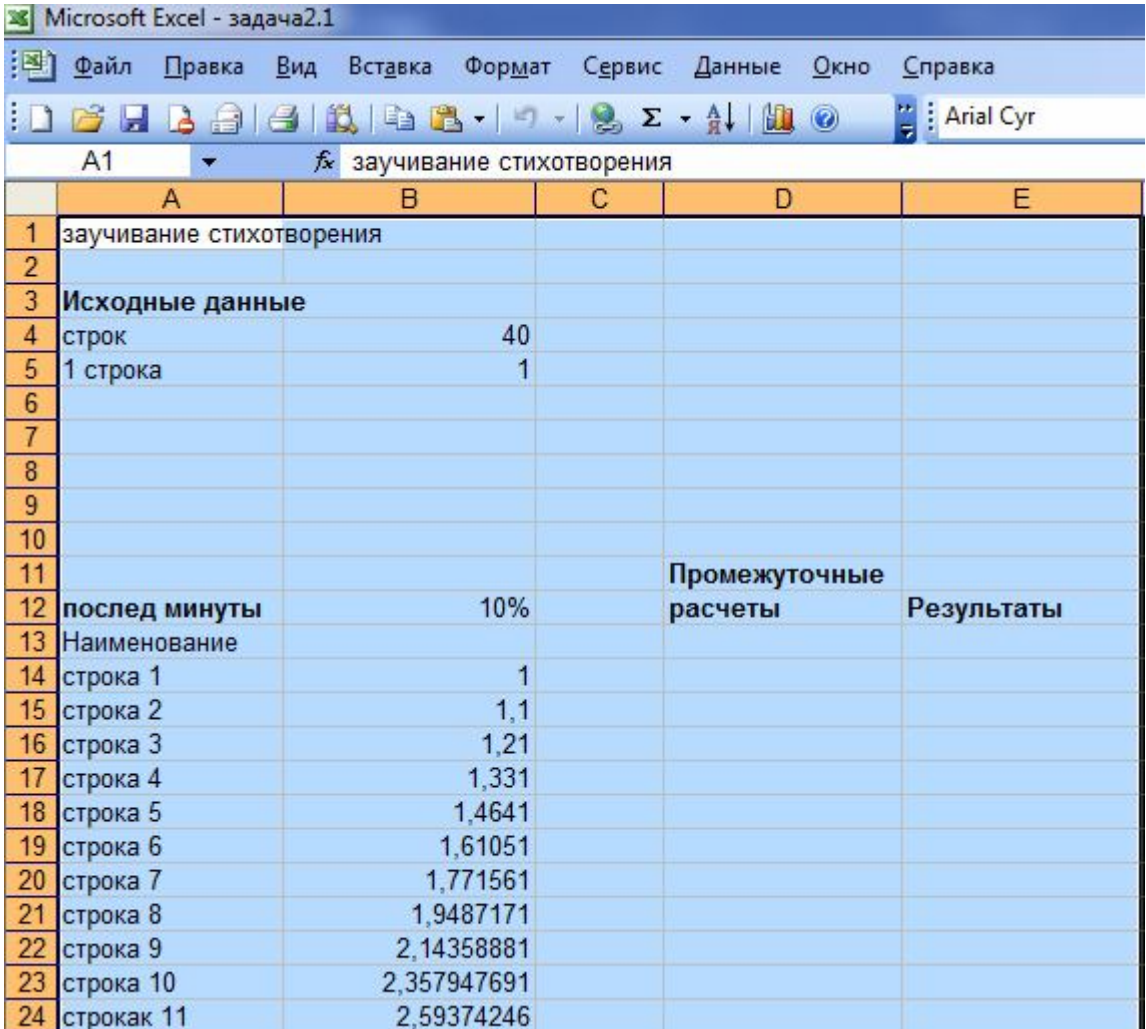

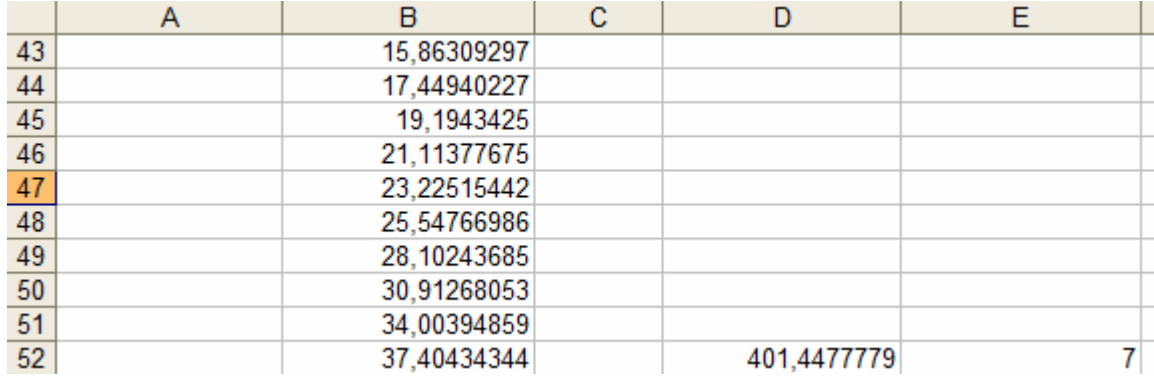

Значит из решения видно, что мальчику понадобится всего 7 часов, чтоб выучить полностью стих.

**Задача 3.** Построить таблицу расчета размера платы за электроэнергию в течение 12 месяцев по значениям показателей счетчика в конце каждого месяца стоимости 1 киловатт-часа энергии. Числовые данные выбрать самостоятельно.

#### **Ход решения.**

**«задача 3».** Для этой задачи у каждого ученика данные будут свои. Вот мои данные и мои расчеты:

В ячейке Е 21 формула: =СУММ(D9:D20) В ячейке D 9 формула =C9\*\$B\$5 В ячейке С 10 формула: =B10-C9

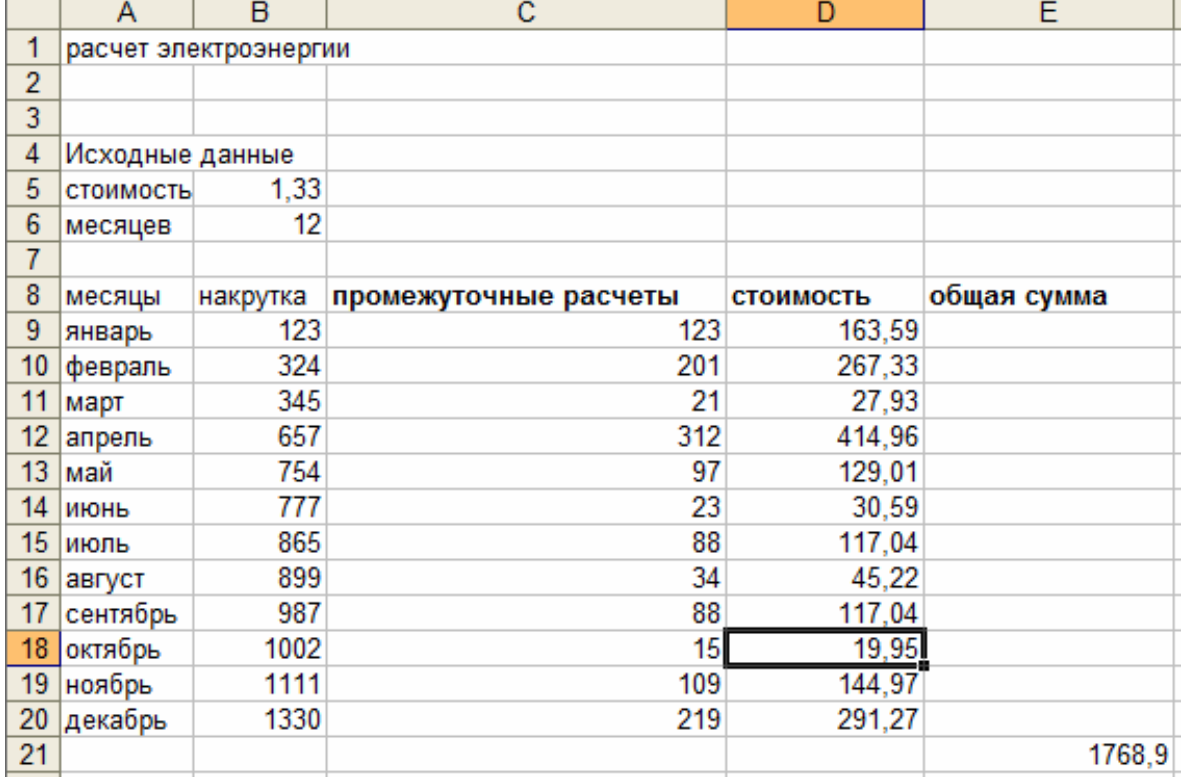

Задача 4. Пусть на некоторой территории появляется определенное количество больных гриппом. В процессе общения от них заражаются другие люди, в результате возникает эпидемия. Будем предполагать, что количество заболевших людей за 1 день равно произведению числа больных на количество здоровых умноженному на коэффициент, характеризующий скорость развития эпидемии. Данный коэффициент отражает эффективность профилактических препятствующих распространению инфекции. Постройте Mep. модель определения числа больных В и здоровых Z на I день при коэффициенте эпидемии К.

В качестве исходных использовать следующие данные: Число здоровых людей в начале эпидемии: 20000 человек Число больных людей в начале эпидемии: 70 человек Число дней развития эпидемии: 10 дней Коэффициент развития эпидемии: 0,0001

#### Ход решения.

«задача 4». Вводим начальные данные и формулы в ЭТ, получим:

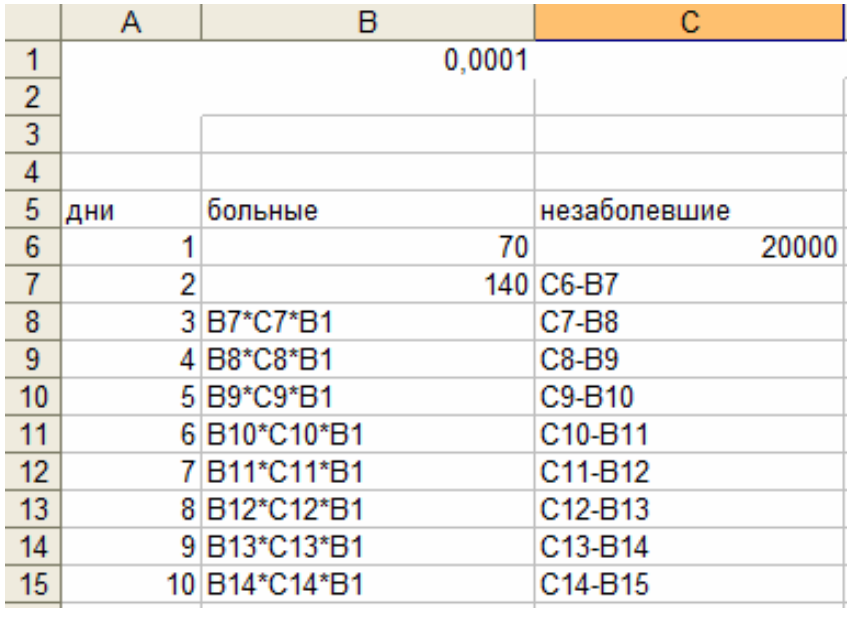

Результат будет таков:

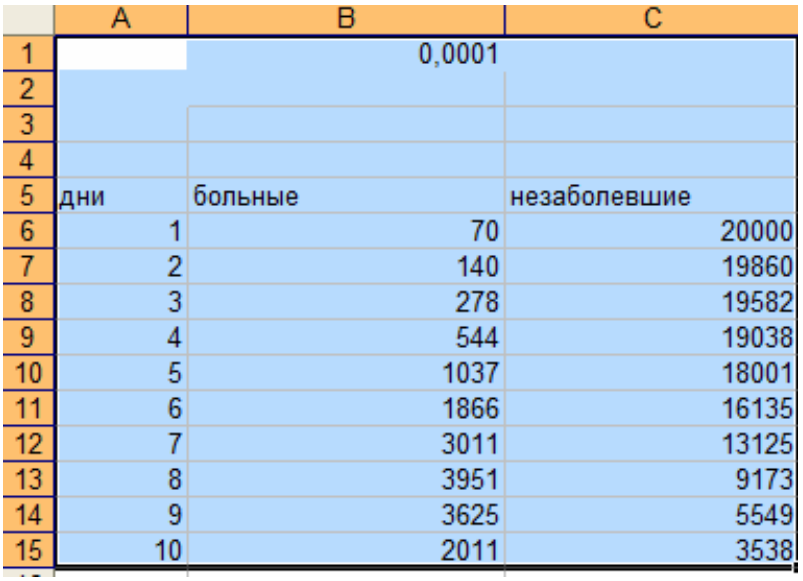

График будет выглядеть:

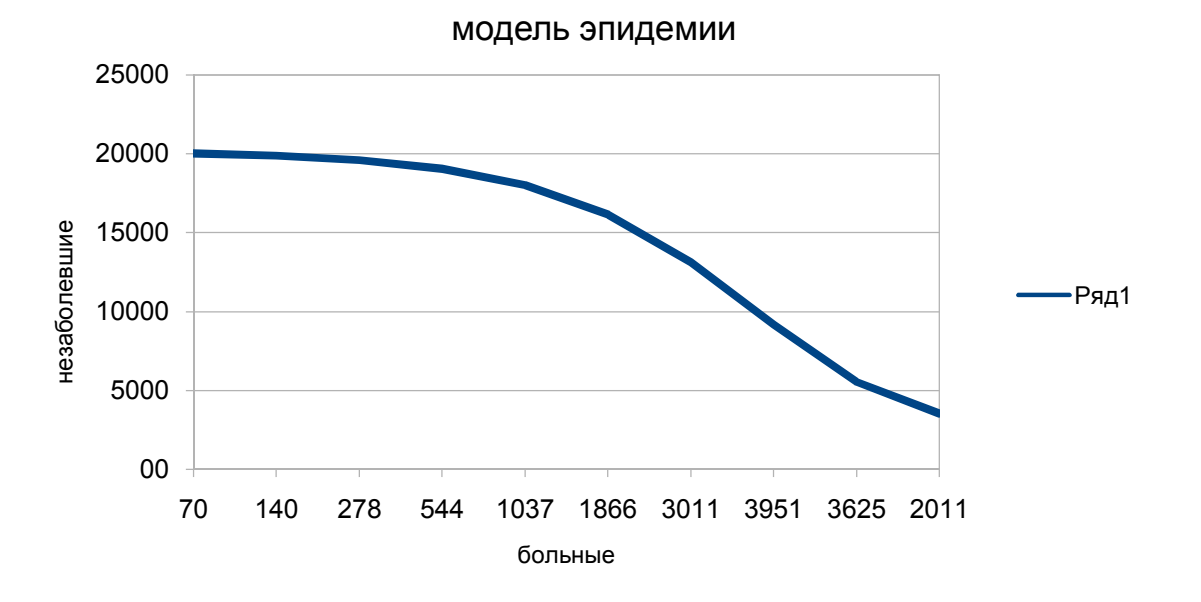

Задача 5. Построить таблицу расчета значений функции  $y(x) = x^2 - 5$  для интервала [-3;-1 ] с точностью 0,25. Найти решение уравнения  $x^2 - 5 = 0$ 

### Ход решения.

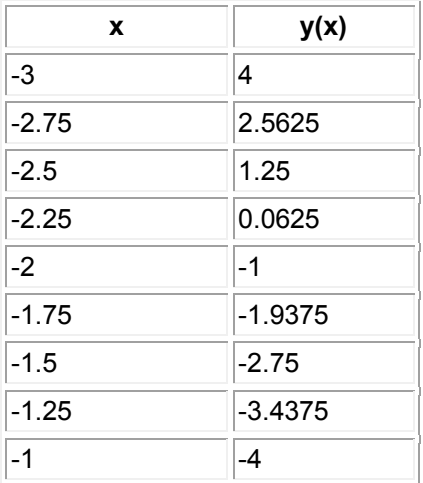

Наиболее близкое к нулю значение  $y = 0.0625$ , соответствующее значение  $x = -2.25$  и есть искомое решение уравнения.

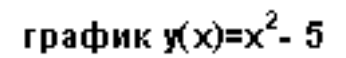

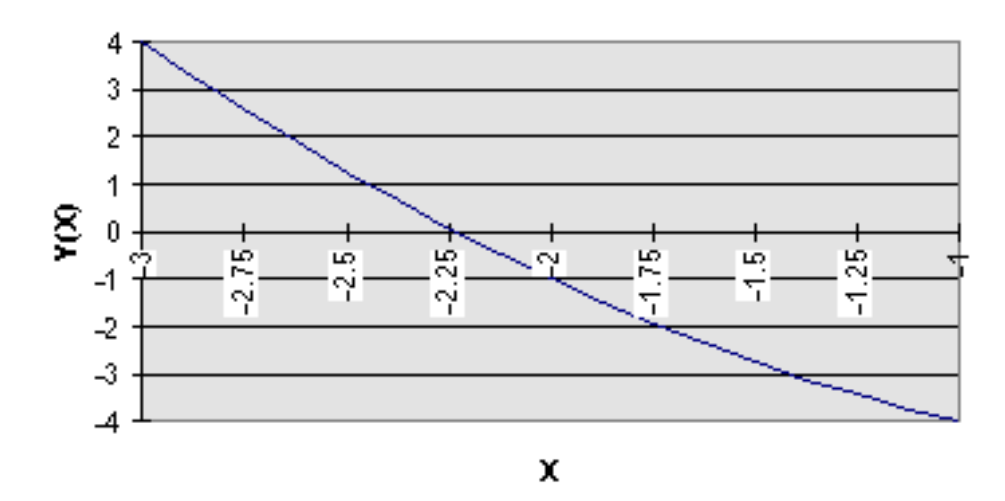

Задача 6. Найти решение уравнения  $y(x) = x^2 - 5 = 0$  для интервала [-3;-1] с точностью 0.001.

### Ход решения.

Повторим несколько раз итерационную процедуру, получим таблицу и график, ответ  $x = -2.236$ 

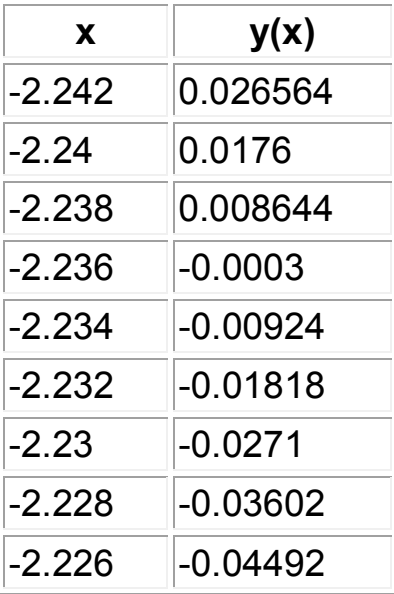

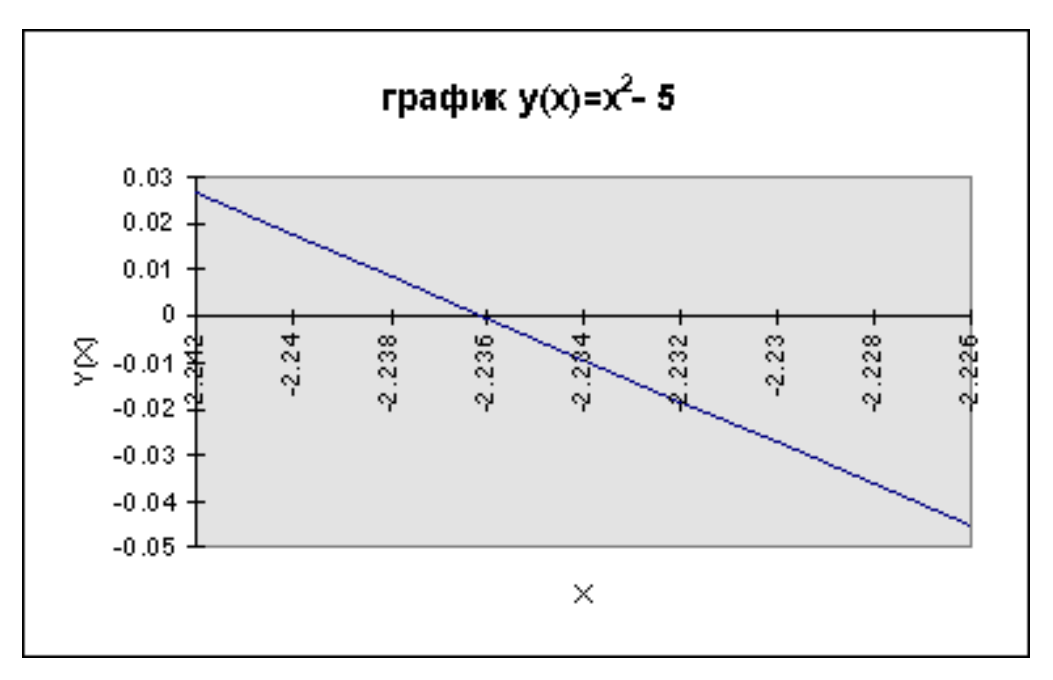

**Задача 7.** Создать электронный магазин в программе Excel. Определить рентабельность магазина. (Общую выручку, прибыль, а также общую сумму остатка не проданного товара). Номенклатура, оптовая цена, количество закупки, розничная наценка товара задается произвольно.

#### **Ход решения.**

**«задача 8».** Значение полей (Розничная цена, прибыль, остаток товара в рублях),

**где** 

**Розничная цена=Оптовая цена + Оптовая цена\* 0,4** 

**где 0,4 - коэффициент прибыли**

**Выручка=(Розничная цена\* Продано)**

**Прибыль=(Розничная цена -Оптовая цена)\*Продано**

**Остаток товара в рублях =(Закуплено шт -Продано)\*Оптовая Цена**

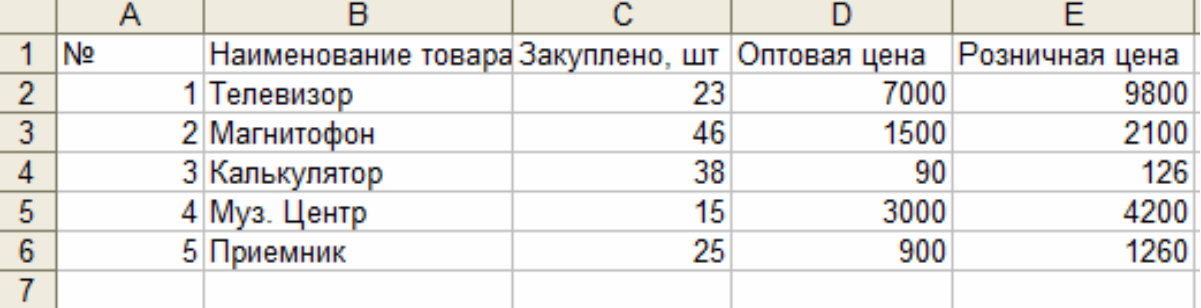

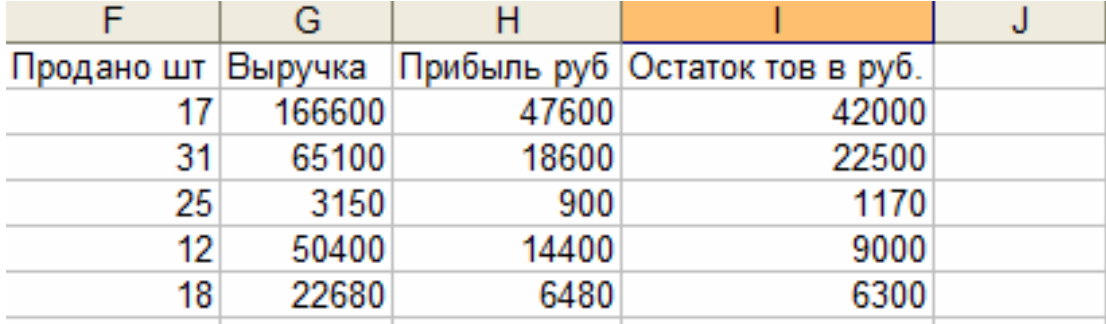

**Задача 8.** С использованием электронной таблицы произвести обработку данных помощью статистических функций. Даны сведения об учащихся класса, включающие средний балл за четверть, возраст (год рождения) и пол. Определить средний балл мальчиков, долю отличниц среди девочек и разницу среднего балла учащихся разного возраста.

### **Ход решения.**

Заполним таблицу исходными данными и проведем необходимые расчеты. В таблицу будем заносить данные из школьного журнала.

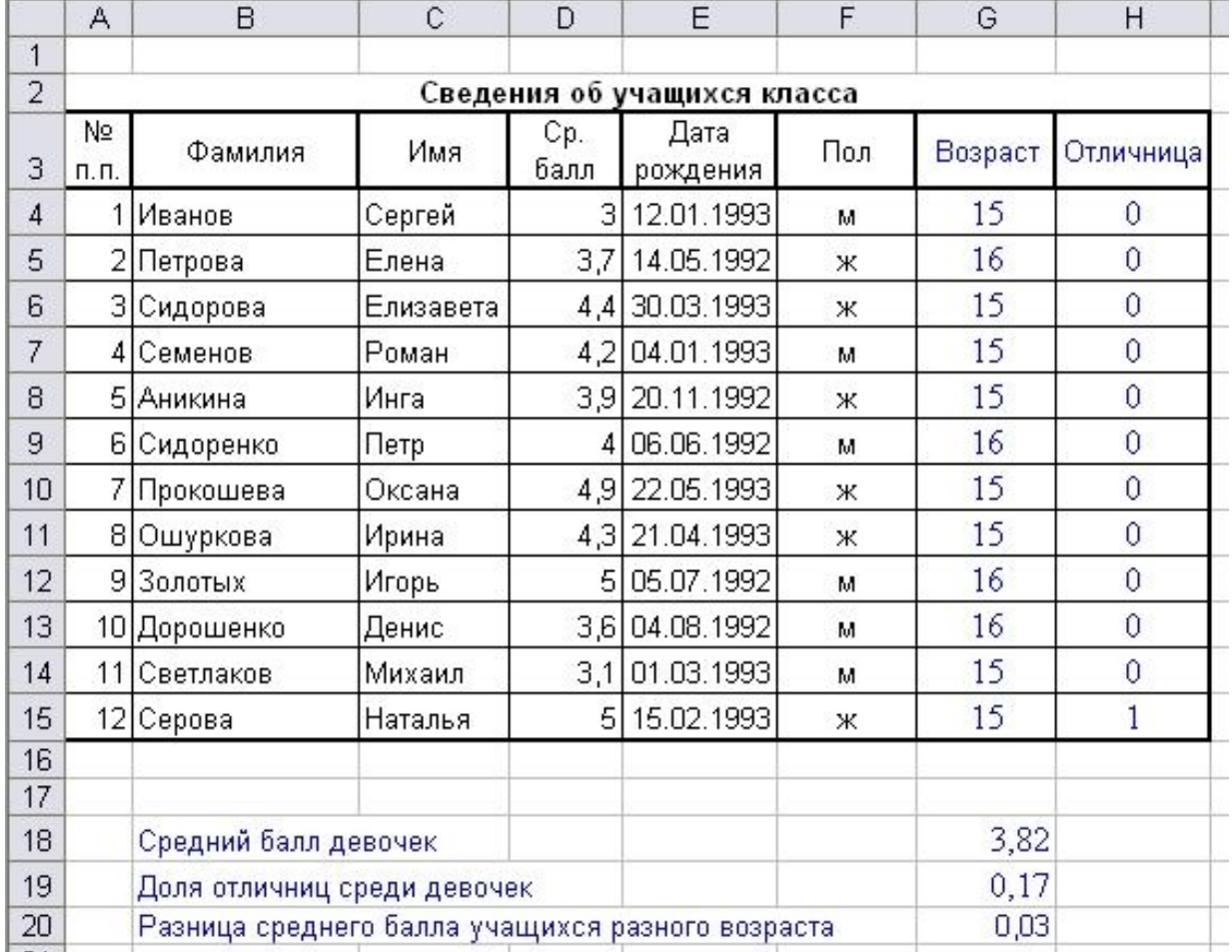

В таблице используются дополнительные колонки, которые необходимы для ответа на вопросы, поставленные в задаче (текст в них записан синим цветом), — *возраст ученика* и является ли учащийся *отличником и девочкой* одновременно.

Для расчета возраста использована следующая формула (на примере ячейки G4):

#### **=ЦЕЛОЕ((СЕГОДНЯ()-E4)/365,25)**

Прокомментируем ее. Из сегодняшней даты вычитается дата рождения ученика. Таким образом, получаем полное число дней, прошедших с рождения ученика. Разделив это количество на 365,25 (реальное количество дней в году, 0,25 дня для обычного года компенсируется високосным годом), получаем полное количество лет ученика; наконец, выделив целую часть, — возраст ученика.

Является ли девочка отличницей, определяется формулой (на примере ячейки H4):

#### **=ЕСЛИ(И(D4=5;F4="ж");1;0)**

Приступим к основным расчетам.

Прежде всего требуется определить средний балл мальчиков. Согласно определению, необходимо разделить суммарный балл мальчиков на их количество. Для этих целей можно воспользоваться соответствующими функциями табличного процессора.

### **=СУММЕСЛИ(F4:F15;"м";D4:D15)/СЧЁТЕСЛИ(F4:F15;"м")**

Функция СУММЕСЛИ позволяет просуммировать значения только в тех ячейках диапазона, которые отвечают заданному критерию (в нашем случае ребенок является мальчиком). Функция СЧЁТЕСЛИ подсчитывает количество значений, удовлетворяющих заданному критерию. Таким образом и получаем требуемое.

Для подсчета доли отличниц среди всех девочек отнесем количество девочек-отличниц к общему количеству девочек (здесь и воспользуемся набором значений из одной из вспомогательных колонок):

### **=СУММ(H4:H15)/СЧЁТЕСЛИ(F4:F15;"ж")**

Наконец, определим отличие средних баллов разновозрастных детей (воспользуемся в расчетах вспомогательной колонкой **Возраст**):

# **=ABS(СУММЕСЛИ(G4:G15;15;D4:D15)/СЧЁТЕСЛИ(G4:G15;15)- СУММЕСЛИ(G4:G15;16;D4:D15)/СЧЁТЕСЛИ(G4:G15;16))**

Обратите внимание на то, что формат данных в ячейках G18:G20 – числовой, два знака после запятой. Таким образом, задача полностью решена. На рисунке представлены результаты решения для заданного набора данных. [23]

**Задача 9.** Построить график функции Y=3,5x–5. Где X принимает значения от –6 до 6 с шагом 1.

#### Х**од решения.**

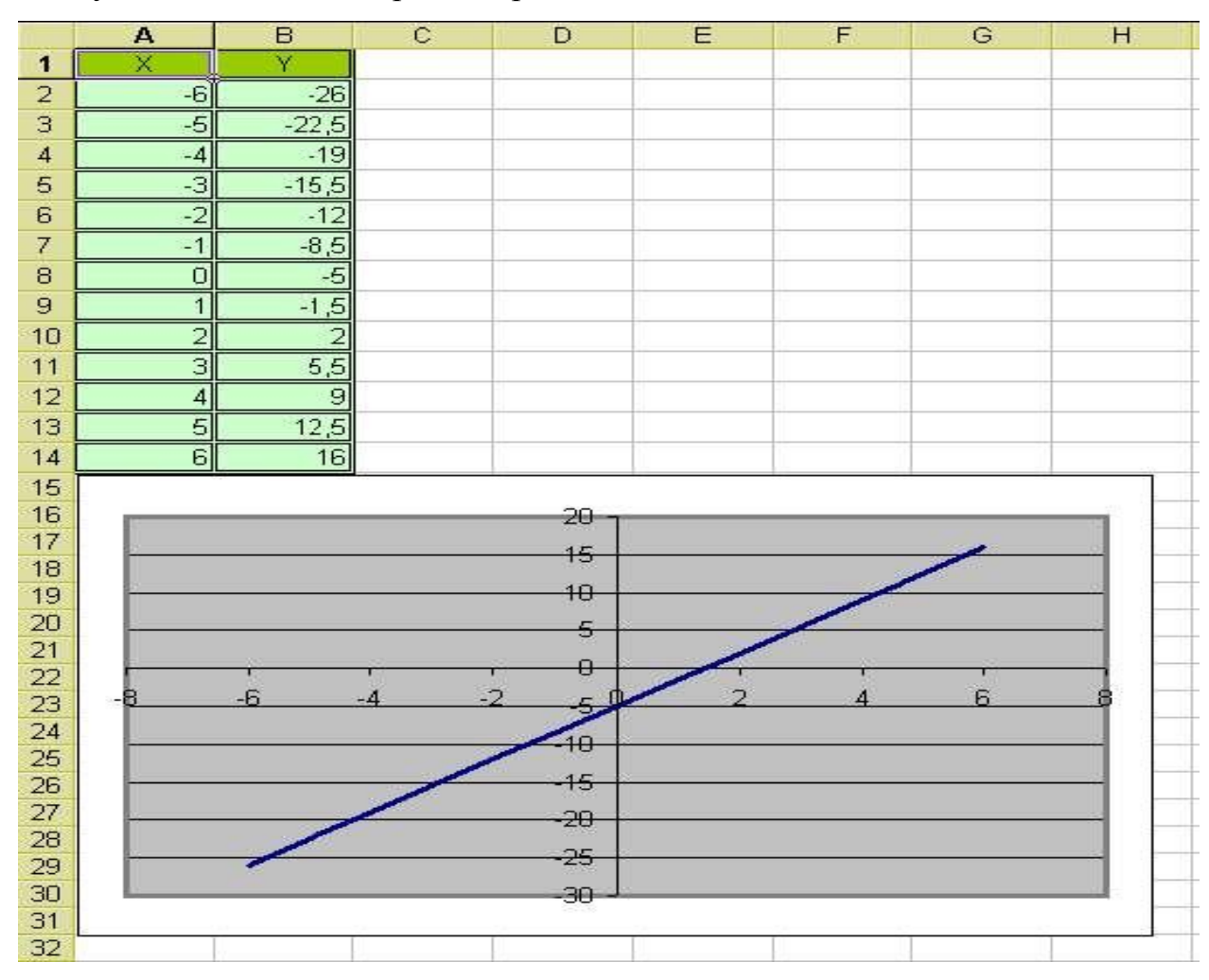

1. Запустите табличный процессор Excel 2003.

2. В ячейку A1 введите «Х», в ячейку В1 введите «Y».

3. Выделите диапазон ячеек A1:B1 выровняйте текст в ячейках по центру.

4. В ячейку A2 введите число –6, а в ячейку A3 введите –5. Заполните с помощью маркера автозаполнения ячейки ниже до параметра 6.

5. В ячейке B2 введите формулу:  $=3.5*A2-5$ . Маркером автозаполнения распространите эту формулу до конца параметров данных.

6. Выделите всю созданную вами таблицу целиком и задайте ей внешние и внутренние границы **(Формат – Ячейки – Границы …)**.

7. Выделите заголовок таблицы и примените заливку внутренней области **(Формат – Ячейки – Вид – выберите цвет заголовка).**

8. Выделите остальные ячейки таблицы и примените заливку внутренней области другого цвета **(Формат – Ячейки – Вид – выберите цвет заголовка)**.

9. Выделите таблицу целиком. Выберите на панели инструментов кнопку **Мастер диаграмм**, Тип: точечная, Вид: Точечная диаграмма со значениями, соединенными сглаживающими линиями без маркеров. Нажмите кнопку **Далее**, Диапазон данных: Ряды в: столбцах. Нажмите кнопку **Далее**. Попадаете во вкладку **Заголовки**: Название диаграммы вводите Функция Y=3.5x-5. Ось OX – Y, Ось OY – X. Входите во вкладку **Легенда**: Добавить легенду – убрать флажок. Нажмите кнопку **Далее**. Поместить диаграмму на листе: имеющимся. Нажмите кнопку **Готово**.

10.Переместите диаграмму под таблицу.

11.Сохраните файл под именем: Мои документы \_ 12 \_ Диаграмма.

**Задача 10.** Использовать встроенные функции даты и времени Excel для расчетов по рис.

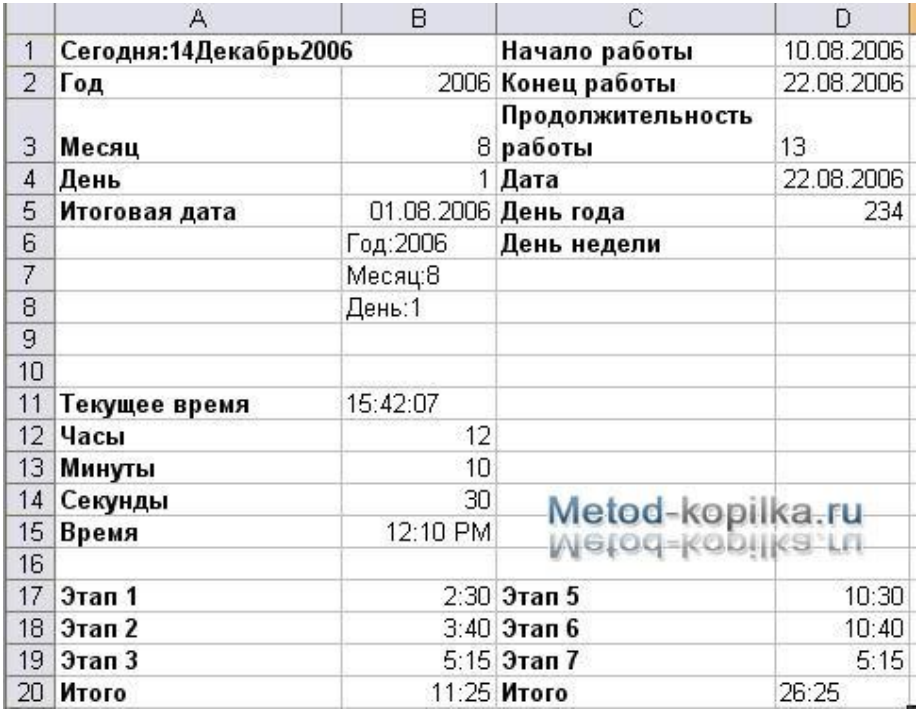

1. Запустить приложение Excel 2003.

2. В ячейку A1 введите следующую формулу, которая при помощи функции **СЕГОДНЯ** отображает текущую дату: **="Сегодня:"&ТЕКСТ(СЕГОДНЯ();"ДД ММММ ГГГГ")**. В ячейку **A2:A4** введите текст по образцу (см. рис.). В ячейки введите числа, которые соответствуют сегодняшнему дню, месяцу, году.

3. Для того чтобы из года (ячейка В2), месяца (ячейка ВЗ) и дня (ячейка В4) собрать дату, введите в ячейку **В5** формулу **=ДАТА(В2;ВЗ;В4)** (Окно: Аргументы функции).

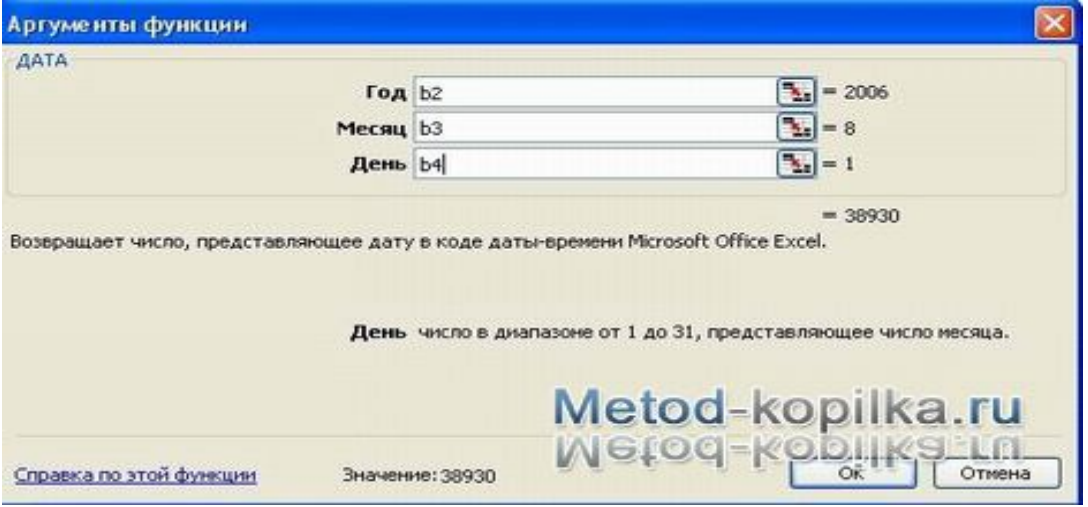

4. А чтобы из даты (ячейка В5) извлечь год, месяц и день, в ячейки **В6, В7 и В8** введите соответственно следующие формулы: **=Год:"&ГОД(В5), ="Месяц:"&МЕСЯЦ(В5), ="День:"&ДЕНЬ(В5).**

5. Введите в ячейки C1 и С2 текст, а в ячейки D1 и D2 даты, выделив эти ячейки и измените тип данных. Для этого: **Формат ячеек – Число – Дата – ЧЧ.ММ.ГГГГ (14.03.2001).**

6. Предположим, вам надо посчитать продолжительность работы в днях между начальной (ячейка D1) и конечной датами (ячейка D2). Для этого можно ввести в ячейку D3 формулу **=D2-D1+1.** Но ведь нам надо знать количество дней в числовом формате. Тогда формула должна быть вот такой: **=ТЕКСТ(D2- D1+1;"≠≠≠")**. Здесь мы применяем автоматическое форматирование. А если мы хотим узнать, каким по порядку днем года является данная дата (ячейка D4)

(см. как в образце)? Очень просто: в ячейку D5 введите формулу **=D4- ДАТА(ГОД(04);1;0),** которая находит разность между данной датой и 1 января того же года. В результате может получиться значение в виде даты, выделив ячейку D5 переведем в числовой формат. **Формат – Ячеек – Число – Числовой тип и Знаков после запятой – 0.**

7. Или вот такая задача: определить, является ли данная дата (ячейка D4) субботой или воскресеньем? Введите в ячейку D6 следующую формулу: **=ЕСЛИ(ИЛИ(ДЕНЫНЕД (D4;2)=6;ДЕНЬНЕД(D4;2)=7);"Суббота или Воскресенье";"")**. В ней применена функция **ДЕНЬНЕД**, которая возвращает номер дня недели заданной даты. Если указанная дата попала на субботу или воскресенье, то именно это и будет указано в ячейке, если нет, то не будет указано ничего.

8. Для определения текущего времени надо из текущих даты и времени, возвращаемых в числовом формате функцией **ТДАТА**, вычесть текущую дату (функция СЕГОДНЯ), а результат (ячейка В11) перевести в формат времени: **=ТЕКСТ(ТДАТА()-СЕГОДНЯ();"ЧЧ:ММ:СС")**.

9. Введите в ячейки B12, B13, B14 значения часов, минут и секунд в соответствии с образцом (см. рис.). Чтобы из часов (В12), минут (В13) и секунд (В14) «собрать» время, введите в ячейку В15 формулу**=ВРЕМЯ (В12;В13;В14)**. В ячейки A17 – A19, B17 – B19 введите данные в соответствии с образцом. А чтобы найти суммарный промежуток времени (В17, В18, В19), в ячейку В20 введите формулу**=СУММ(В17:В19)**. Если суммарный промежуток времени, как для данных из диапазона D17:D19, больше 24 часов, то простого суммирования будет недостаточно. В этом случае результат надо отформатировать (D20), причем часовую составляющую заключить в квадратные скобки, как это сделано в формуле **=ТЕКСТ(СУММ (D17:D19);"[Ч]:ММ")**. [23]

**Задача 11.** На основе анализа индивидуальных биоритмов прогнозировать неблагоприятные дни, выбирать благоприятные дни для разного рода деятельности.

#### **Ход решения:**

«bio»

1. Объединить первую строку в столбцах **A, B, C, D** и ввести текст: **Моделирование биоритмов человека**

2. Объединить третью строку в столбцах **A, B, C, D** и ввести текст: **Исходные данные.** Объединить ячейки **А4 и В4**, ввести текст: **Неуправляемые параметры (константы)**. Объединить ячейки **С4, D4**, ввести текст: **Управляемые параметры**.

3. В ячейке **А5** напечатать текст: **Период физического цикла**. В ячейке **А6** текст: **Период эмоционального цикла**. В **А7**: **Период интеллектуального цикла**

4. В ячейках **В5, В6, В7** проставить соответственно числа: **23, 28, 33**

5. В ячейке C5 –текст: Дата рождения человека. В C6 – текст: Дата отсчета. В C7 – текст: Длительность прогноза

6. Заполните ячейки **D5, D6, D7** соответственно – **свою дату рождения**, дату отсчета - **1.10.04**, длительность прогноза - **31**

7. Объединить ячейки **А8, В8, C8, D8** и напечатать текст: **Результаты**

8. В **А9** – текст: **Порядковый день**. В **В9** – текст: **Физическое**. В **С9** – текст: **Эмоциональное**. В **D9** – текст: **Интеллектуальное**.

9. В ячейку **А10** введите дату отсчета. Например: **1.10.04**

10.В ячейку **В10** введите формулу: **=SIN(2\*ПИ()\*(A10-D5)/23)**

11.В ячейку **С10** введите формулу: **= SIN(2\*ПИ()\*(A10-D5)/28)**

12.В ячейку **D10** введите формулу: **= SIN(2\*ПИ()\*(A10-D5)/33)**

13.Сохранить файл под именем **Bio.xls**

14. Выделить ранее рассчитанные столбцы своих биоритмов, скопировать и вставить в столбцы **E, F, G** только значения.

15. Ввести в ячейку **D5** дату рождения друга. Модель пересчитается для новых данных. Это основное свойство электронной таблицы: изменение числового значения в ячейке приводит к мгновенному пересчету формул, содержащих имя этой ячейки.

16.В столбцах **H, I, J** провести расчет суммарных биоритмов.

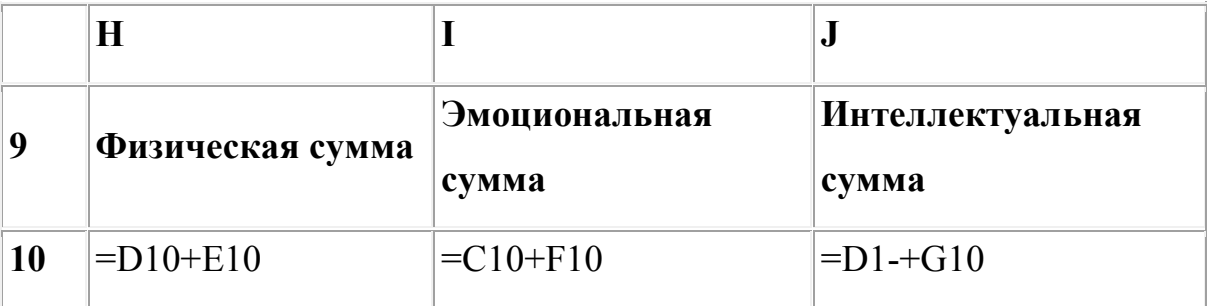

17. По столбцам **H, I, J** построить линейную диаграмму физической, эмоциональной и интеллектуальной совместимости. Максимальные значения по оси Y на диаграмме указывают на степень совместимости: если они превышают 1,5, то вы с другом в хорошем контакте.

**Задача 12.** Рассчитайте сумму платежа, за израсходованную электроэнергию за год, используя абсолютные и относительные ссылки на ячейки при создании формул.

Оформите таблицу расчета платежей по образцу.

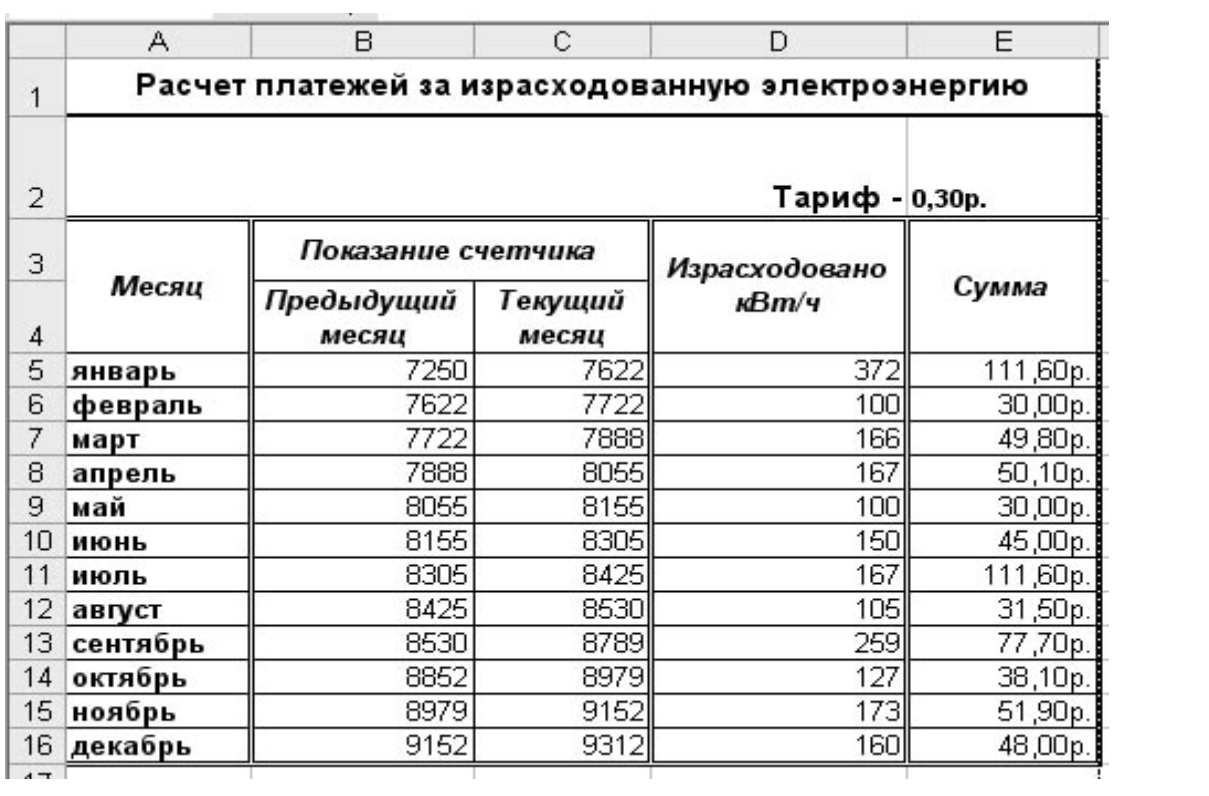

### Глава V. Подборка задач повышенной трудности с решениями

Залача 1.

Основные принципы формирования рабочей «Расчет дохода». книги.

Для правильной организации работы в электронных таблицах Excel 2003 сформируйте макет своей будущей рабочей книги, для этого продумайте состав рабочей книги (количество, имена и порядок расположения рабочих листов, их предполагаемое содержание. наличие графиков. диаграмм  $\overline{M}$  $T.\Pi.$ ). При создании таблиц определите подчиненность их между собой, а также общий вид, наличие заголовков и других составляющих (наименование шапки, наличие нумерации граф и т.д.).

Данные делятся на две категории: исходные  $\mathbf{M}$ расчетные. Исходные данные вводятся непосредственно с клавиатуры, формируя исходную базу данных.

Расчетные являются результатом формульной зависимости связанных ячеек непосредственно с ячейками исходных (первоначальных) данных, либо с ячейками промежуточных расчетов, либо и тех и других.

#### Формирование рабочей книги.

Для облегчения дальнейших действий с таблицами на разных рабочих листах, их необходимо переименовать.

Задание. Переименуйте рабочие листы:

Лист1 - Закупка, Лист2 - Реализация, Лист3 - Цена, Лист4 - Выручка, Лист5 - Доход.

Для этого, нажмите правой кнопкой мыши на ярлычке рабочего листа и выберите в контекстном меню команду Переименовать, наберите с клавиатуры новое имя листа - Закупка, после окончания ввода нового имени нажмите клавишу **ENTER**.

65

*Аналогичным образом переименуйте остальные листы рабочей книги.*

*Указание.* Если в новой рабочей книге недостаточно рабочих листов добавьте новые рабочие листы.

Таким образом, новые имена рабочих листов "подскажут" пользователю о своем содержании, что позволит быстрее ориентироваться в имеющихся данных для получения информации и формирования отчетов.

Все задания нужно выполнять на разных рабочих листах в одной рабочей книге.

#### **Создание и заполнение таблиц данными. Ввод формул.**

Начнем заполнение данными имеющихся рабочих листов: Закупка, Реализация, Цена, Выручка, Доход.

**Задание.** На рабочем листе "Закупка" создайте таблицу и внесите данные, как показано на рис. 1.

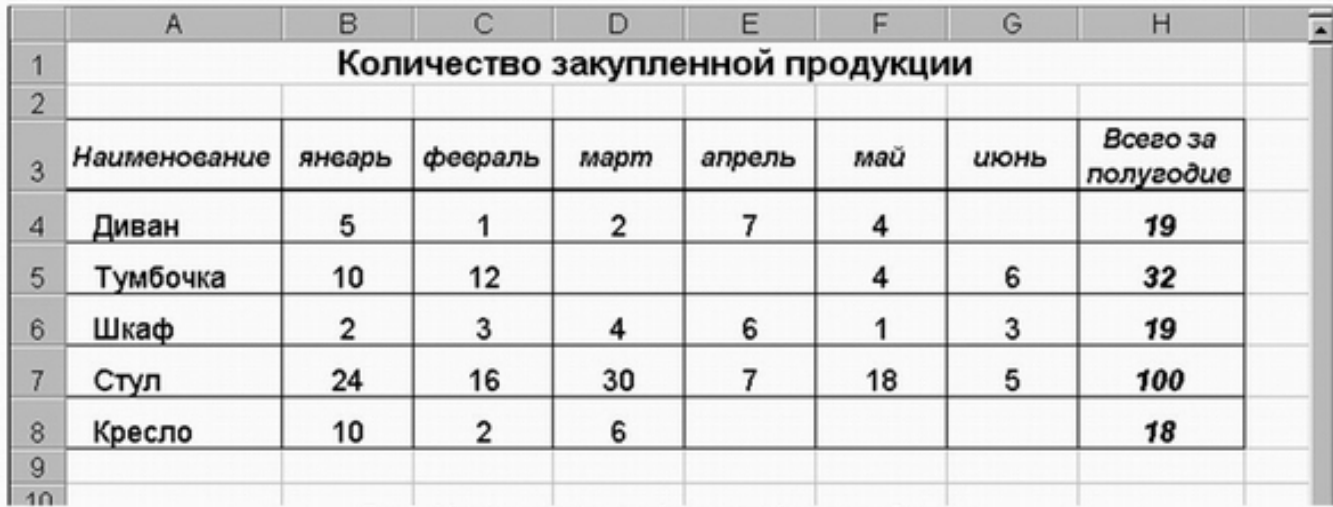

Рис. 1. Общий вид исходной таблицы на рабочем листе Закупка.

 **Задание.** На рабочем листе "Реализация" внесите исходные данные в таблицу и оформите, как показано на рисунке 2.

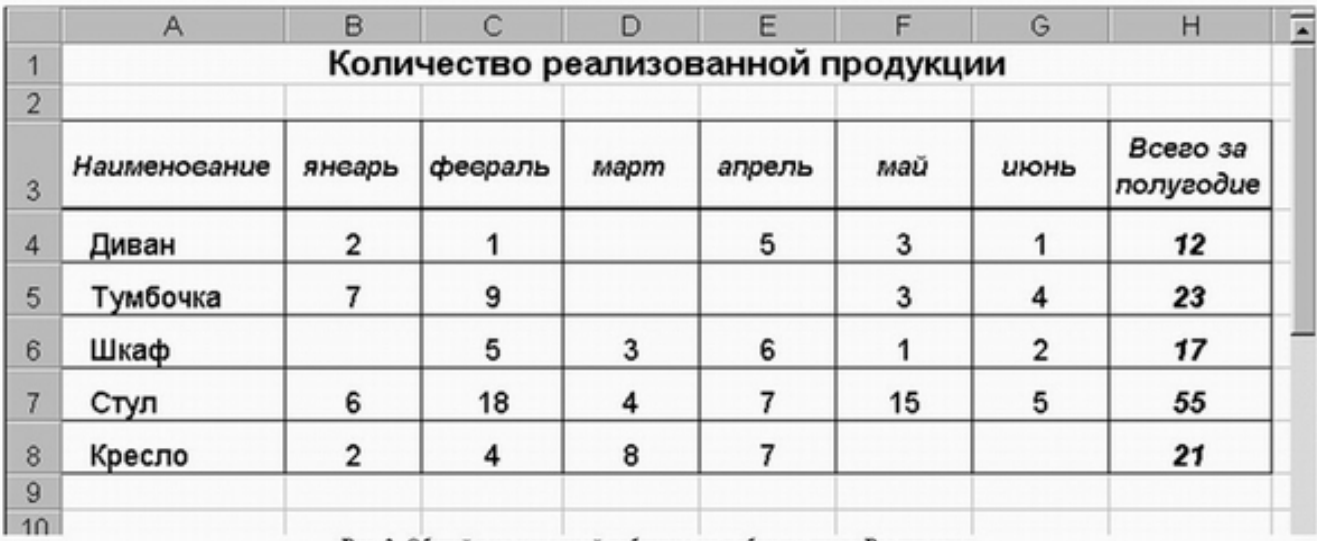

Рис. 2. Общий вид исходной таблицы на рабочем листе Реализация.

### **Сохранение рабочей книги (файла).**

Сохраните промежуточные результаты своей работы. Для этого выберите команду **Сохранить как...** в меню**Файл**, затем в диалоговом окне "Сохранение документа" найдите и откройте свою папку, присвойте файлу имя – **Расчет дохода** и добавьте свою фамилию. Нажмите кнопку **Сохранить**.

**Задание.** На рабочем листе "Цена" создайте и заполните две таблицы – Расходы на закупку и Расчет цен как показано на рисунке 3.

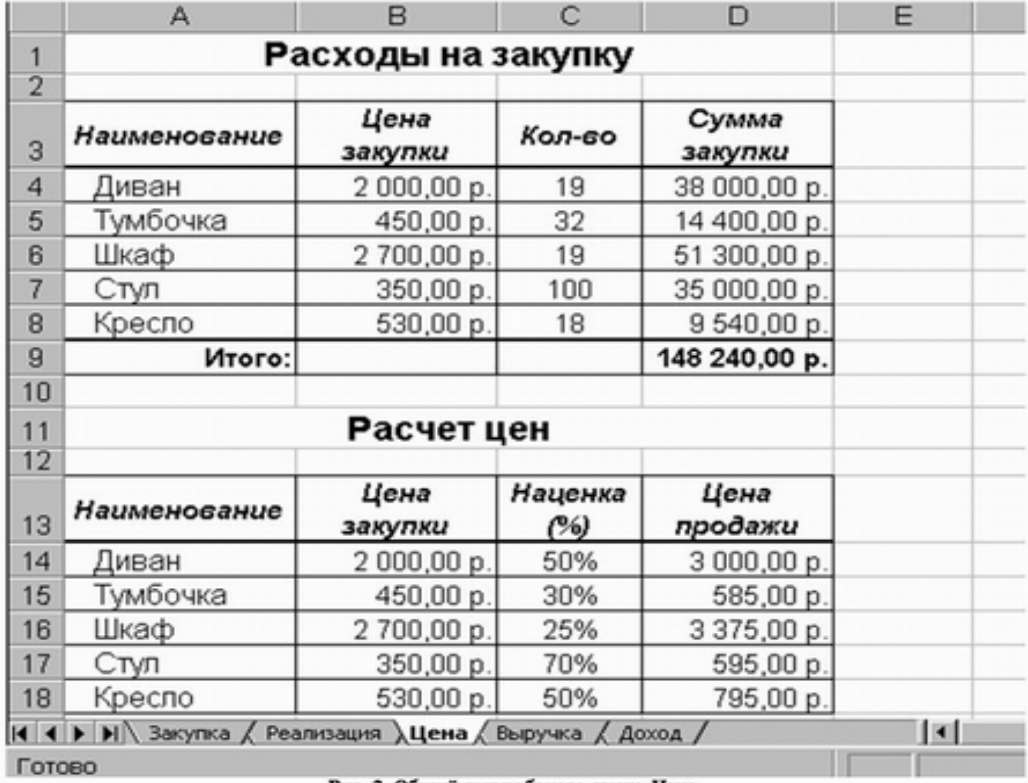

Рис. 3. Общий вид рабочего листа Цена.

*Указание.* Оформление заголовков таблиц выполняется аналогично предыдущим заданиям. Задайте форматы ячеек в таблице **Расходы на закупку: А4:А9** – текстовый;

**В4:В8** – денежный, число десятичных знаков – 2, обозначение – р.

 $C4: C8 -$ числовой, число десятичных знаков - 0.

**D4:D9** – денежный, число десятичных знаков – 2, обозначение – р.

В ячейки **А4:С8** внесите данные с клавиатуры

В ячейку **D4** введите формулу = В4\*С4.

Для этого наберите с клавиатуры знак =, затем щелкните левой кнопкой мыши на ячейке В4, нажмите клавишу знак умножения – \* на дополнительной клавиатуре и щелкните мышью на ячейке **С4**, подтвердите формулу – нажмите клавишу **Enter**.

Чтобы не повторять набор формулы в ячейках **D5, D6, D7, D8.** Скопируйте в эти ячейки содержимое ячейки**D4** вместе с формулой. Для снятия команды копирования с ячейки **D4** нажмите клавишу **Esc**. Обратите внимание на изменение ссылок в формулах суммирования, т.к. они относительные.

Задайте форматы ячеек в таблице **Расчет цен:**

**А14:А18** – текстовый;

**В14:В18** – денежный, число десятичных знаков – 2, обозначение – р.

**C14:C18** – процентный, число десятичных знаков – 0.

**D14:D18** – денежный, число десятичных знаков – 2, обозначение – р.

В ячейки **А14:С18, В14:В18 и С14:С18** внесите данные с клавиатуры.

В ячейку **D14** введите формулу = В14\*С14+В14

Для этого наберите с клавиатуры знак =, затем щелкните левой кнопкой мыши на ячейке **В14**, нажмите знак умножения – \*, щелкните мышью на ячейке  $C14$ , затем нажмите знак сложение  $- + u$  подтвердите формулу и нажатием клавиши **Enter**.

Аналогично предыдущей таблице скопируйте содержимое ячейки **D14** с формулой в ячейки **D15, D16, D17, D18.**

Примените к таблицам обрамление, как показано на рисунке 3.

**Задание.** Создайте и заполните таблицы на листе Выручка, как показано на рисунке 4.

|                | Выручка от реализации за полугодие                                       |                 |        |               |  |  |
|----------------|--------------------------------------------------------------------------|-----------------|--------|---------------|--|--|
| $\overline{2}$ |                                                                          |                 |        |               |  |  |
| 3              | Наименование                                                             | Цена<br>продажи | Кол-во | Сумма продаж  |  |  |
| 4              | Диван                                                                    | 3000,00 p.      | 12     | 36 000,00 p.  |  |  |
| 5              | Тумбочка                                                                 | 585,00 p.       | 23     | 13 455,00 p.  |  |  |
| 6              | Шкаф                                                                     | 3375,00 p.      | 17     | 57 375,00 p.  |  |  |
| 7              | Стул                                                                     | 595,00 p.       | 55     | 32 725,00 p.  |  |  |
| 8              | Кресло                                                                   | 795,00 p.       | 21     | 16 695,00 p.  |  |  |
| 9              | Итого                                                                    |                 |        | 156 250,00 p. |  |  |
| 10<br>11<br>12 | Metod-kopilka.ru<br><b>Выручка от реализации за 1 хлетов - корика ил</b> |                 |        |               |  |  |
| 13             | Наименование                                                             | Цена<br>продажи | Кол-во | Сумма продаж  |  |  |
| 14             | Диван                                                                    | 3000,00 p.      | 3      | 9000,00 p.    |  |  |
| 15             | Тумбочка                                                                 | 585,00 p.       | 16     | 9 360,00 p.   |  |  |
| 16             | Шкаф                                                                     | 3375,00 p.      | 8      | 27 000,00 p.  |  |  |
| 17             | Стул                                                                     | 595,00 p.       | 28     | 16 660,00 p.  |  |  |
| 18             | Кресло                                                                   | 795,00 p.       | 14     | 11 130,00 p.  |  |  |
| 19             | Итого                                                                    |                 |        | 73 150,00 p.  |  |  |
| 20<br>Готово   | 14 4 D DI Sakyrika / Реализация / Цена ) Выручка / Доход /               |                 |        | $\mathbf{R}$  |  |  |

Рис. 4. Общий вид рабочего листа Выручка.

*Указание.* В таблицах задайте форматы ячеек, выравнивание данных в них и обрамление ячеек, как показано на рисунке 4. Обратите внимание, что в таблице **Выручка от реализации** за 1 квартал число, отражающее количество проданного товара, совпадает с количеством проданного товара на листе Реализация, но только за январь, февраль и март месяцы.

**Задание.** Заполните и оформите таблицы на листе Доход (рис. 5).

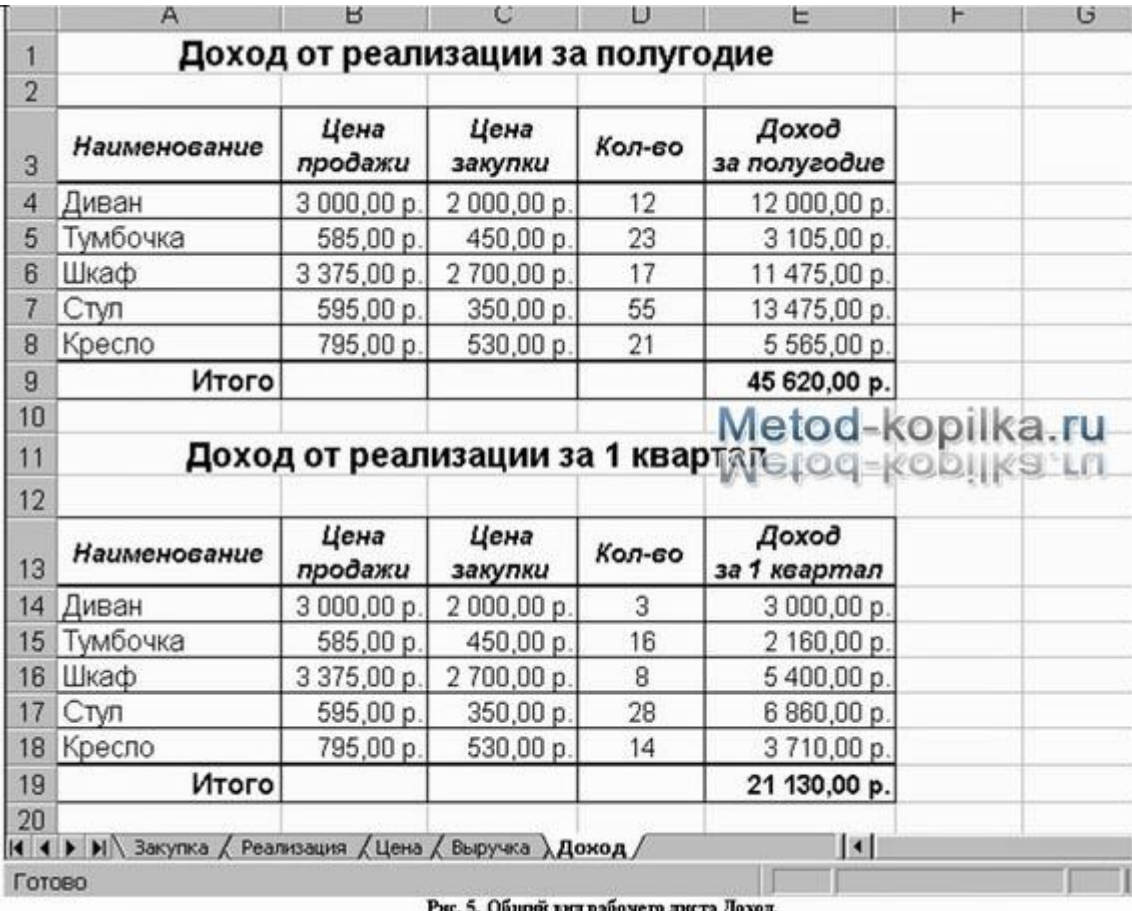

*Указание.* Обратите внимание, что в таблицах добавились данные столбца **Цена** закупки из таблицы **Расчет цен** расположенной на листе **Цена**. В таблицах задайте форматы ячеек, выравнивание данных в них и обрамление ячеек, как показано на рисунке 5.

Внесите данные в таблицы.

В таблице Доход от реализации за полугодие количество проданного товара, число в столбце **Н**, совпадает с суммой за полугодие на листе **Реализация**. В таблице **Доход** от реализации за 1 квартал количество проданного товара также составляет сумму, но только за январь, февраль и март месяцы. В ячейках **E4:E8** находится формула =D4\*(B4-C4).

В строке **ИТОГО** в ячейке **E9** находится формула, суммирующая ячейки **E4:E8**.

В ячейках **E14:E18** находится формула =D14\*(B14-C14).

В строке **ИТОГО** в ячейке **E19** находится формула, суммирующая ячейки **E14:E18**.

После оформления рабочих листов, создания таблиц и внесения в них данных, можно считать работу полностью выполненной. Однако полученные таблицы представляют собой разрозненные источники данных и не взаимосвязаны между собой, что не позволяет использовать их как единую базу данных для получения различных отчетов.

#### **Убедитесь в этом на простых примерах:**

1. Измените наименование товара – Диван в ячейке А4 на листе Закупка на другое – Софа. Проверьте, произошло изменение наименования данного товара на остальных листах или оно осталось прежним?

2. Измените на листе Реализация количество проданных u1089 стульев в феврале с 18 на 50. Проверьте, произошли соответствующие изменения на других рабочих листах?

3. Измените на листе Цена в таблице Расходы на закупку в графе Цена закупки (ячейка В4) число 2 000,00 р. на новую цену закупки - 5 000,00 р. Проверьте, произошли соответствующие изменения в соседней таблице Расчет цен, и на других рабочих листах где используется данный показатель?

Таким образом, при изменении содержимого в исходной ячейке, не происходит никаких изменений в ячейках содержащих аналогичную информацию в других таблицах, как бы "логически" связанных между собой или как кажется на первый взгляд имеющих общий исходный компонент. Изменения происходят только в тех ячейках, которые имеют прямую связь с исходной ячейкой например, при выполнении п.3 на листе Цена изменяется ячейка D4, т.к. содержит формулу со ссылкой на ячейку В4, и как следствие изменяется итоговая сумма в ячейке D9.

Возникает необходимость установить связь между таблицами, расположенными как на одном рабочем листе, так и на разных рабочих листах.

#### **Связывание таблиц в Excel 2003.**

Если на одном рабочем листе используются данные из другого листа, то эти листы считаются связанными. С помощью связывания можно свести воедино значения ячеек из нескольких разных таблиц на одном рабочем листе. Изменение содержимого ячейки на одном листе или таблице (источнике) рабочей книги приводит к изменению связанных с ней ячеек в листах или таблицах (приемниках). Этот принцип отличает связывание листов от простого копирования содержимого ячеек из одного листа в другой. В зависимости от техники исполнения связывание бывает "прямым" и через команду **СПЕЦИАЛЬНАЯ ВСТАВКА.**

#### **1 способ – "Прямое связывание ячеек"**

Прямое связывание листов используется непосредственно при вводе формулы в ячейку, когда в качестве одного из элементов формулы используется ссылка на ячейку другого листа. Например, если в ячейке таблицы **В4** на рабочем **Листе2** содержится формула, которая использует ссылку на ячейку **А4** другого рабочего листа (например, Листа1) и оба листа загружены данными, то такое связывание листов называется "прямым". Термин "**прямое**" связывание обозначает, что пользователь сам непосредственно при вводе формулы указывает имя листа и абсолютный адрес ячейки, разделенные восклицательным знаком "**!**".

Примеры формул: **= C5\*Лист1! A4**

**= Лист3! В2\*100%**

**= Лист1! A1- Лист2! A**

#### *Примечание.*

Для указания ссылки на ячейки и листы, находящиеся в незагруженных (неоткрытых) рабочих книгах, в формуле нужно без пробелов задать полный путь местонахождения файла. Путь задается в одинарных кавычках, где указывается название диска, каталога (папки), имя рабочей книги (имя файла) в квадратных скобках и имя листа, на который идет ссылка.
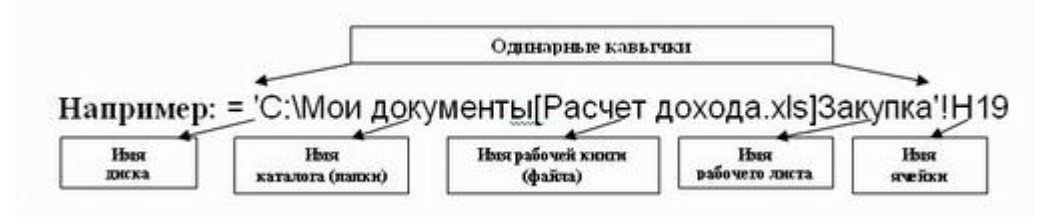

**2 способ – Связывание ячеек через команду "Специальная вставка"** Связывание через команду **СПЕЦИАЛЬНАЯ ВСТАВКА**производится, если какая либо ячейка таблицы на одном рабочем листе должна содержать значение ячейки из другого рабочего листа. Чтобы отразить в ячейке **С4** на листе Цена значение ячейки **Н4** на исходном листе Закупка, нужно поместить курсор на ячейку **Н4** исходного листа и выполнить команду **Правка–Копировать**. На листе Цена поставить курсор на ячейку **С4**, которую необходимо связать с исходной, и выполнить команду Правка–Специальная вставка– Вставить связь (см рис. 6). Тогда на листе Цена появится указание на ячейку исходного листа**Закупка**, например: **= Закупка!\$4** При таком связывании Excel 2003 автоматически использует абсолютный адрес на ячейку, т.к. относительный адрес обращения может привести к ошибкам, особенно если обращаться к незагруженным файлам (рабочим книгам).

**Задание.** Свяжите ячейки С4, С5, С6, С7, С8 в таблице Расходы на закупку на листе Цена с соответствующими ячейками на листе Закупка, используя различные способы связывания ячеек (рис. 6).

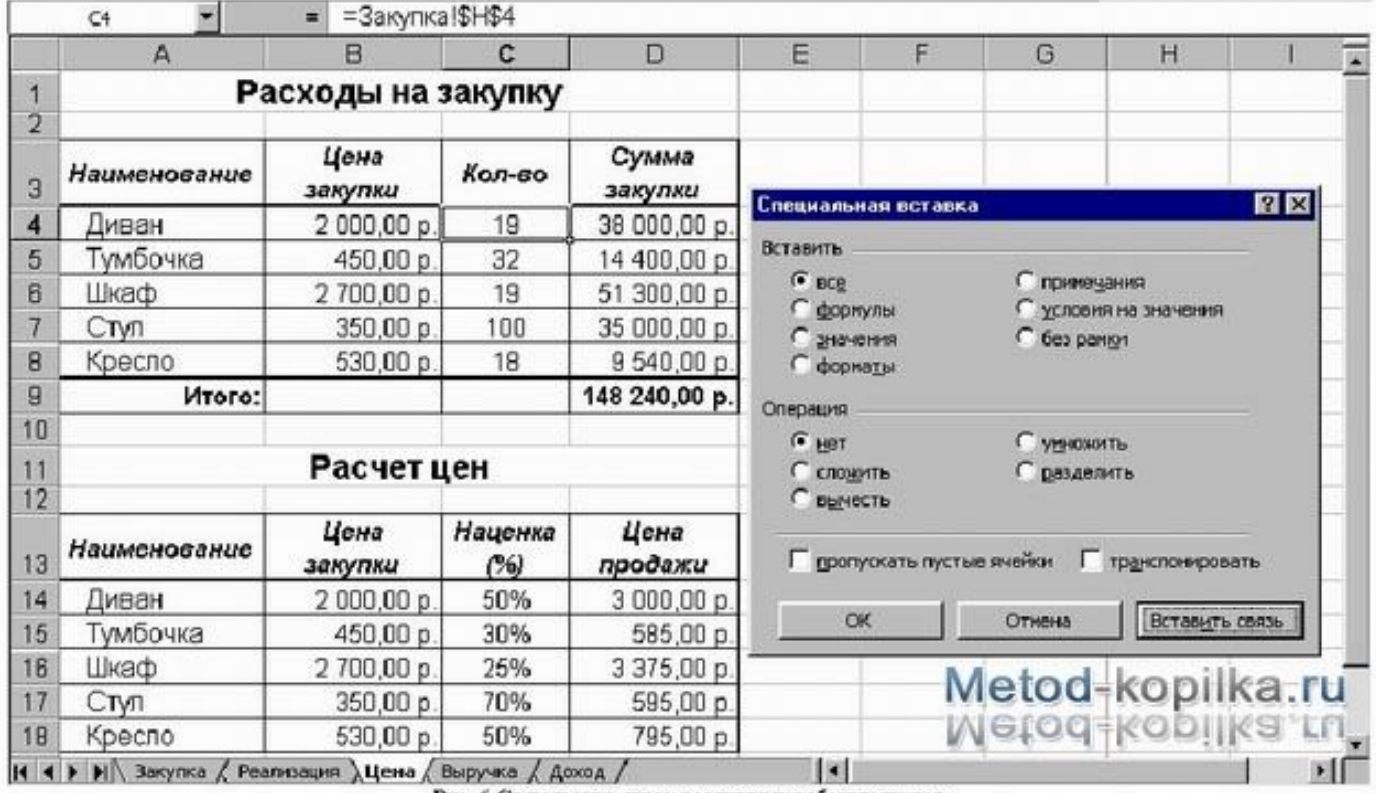

Рис. 6 Связывание ячеек различных рабочих листов

**! При связывании ячеек определите, какие ячейки являются исходными. ! Для одной связываемой таблицы исходными могут быть ячейки из разных таблица различных рабочих листах или на текущем листе.** [23]

**Задача 2.** Постройте на одной диаграмме три совмещенных графика:  $y1=x2-1, y2=x2+1, y=10*(y1/y2)$  на отрезке от – 4 до 4. Для этого:

1. Оформите таблицу по образцу. Используйте для вычисления значения функции формулы, а для введения диапазона построения (значений Х) функцию автозаполнения. Проверь себя: Вы должны ввести всего три формулы.

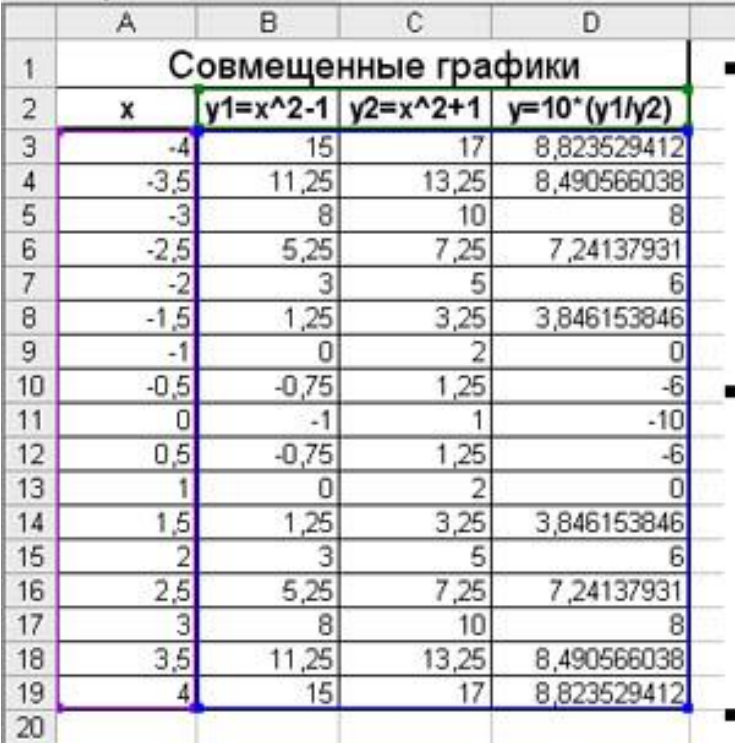

2. Выделите весь диапазон данных.

3. Постройте диаграмму по шагам.

На первом шаге выберите тип диаграммы ТОЧЕЧНЫЙ. На втором шаге на вкладке Ряд посмотрите, чтобы имя функции соответствовало её графику.

На третьем шаге введите заголовок диаграммы и обозначения осей. Размещение на 4 шаге выберите по желанию.

4. Отформатируйте область диаграммы – заливка, типы линий, оси (используйте в контекстном меню функцию Формат …).

5. Установите маркеры на графиках (выделите график, функция Формат рядов данных, вкладка Вид).

6. Отредактируйте названия осей Х и У, для этого:

1. выделите название оси У и перетащите его на традиционное место обозначения оси.)

2. вызовите контекстное меню на названии оси У выберите команду Формат названия оси, вкладка Выравнивание, установите горизонтальную ориентацию.

Проверьте, умеете ли вы строить одиночные графики, совмещенные графики, редактировать и форматировать области построения диаграмм.

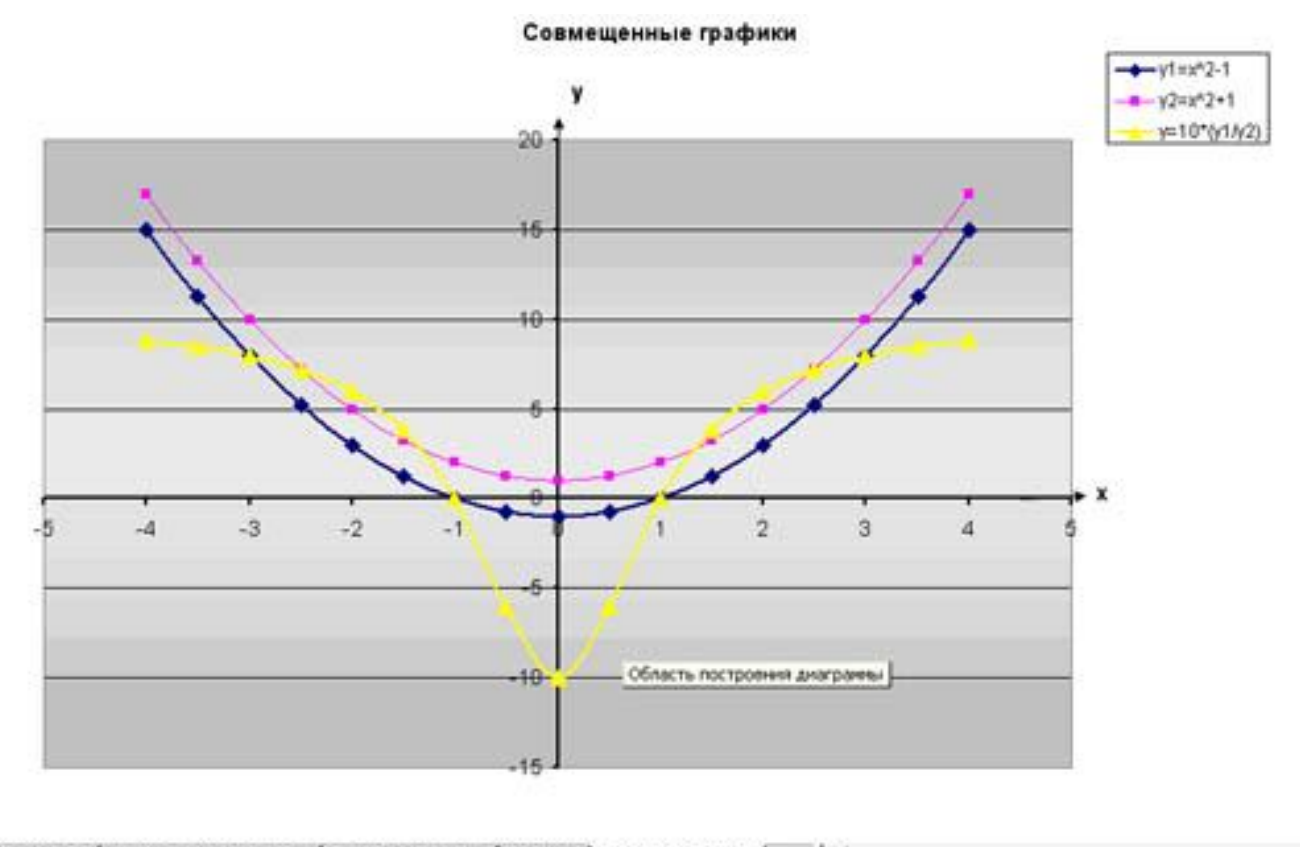

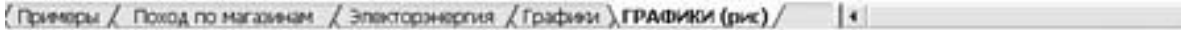

Задача 3. Составим таблицу, вычисляющую n-й член и сумму арифметической прогрессии. Формула арифметической  $n$ - $r$ o члена прогрессии:  $an=a1+d*(n-1)$  и формулу суммы  $n$ первых членов арифметической прогрессии:  $Sn=(a1+an)*n/2$ , где  $a1$  – первый член прогрессии, а d – разность арифметической прогрессии. Первый член возьмем  $a1 = -2$ 

#### Ход решения:

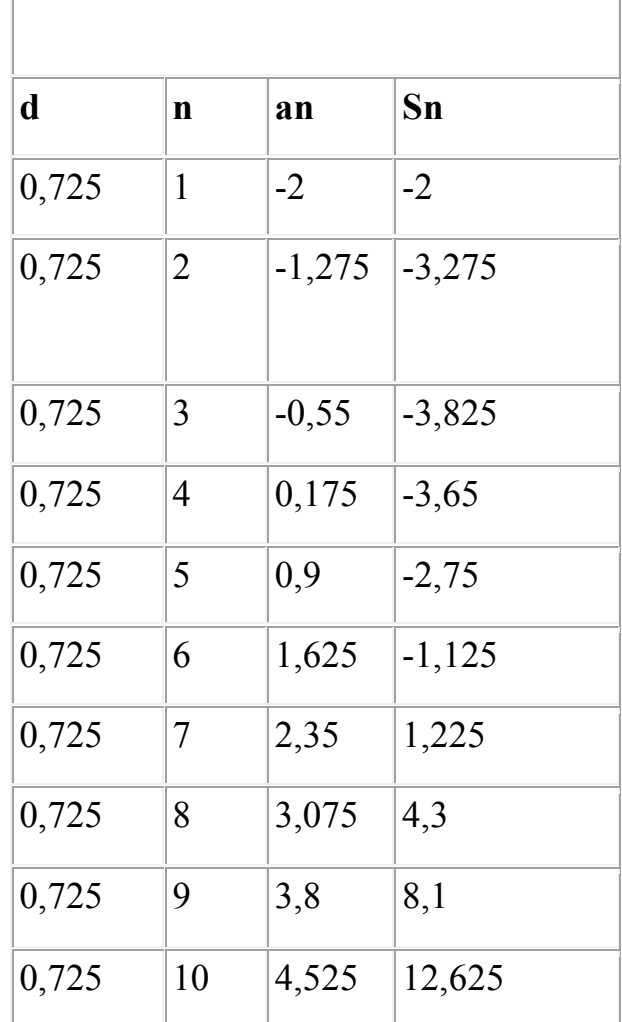

#### **Вычисление n-го члена и суммы**

**арифметической прогрессии**

1. В ячейку А1 введите заголовок таблицы «Вычисление n-го члена и суммы арифметической прогрессии». Заголовок будет размещен в одну строку и займет несколько ячеек правее А1.

2. Сформатируйте строку заголовка таблицы. В ячейку А2 введите «d», в ячейку В2 - «n», в С2 - «аn», в D2 - «Sn».

3. Для набора нижних индексов воспользуйтесь командой **Формат - Ячейки - Шрифт -** активизируйте переключатель **Подстрочный.**

4. Выполним заполнение таблицы.

5. В ячейку A3 введите величину разности арифметической прогрессии d (в нашем примере это 0,725).

6. Далее заполните ряд нижних ячеек таким же числом. Растиражируйте это значение вниз, используя маркер заполнения.

7. В следующем столбце размещена последовательность чисел от 1 до 10. Воспользуйтесь маркером заполнения и заполните столбец. Введите 1, на ячейку ниже введите 2, выделив обе ячейки и, используя маркер автозаполнения, заполните ячейки далее.

8. В ячейку C3 введите значение первого члена арифметической прогрессии  $\left\langle \leftarrow 2 \right\rangle$ 

9. В ячейку С4 поместите формулу для вычисления n-го члена арифметической прогрессии аn =\$3+A4\*(B4-1) и зафиксируйте ее нажатием клавиши Enter. Выполните автозаполнение нижних ячеек, «протащив» формулу за маркер заполнения. Сверьте получившиеся значения с образцом.

10. Аналогично введите в ячейку D3 формулу для подсчета суммы n первых членов арифметической прогрессии Sn**=(\$C\$3+C3)\*B3/2** и распространите заполнение на прилегающие ячейки.

11. Теперь данными заполнены все ячейки, остается только их оформить. Все столбцы одинаковой ширины, хотя и содержат информацию разного объема. Автоматически подгоним ширину столбцов. Выделите столбцы А, В, С, D, протянув мышью по заголовкам, и выполните команду **Формат -**

## **Столбец - Автоподбор ширины.**

12.Займемся заголовком таблицы.

13. Для заголовка и шапки таблицы выберите полужирное начертание. Шапку таблицы отцентрируйте.

14. Заголовок довольно неэстетично «вылезает» вправо за пределы нашей маленькой таблички. Выделите диапазон ячеек A1:D1 и выполните команду **Формат - Ячейки - Выравнивание - активизируйте переключатели Объединение ячеек и Переносить по словам - В поле По вертикали установите По центру - ОК.**

15. Увеличьте высоту первой строки. Для этого установите курсор мыши на границу между первой и второй строкой так, чтобы курсор приобрел вид горизонтальной черты с двумя стрелками и растяните границу вниз.

16. Обрамите таблицу при помощи кнопки **Границы** панели **Форматирование**. Выделите созданную вами таблицу и щелкните на панели инструментов **Форматирование** кнопку **Все границы.** 

17. Нажмите на панели инструментов кнопку **Предварительный просмотр** и взгляните как будет выглядеть созданная вами таблица. Выйти из режима предварительного просмотра можно нажатием кнопки**Закрыть.**

18.Сохраните созданный вами файл.

**Задача 4.** Рассчитать количество комиссионных на основе использования логических функций (см. рис.)

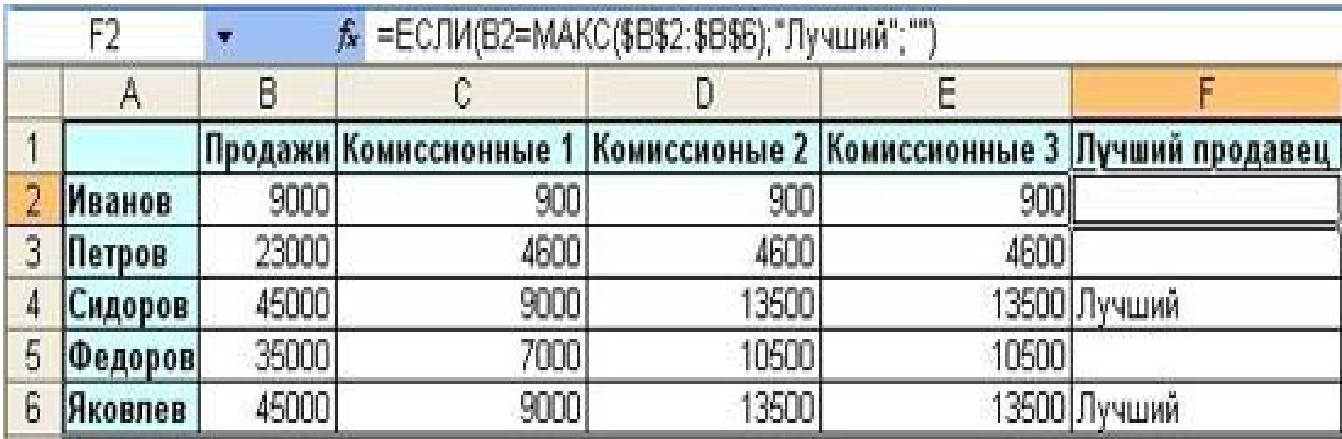

#### **Ход решения.**

1. Запустить приложение Excel 2003.

2. В столбец A ввести фамилии продавцов в соответствии с образцом (см. рис.). В 1 строку введите текст шапки таблицы. В столбец B введите значения

объема продаж.

Правило 1. Если объем продаж меньше 20000, то комиссионные составляют  $10\%$  от его объема, а если не меньше 20000, то 20%.

Правило 2. Если объем продаж меньше 20000, то комиссионные составляют  $10\%$  от его объема, если больше 20000, но меньше 30000, то 20%, а если больше 30000, то 30%.

3. Для расчетов комиссионных по первому правилу в ячейку С2 введите формулу=ЕСЛИ(В2<20000;В2\*0,1;В2\*0,2). Для этого: Щелкните по кнопке  $\frac{f_{\ast}}{f_{\ast}}$ Вставка функции В окне мастера функций выберите Категория Логические. Выберите функцию ЕСЛИ - Ок. Появится окноАргументы функции, в окне Логическое выражение введите выражение из скобок. Затем скопируйте эту формулу в диапазон С2:С6 или распространите ее на столбец С.

4. Для расчетов комиссионных по второму правилу в ячейку D2 введите формулу

#### $=$ ECJIII(B2<20000;B2\*0,1;ECJIII(II(B2>=20000;B2<30000);B2\*0,2;

**ЕСЛИ(В2>=30000;В2\*0,3))).** Скопируйте эту формулу в ячейки **D2:D6.** 

 $5<sub>1</sub>$ Формула для расчетов комиссионных по второму правилу довольно сложна и состоит из нескольких вложенных функций ЕСЛИ. Того же результата можно достичь не за счет не суперпозиции этих функций, а их  $\bf{B}$ ячейку Е2 введите сложения. следующую формулу:  $=$ ECJIII(B2<20000;B2\*0,1;0)+ECJIII(II(B2>=20000;B2<30000);B2\*0,2;0)+ ECJIII(B2>30000;B2\*0,3;0).

Она будет давать тот же результат, что и формула в столбце D. Так же скопируйте эту формулу в ячейки Е2:Е6.

В заключение отберем тех менеджеров, которые по результатам 6. продаж добились лучших результатов. С этой целью в ячейку F2 введите формулу = ЕСЛИ(В2=МАКС (\$2:\$6); "Лучший"; ""), а затем скопируйте ее в диапазон **F2:F6.** 

 $7<sub>1</sub>$ Оформим таблицу в соответствии с образцом. Выделите всю таблицу Формат Ячейки Щелкните Внешние  $\frac{1}{2}$ Граница.  $\mathbf{M}$ 

**Внутренние**. **Тип линии – Двойная**. Вновь щелкните по кнопке **Внешние границы**.

8. Выделите 1 столбец. **Формат – Ячейки – Вид – Заливка ячеек**. Выберите цвет заливки, но не слишком насыщенный, иначе не будет видно текст, он будет сливаться с заливкой. Аналогично измените заливку 1 строки таблицы.

9. Измените начертание текста на полужирный в 1 столбце и 1 строке.

10. Удалим сетку с листа. **Сервис – Параметры – Вид - Параметры окна. Снимите флажок – Сетка.**

11.Разобьем лист на страницы. **Сервис – Параметры – Вид – Авторазбиение на страницы.**

Excel 2003 предоставляет возможность оформить фон всего листа. **Формат – Лист – Подложка. Выберите рисунок, который будет являться фоном таблицы.**

# **Глава VI. Календарное и поурочное планирование учебного материала с пояснительной запиской**

#### **Пояснительная записка**

Планирование профильного курса «Информатика и ИКТ» в старшей школе на профильном уровне в соответствии с Федеральным базисным учебным планом рассчитано на 280 часов (4 часа в неделю в 10-11 классах). Предлагаемое в планировании распределение часов по теме «Обработка числовой информации» соответствует примерной программе профильного кура «Информатика и ИКТ» на профильном уровне.

Тематическом планировании курса написано на основе учебника: Информатика и информационные технологии. Угринович Н.Д. 10-11 классы. [7]*.*

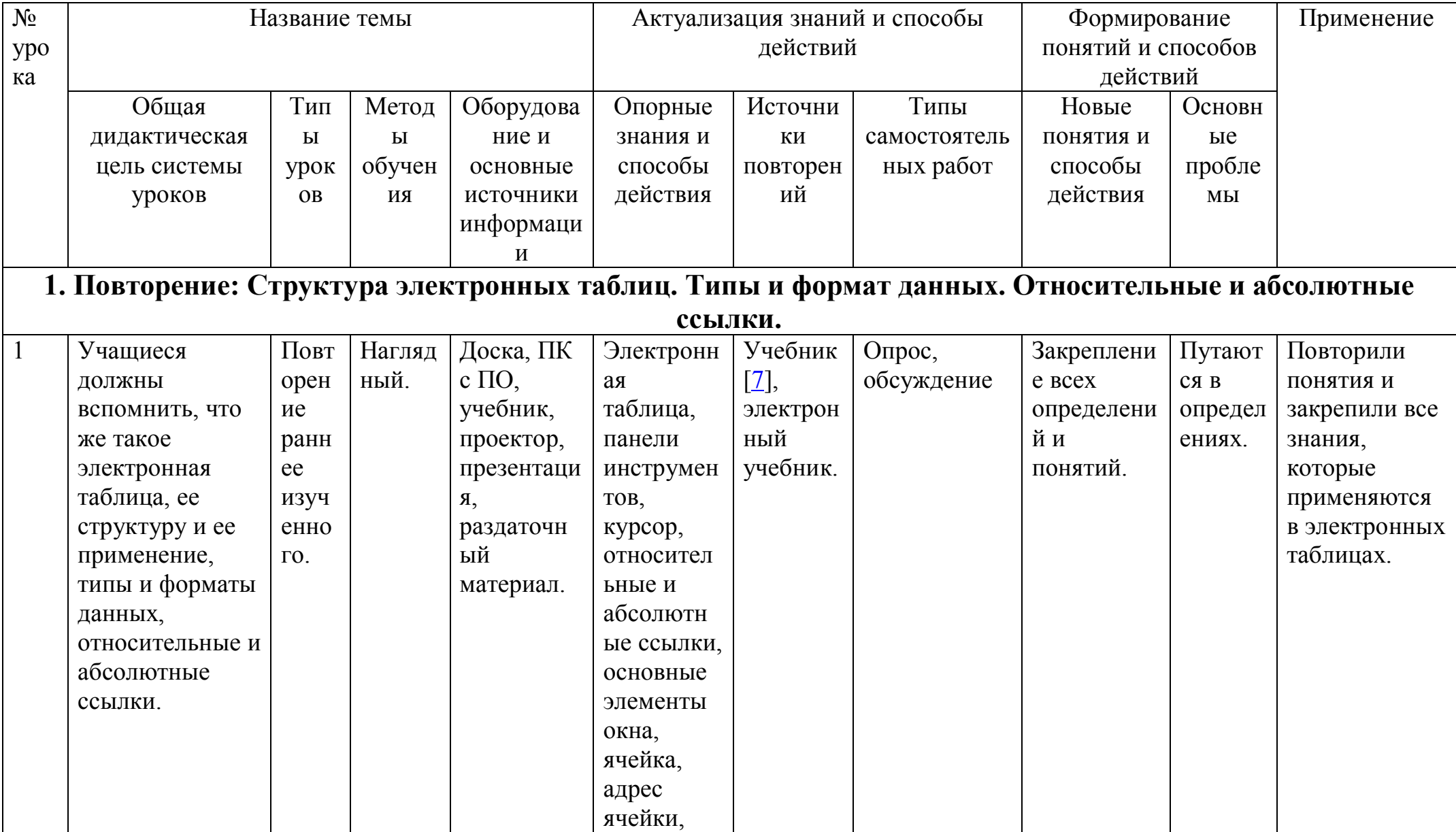

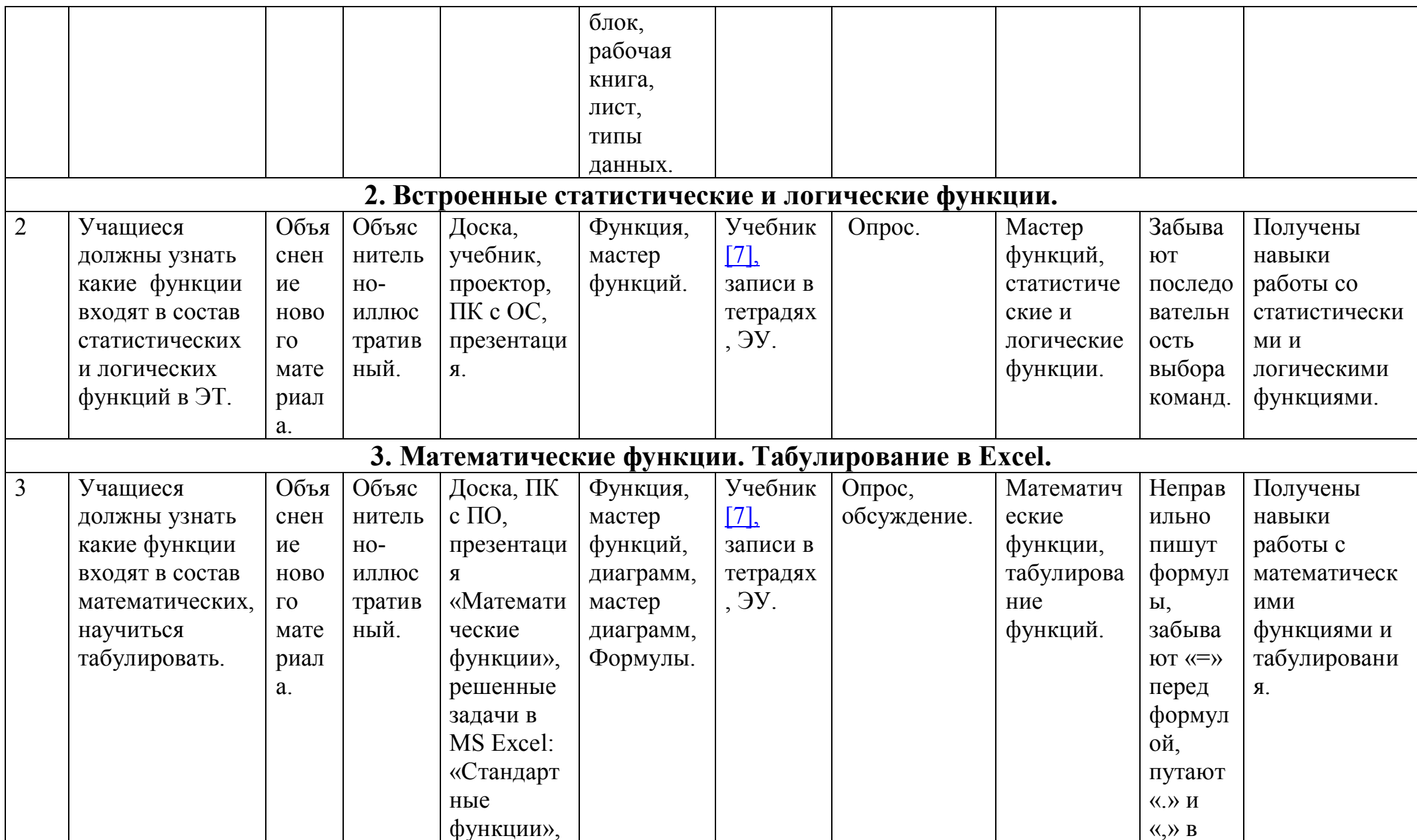

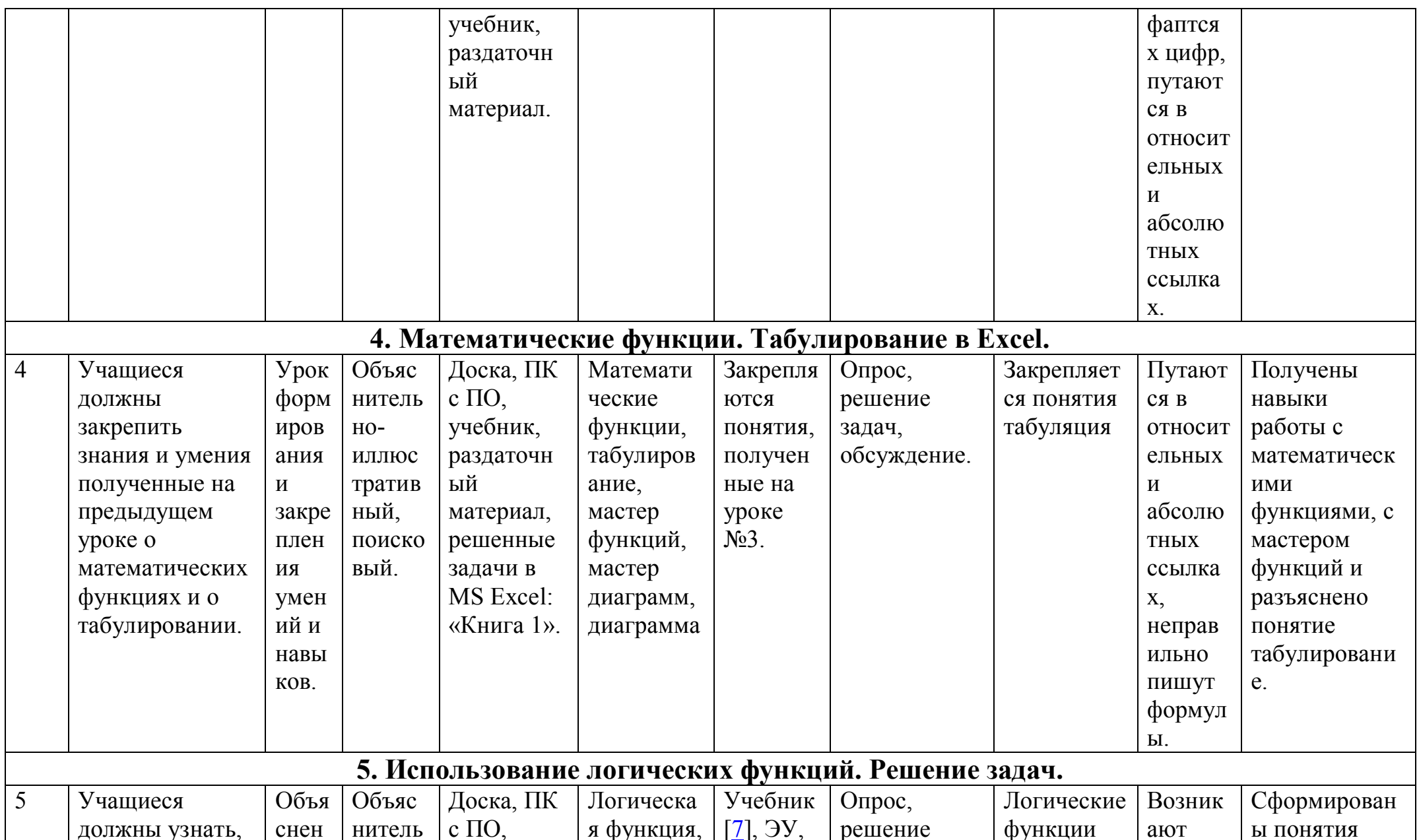

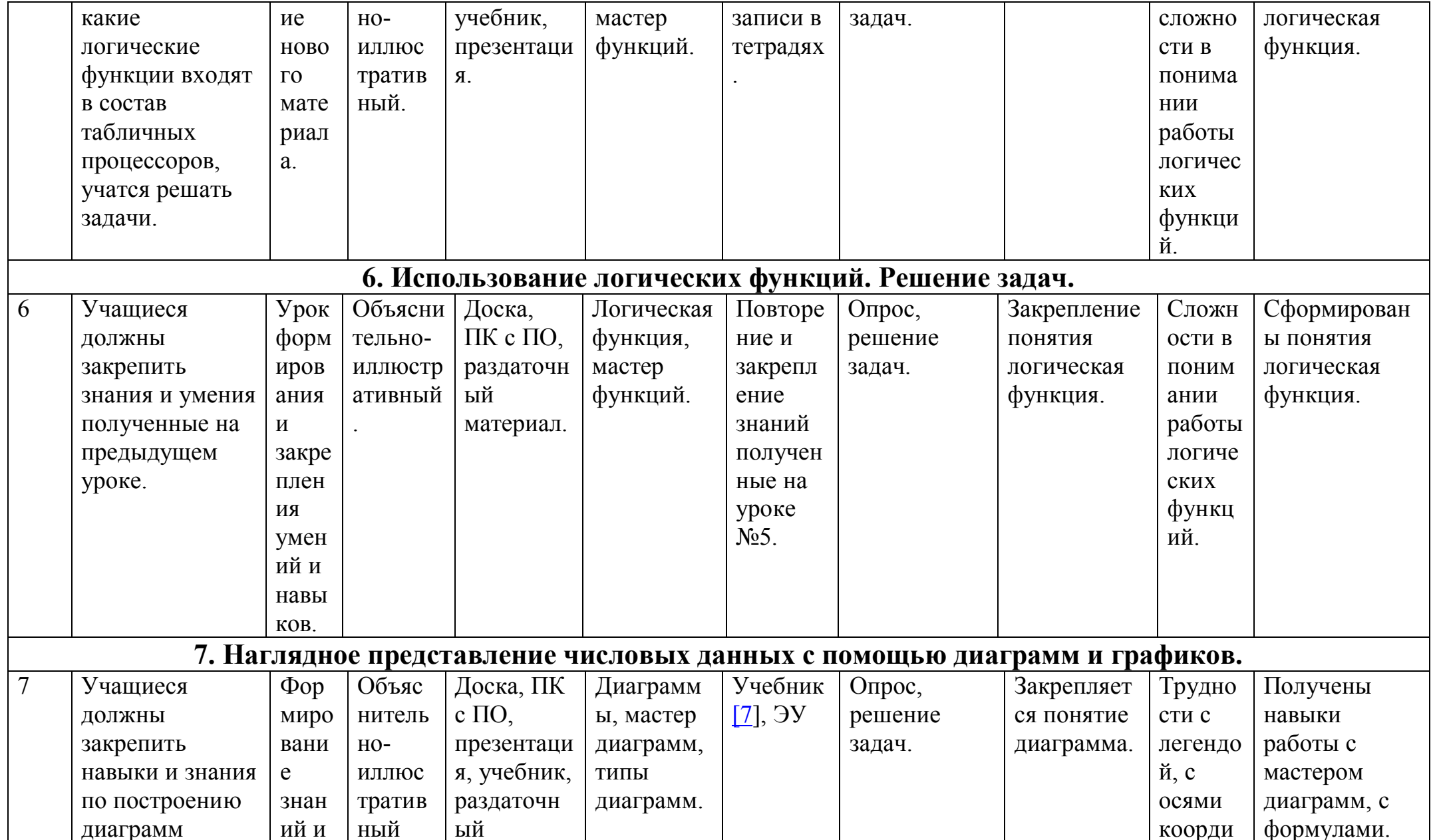

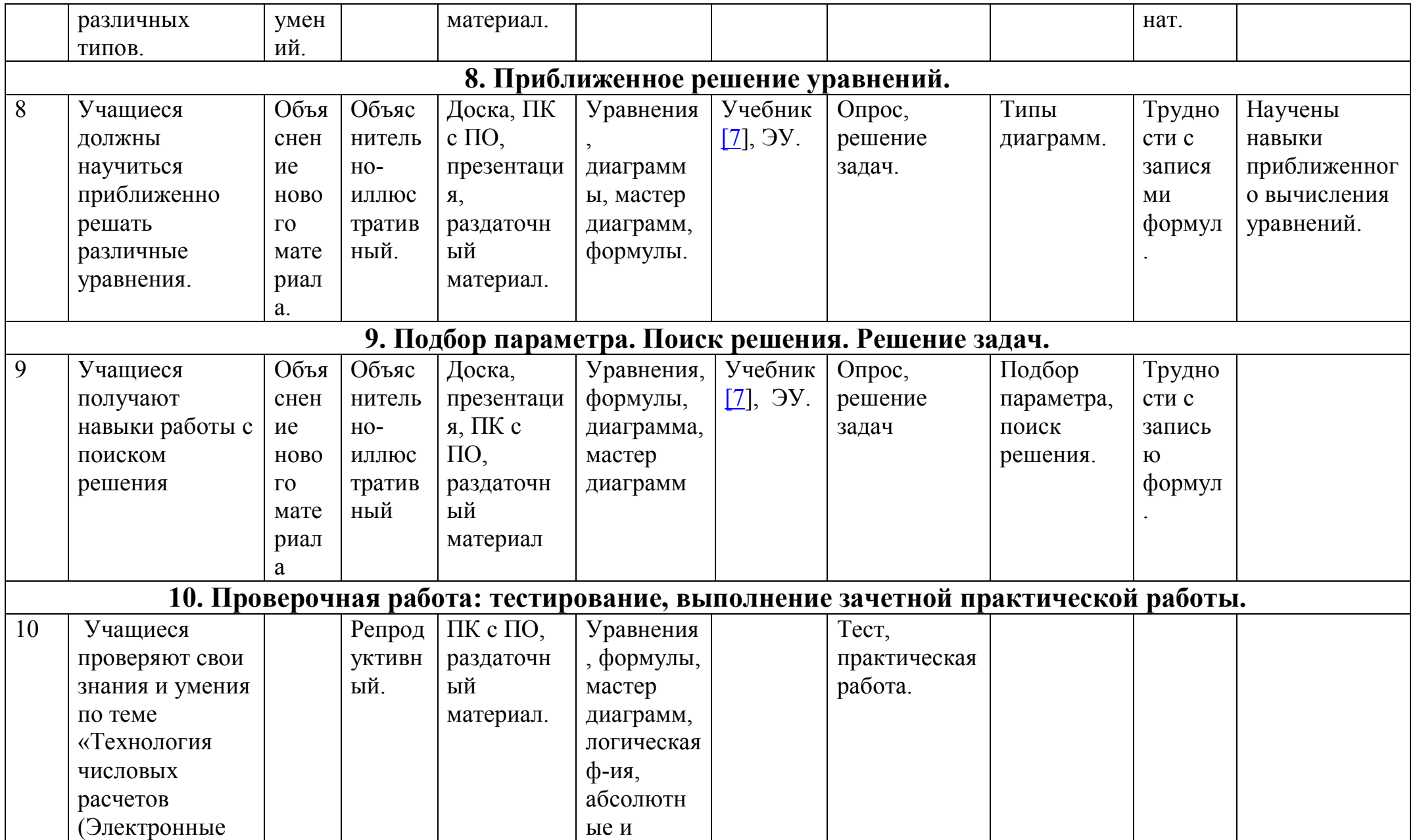

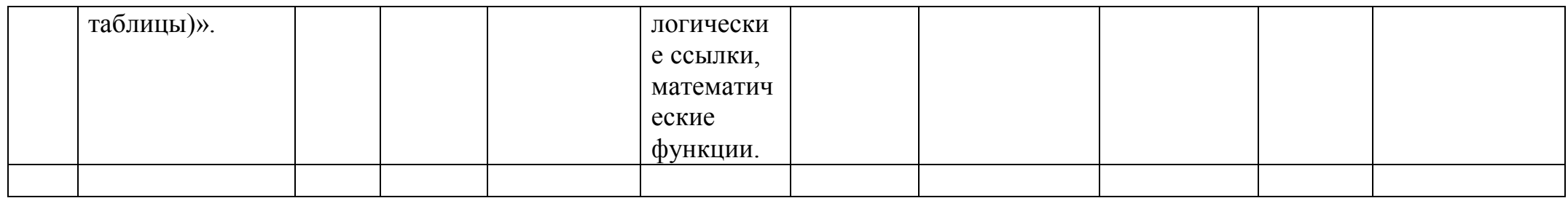

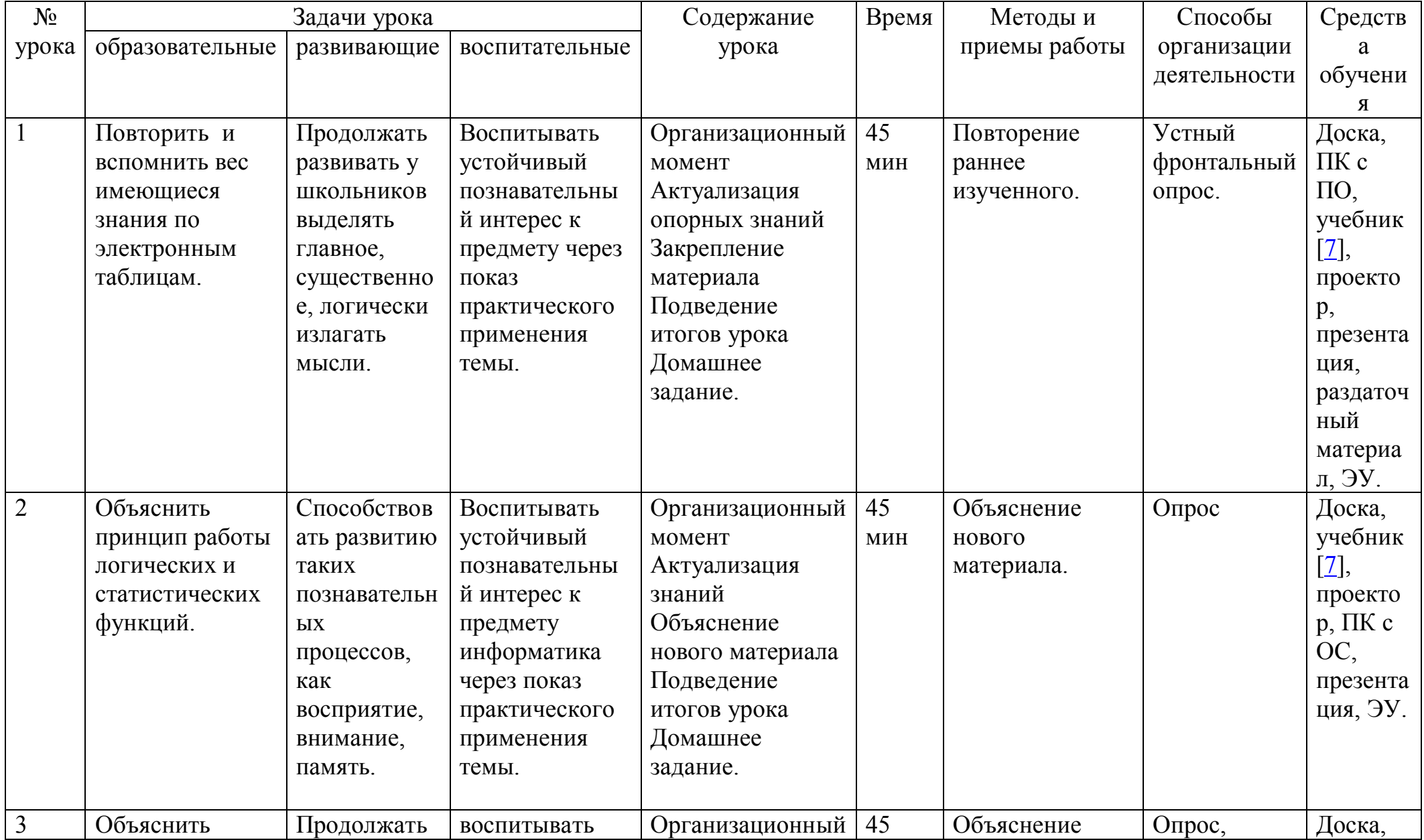

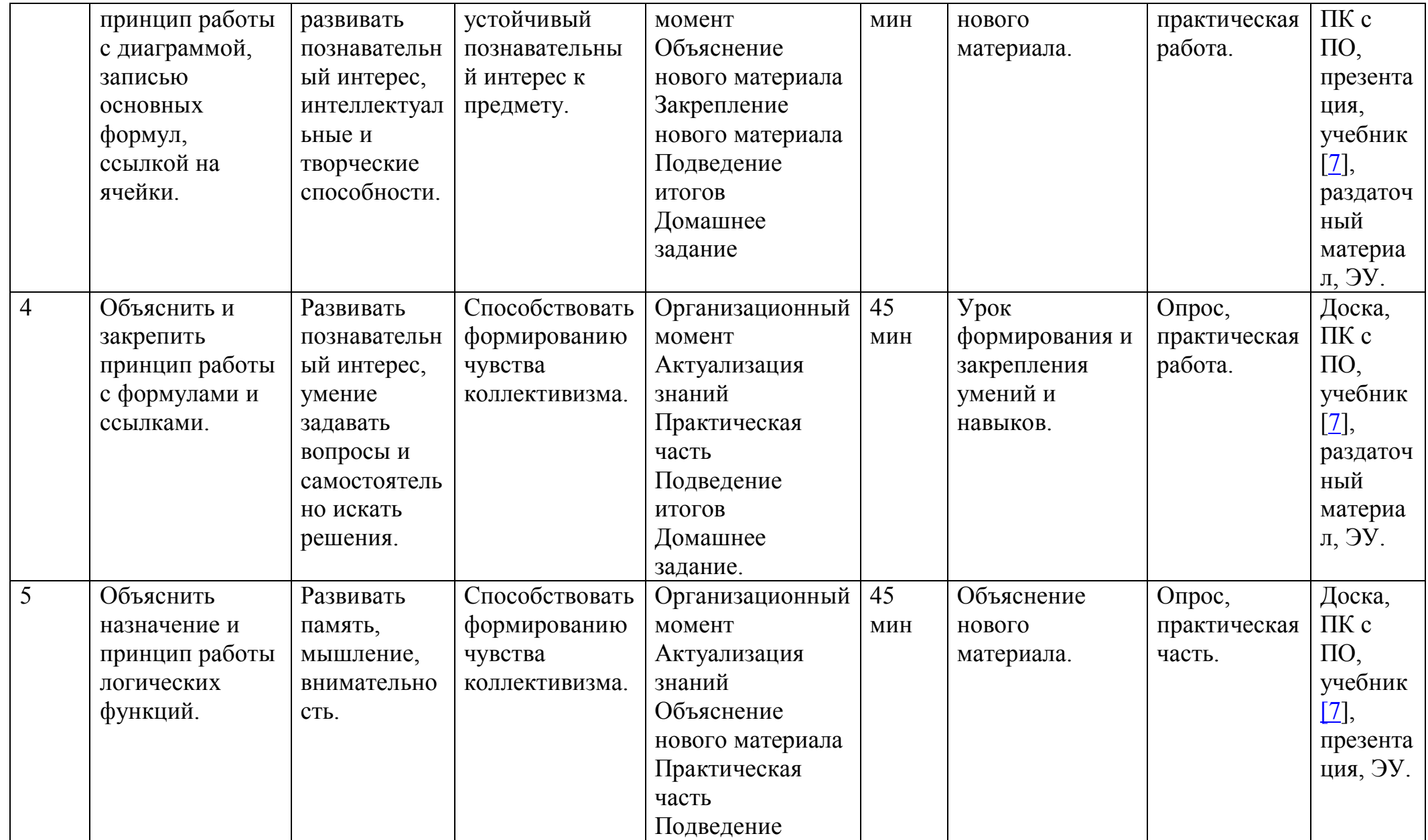

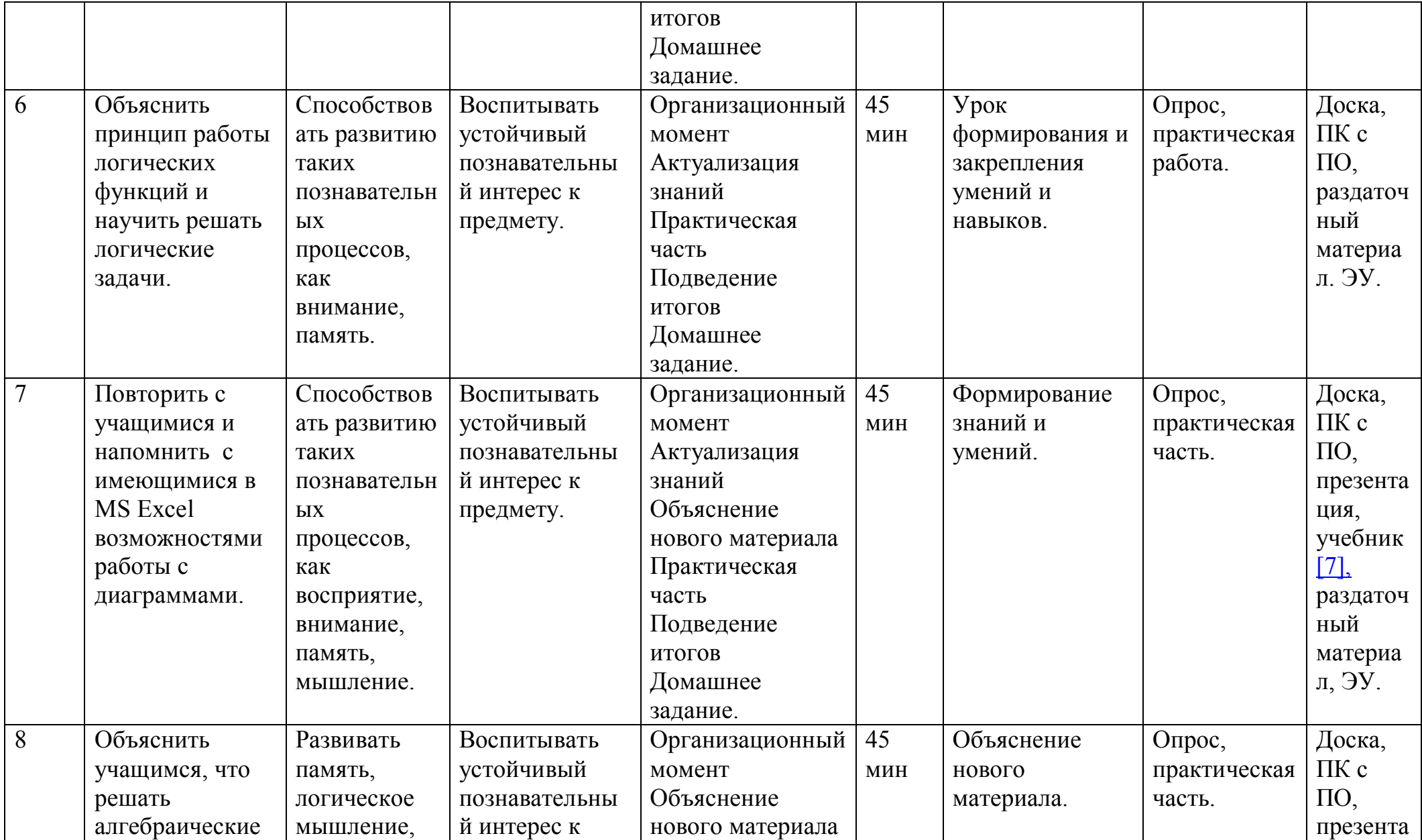

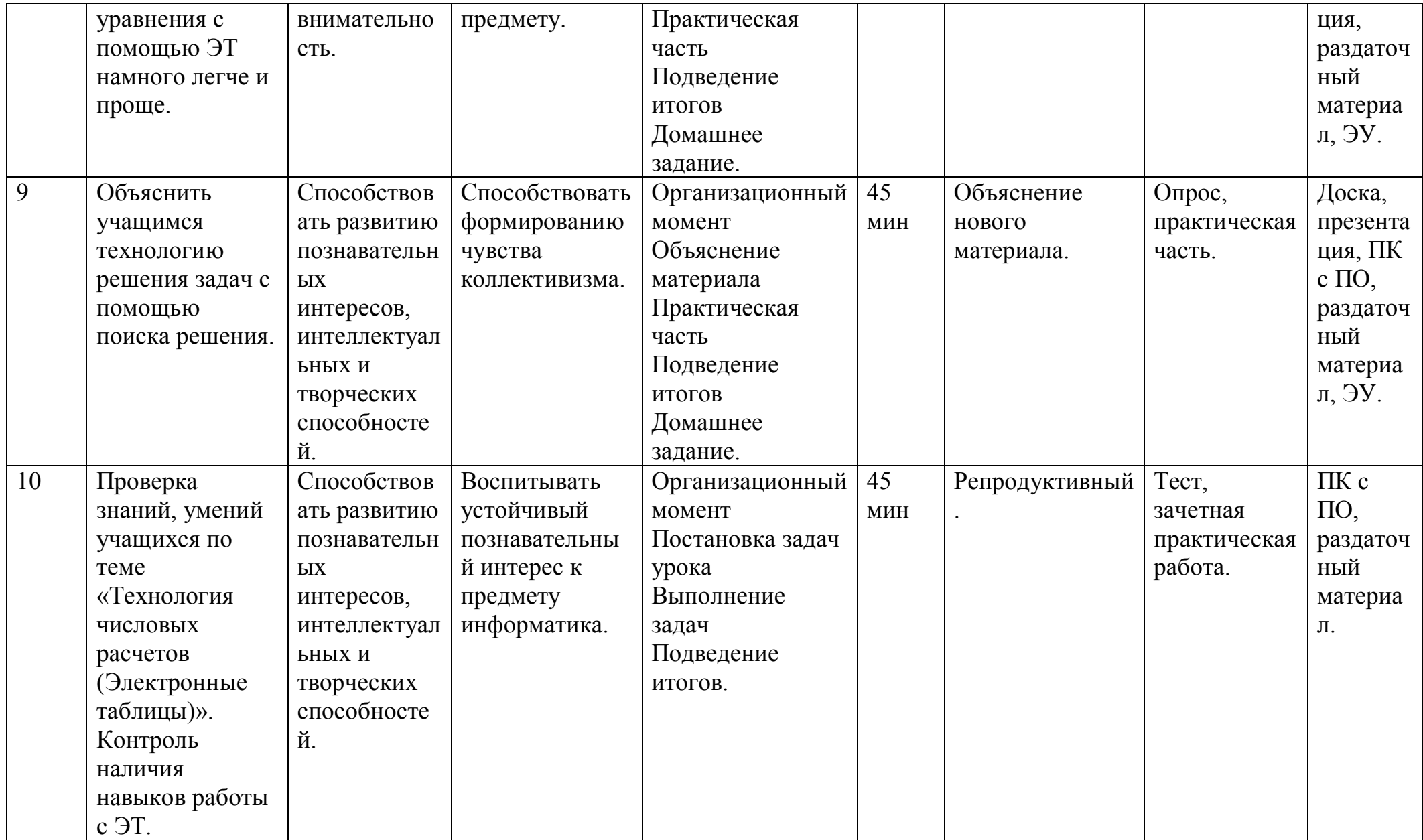

# **Глава VII. Планы-конспекты уроков**

**Форма проведения:** объяснение нового материала.

 **Тема:** Математические функции. Табулирование в Excel. (урок №3) [гл. 6].

 **Цель:** познакомить детей с «математическими функциями», «табулированием»;

### **Задачи:**

 **Образовательные:** познакомить детей с «математическими функциями», «табулированием»; научить решать задачи.

 **Воспитательные:** продолжать воспитывать информационную культуру учащихся, внимательности, аккуратности, усидчивости.

 **Развивающие:** продолжать развивать у учащихся познавательные интересы, навыки работы с программой Microsoft Excel **.** 

**Методы:** словесный (рассказ, объяснение, диалог), наглядный (презентация), самостоятельная работа.

 **Оборудование:** компьютеры, проектор, презентация: «Математические функции», решенные задачи в MS Excel: «Стандартные функции», наглядные пособия.

# Ход урока.

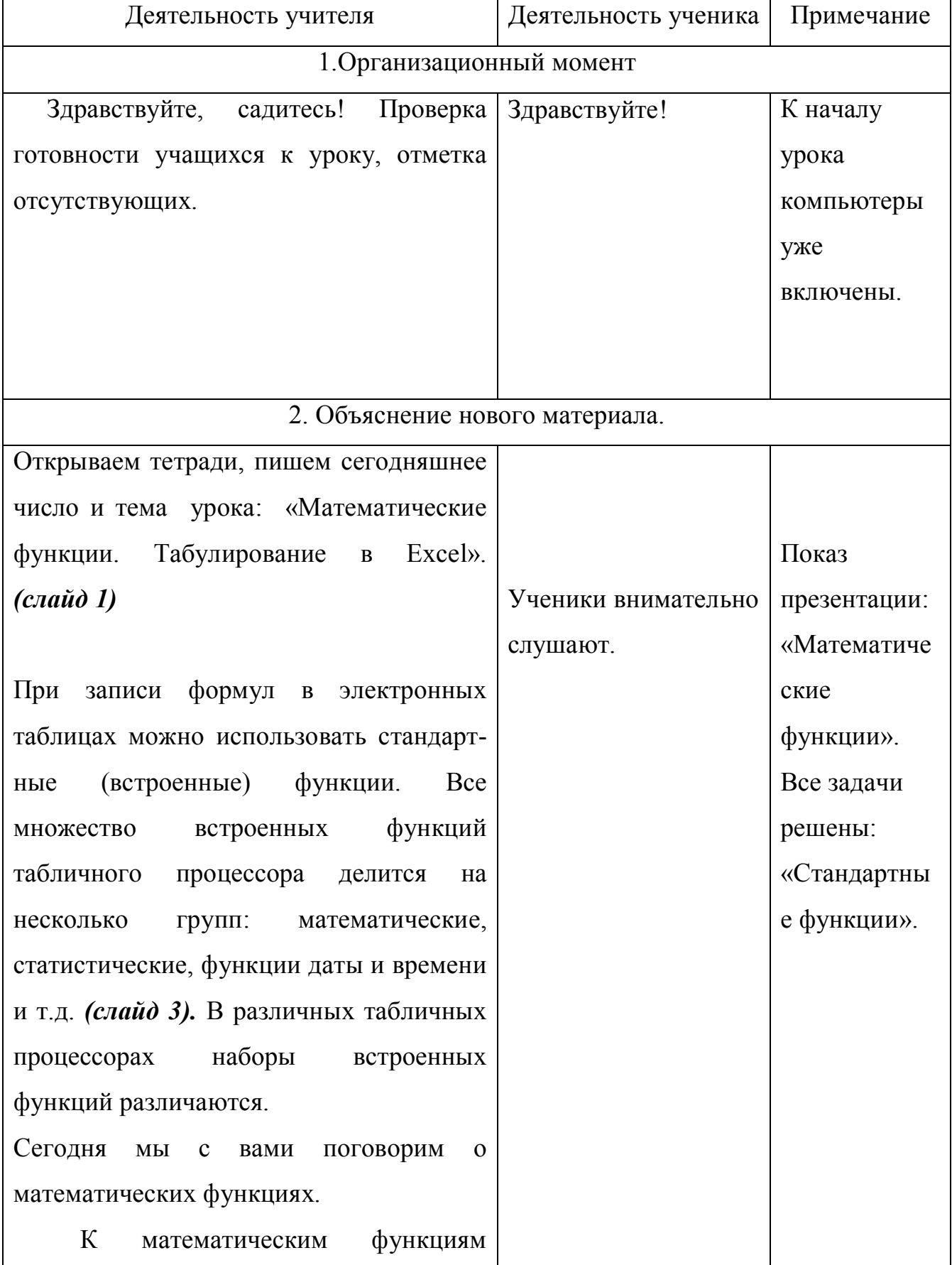

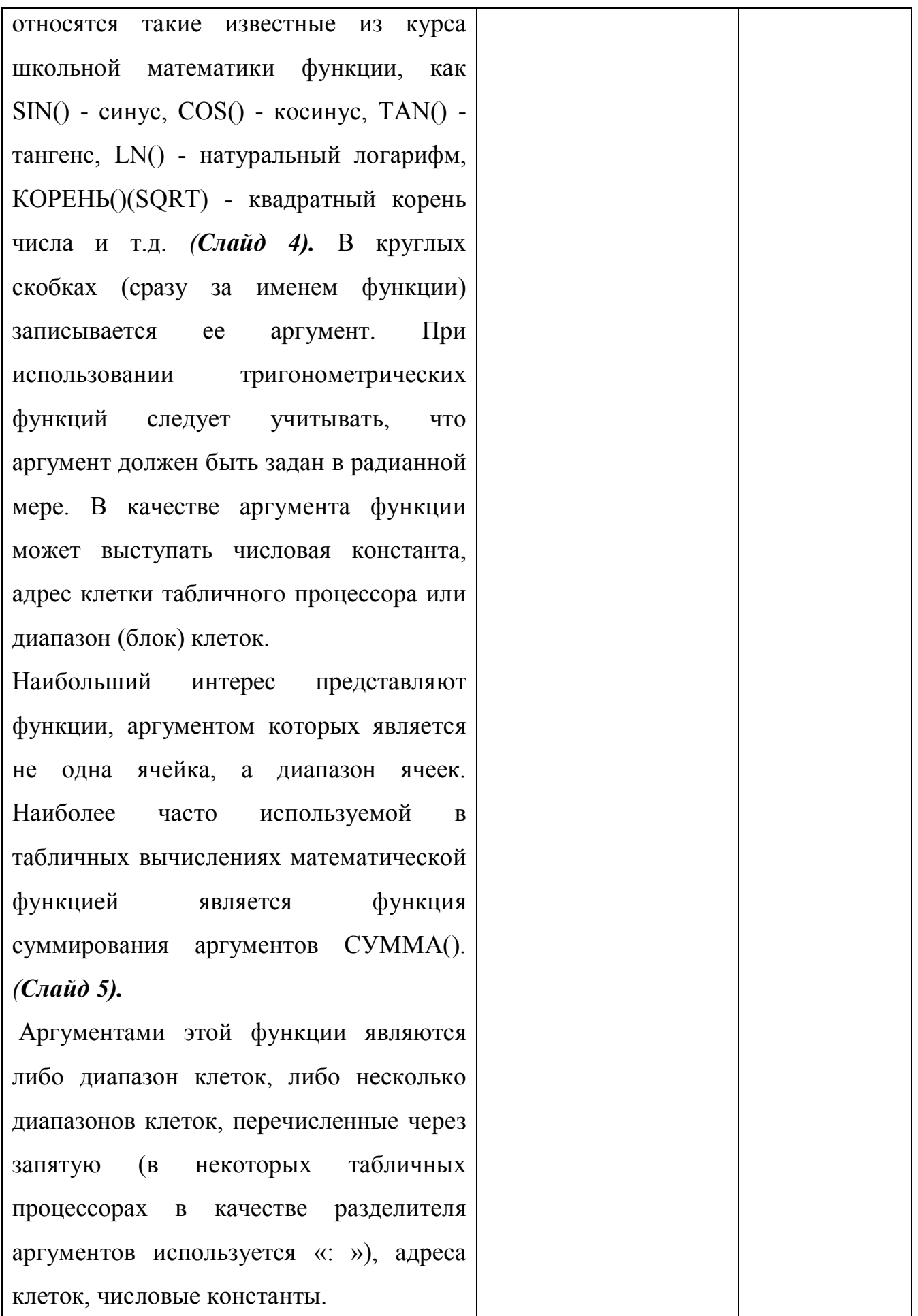

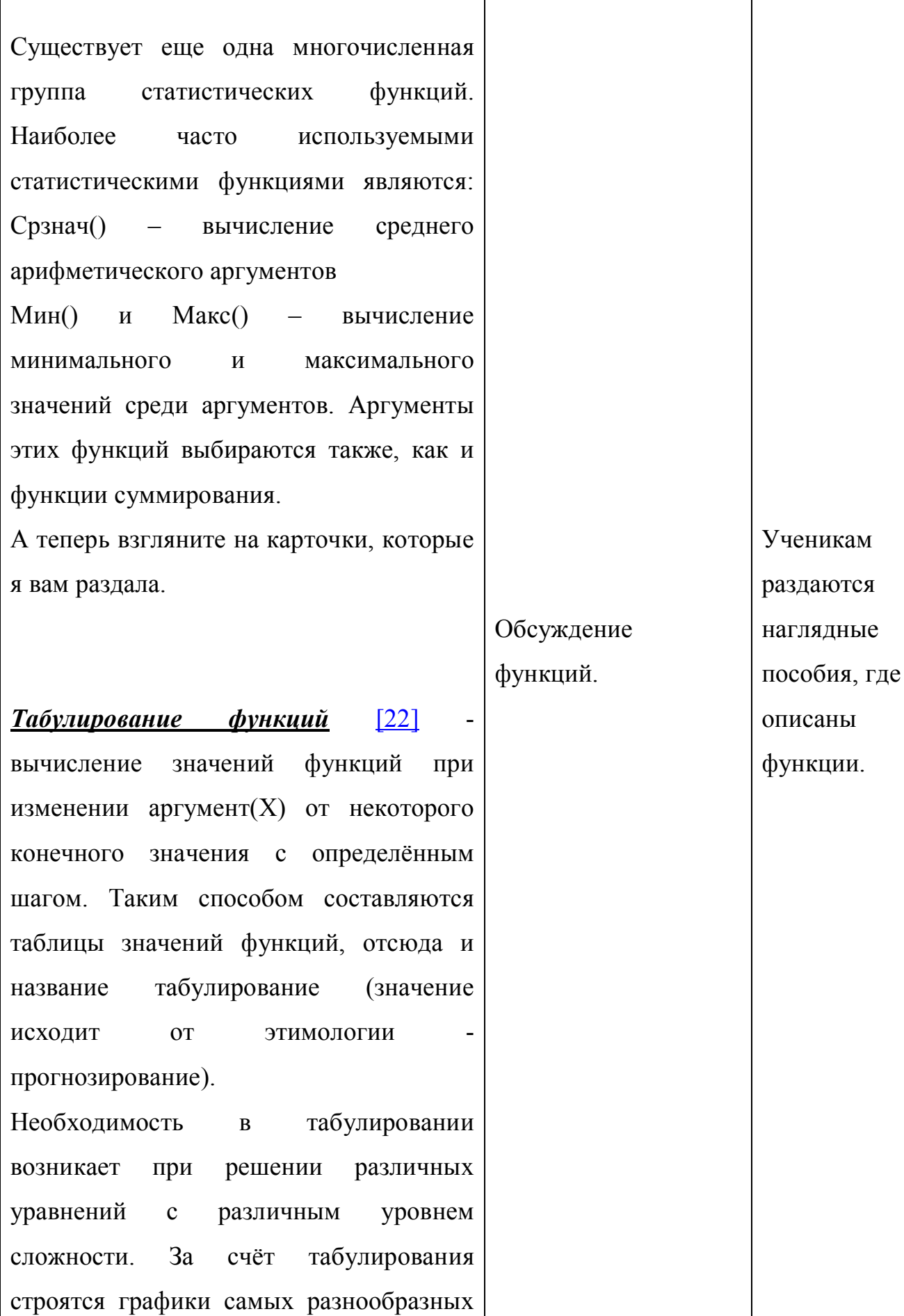

 $\Gamma$ 

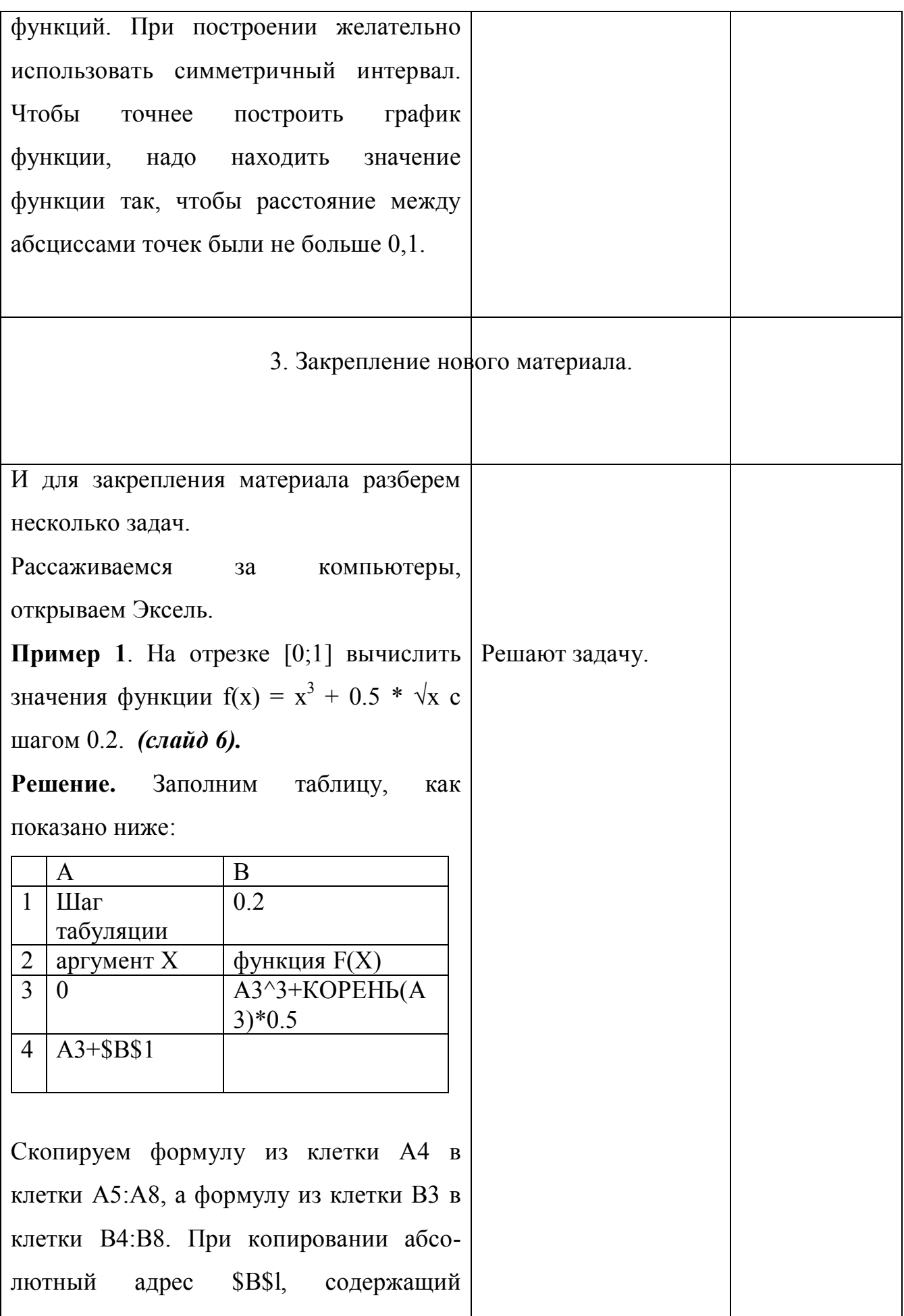

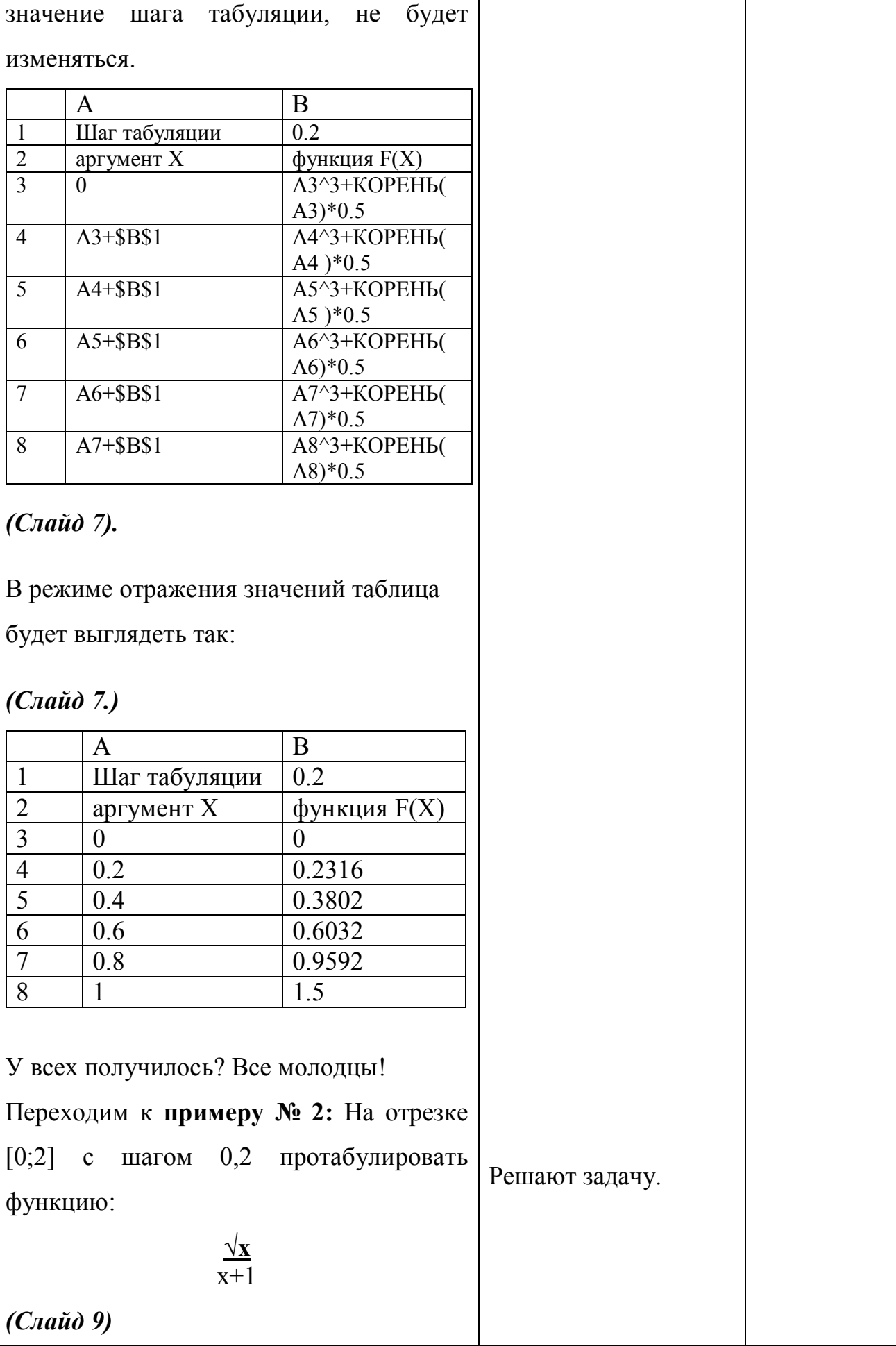

Заполним таблицу, как показано ниже:  $1$  шаг табуляции  $0,2$ 2 аргумент х функция 3 0  $KOPEHK(A3)/(A3+1)$  $4 \mid A3 + SBS1$ Скопируем формулу из клетки А4 в клетки А5:А15, а формулу из клетки В3 в клетки В4:В15. *(Слайд 10).*  $1 \quad$  шаг табуляции  $0.2$ 2 аргумент х функция 3 0 KOPEH<sub>b</sub>(A3)/(A3+1) 4 A3+\$B\$1 КОРЕНЬ(A4)/(A4+1)  $5 \mid A4+ \$B\$1 \mid \text{KOPEHB}(A5)/(A5+1)$ 6  $A5+\$B$1$   $KOPEHB(A6)/(A6+1)$ 7  $\vert$  A6+\$B\$1  $\vert$  KOPEHb(A7)/(A7+1) 8  $A3+SB$1$   $KOPEHB(AB)/(A8+1)$ 9  $A7+\$B\$1$   $KOPEHB(A9)/(A9+1)$ 10 A8+\$B\$1 КОРЕНЬ(A10)/(A10+1 ) 11 | A9+\$B\$1 | KOPEHb(A11)/(A11+1 ) 12 A11+\$B\$1 КОРЕНЬ(A12)/(A12+1 ) 13 A12+\$B\$1 КОРЕНЬ(A13)/(A13+1 ) 14 A13+\$B\$1 КОРЕНЬ(A14)/(A14+1 ) 15 A14+\$B\$1 КОРЕНЬ(A15)/(A15+1 )

В режиме отражения значений таблица

будет выглядеть так: *(Слайд 11).*

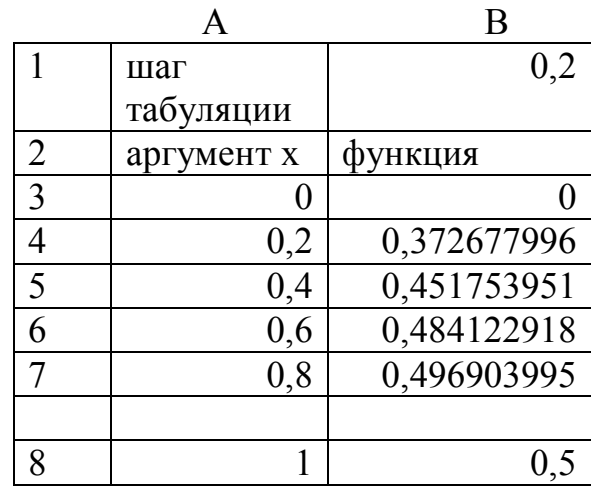

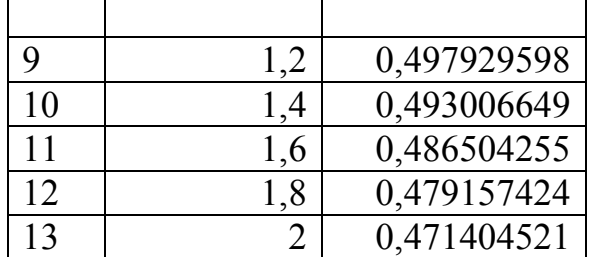

Следующую задачу надо решить

самостоятельно.

Пример № 3. На отрезке [2;3] с шагом

0,1 протабулировать функцию:

 $3\sin\sqrt{3} + 0.35x - 3.8$ 

(Слайд 12.)

# Решение:

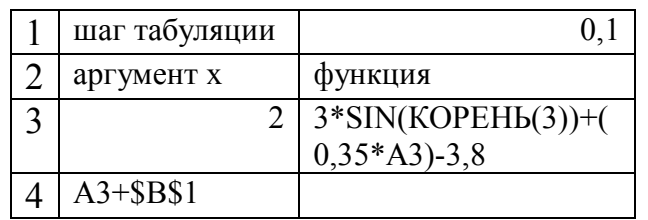

Скопируем формулу из клетки А4 в

клетки А5:А13, а формулу из клетки В3 в клетки B4:B13.

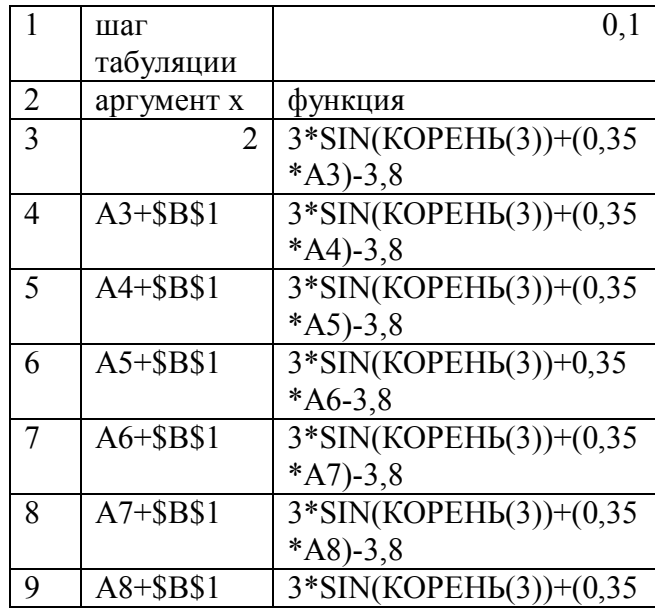

Решают

самостоятельно.

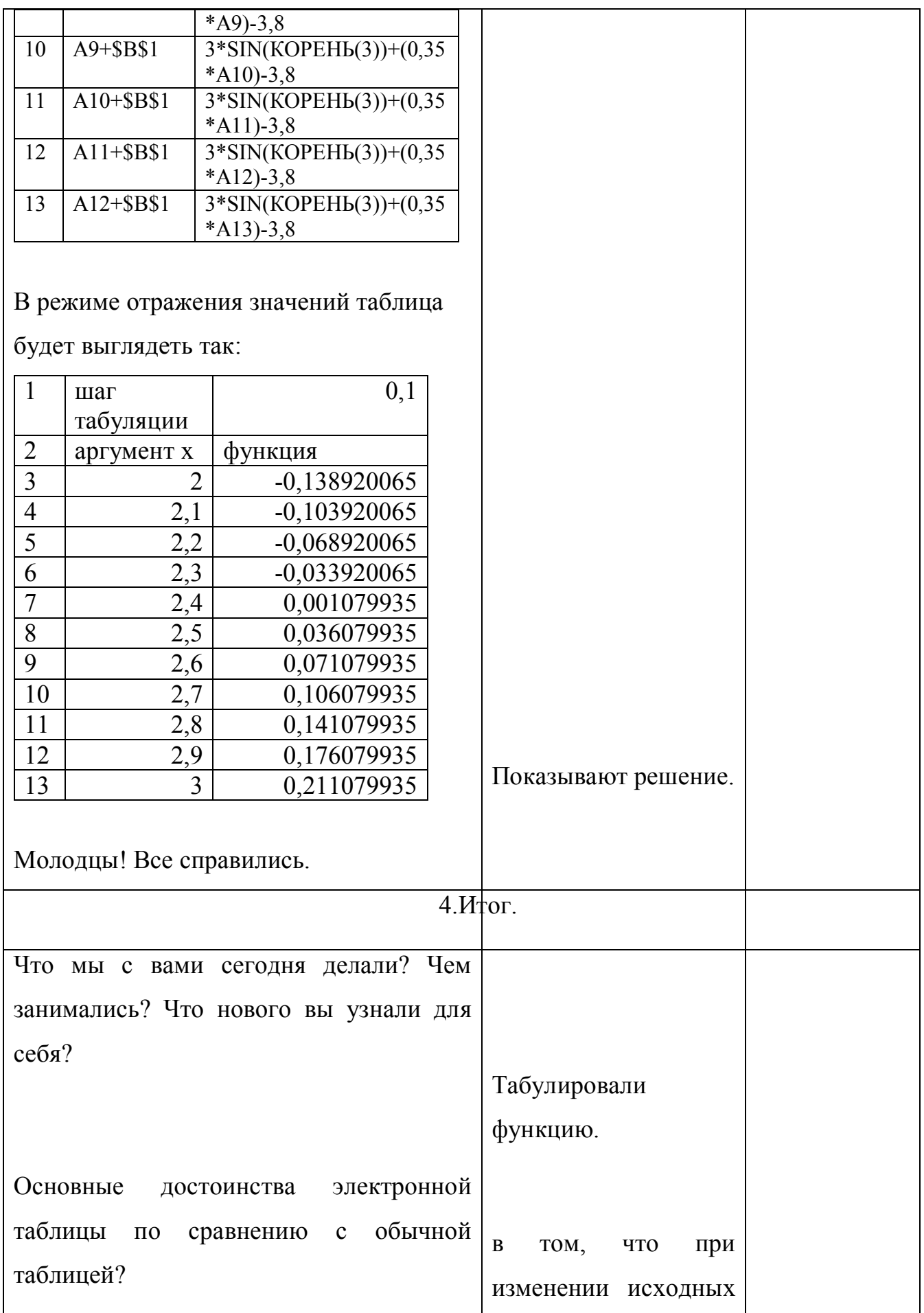

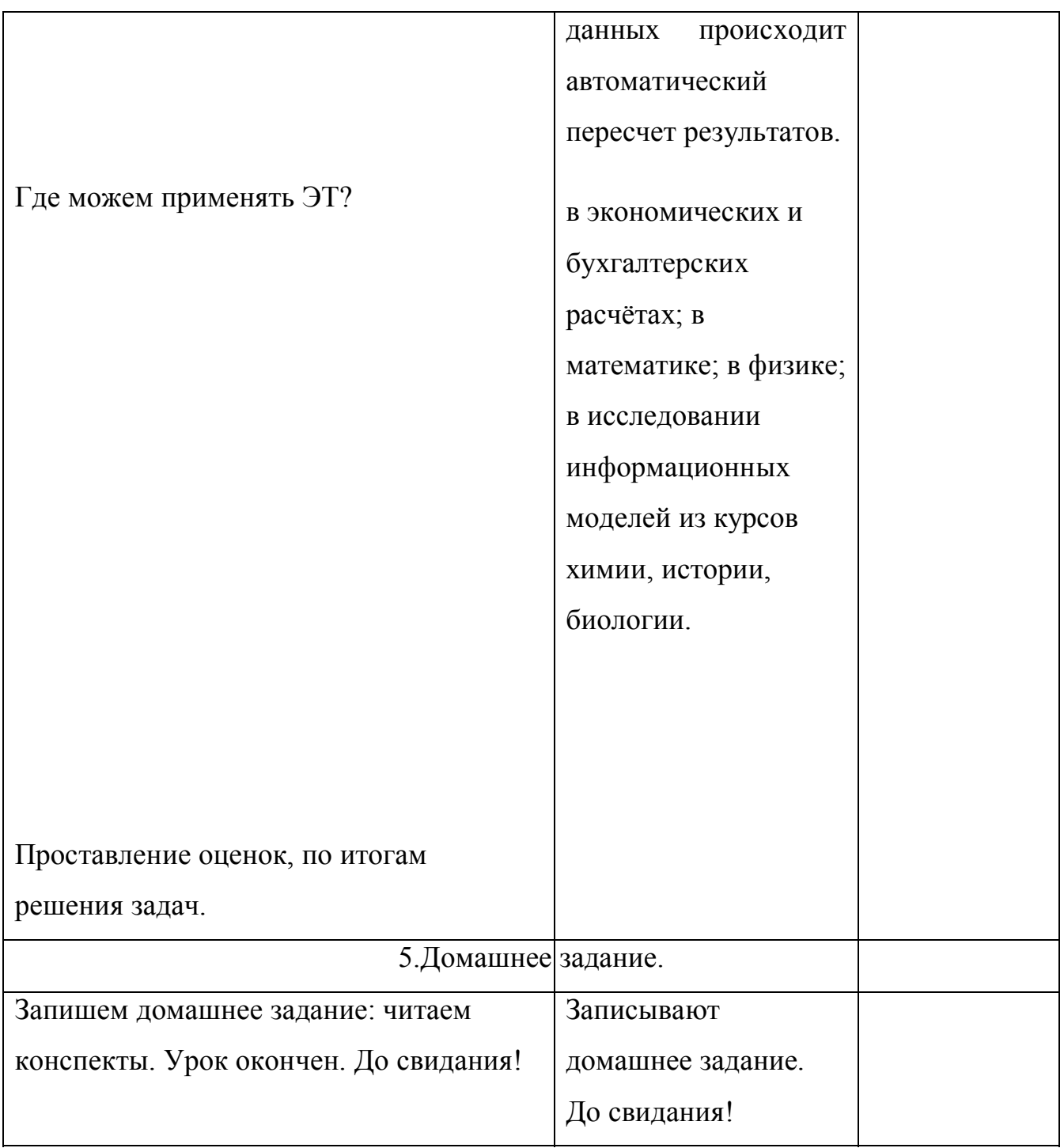

## Математические функции EXCEL. [21]

1. ABS(число) - возвращает модуль (абсолютную величину) числа.

2. ACOS(число) - возвращает арккосинус числа. Арккосинус числа — это угол, косинус которого равен числу. Угол определяется в радианах в интервале от 0 до p.

3. ACOSH(число) - возвращает гиперболический арккосинус числа. Число должно быть больше или равно 1. Гиперболический арккосинус числа — это значение, гиперболический косинус которого равен числу, так что **ACOSH(COSH(x))** равняется x.

4. ASIN(число) - возвращает арксинус числа. Арксинус числа — это угол, синус которого равен числу. Угол определяется в радианах в интервале от -p/2 до p/2.

5. ASINH(число) - возвращает гиперболический арксинус числа. Гиперболический арксинус числа — это значение, гиперболический синус которого равен числу, так что **ASINH(SINH(x))** равняется x.

6. ATAN(число) - возвращает арктангенс числа. Арктангенс числа — это угол, тангенс которого равняется числу. Угол определяется в радианах в диапазоне от -p/2 до p/2.

7. ATANH(число) - возвращает гиперболический арктангенс числа. Число должно быть в интервале от - 1 до 1 (исключая -1 и 1). Гиперболический арктангенс числа — это значение, гиперболический тангенс которого равен числу, так что **ATANH(TANH(x))** равняется x.

8. COS(число) - возвращает косинус заданного угла.

9. COSH(число) - возвращает гиперболический косинус числа.

10. EXP(число) - возвращает число e, возведенное в указанную степень. Число e=2,71828182845904 — основание натурального логарифма.

11. LN(число) - возвращает натуральный логарифм числа. Натуральный логарифм — это логарифм по основанию e (2,71828182845904).

12. LOG(число; основание) - возвращает логарифм числа по заданному основанию.

13.LOG10(число) - возвращает десятичный логарифм числа.

14.SIN(число) - возвращает синус заданного угла.

15.SINH(число) - возвращает гиперболический синус числа.

16.TAN(число) - возвращает тангенс заданного угла.

17.TANH(число) - возвращает гиперболический тангенс числа.

18.ГРАДУСЫ(угол) - преобразует радианы в градусы.

19.ДВФАКТР(число) - возвращает двойной факториал числа n!!=1•3•5•...•n.

20. ЗНАК(число) - определяет знак числа. Возвращает 1, если число положительное, ноль (0), если число равно 0 и - 1, если число отрицательное.

21. КОРЕНЬ(число) - возвращает положительное значение квадратного корня.

22. КОРЕНЬПИ(число) - возвращает квадратный корень из значения выражения (число•p).

23. МОБР(массив) - возвращает обратную матрицу для матрицы, хранящейся в массиве.

24. МОПРЕД(массив) - возвращает определитель матрицы (матрица хранится в массиве).

25. МУЛЬТИНОМ(число1; число2; ...) - возвращает отношение факториала суммы значений к произведению факториалов.

26. МУМНОЖ(массив1; массив2) - возвращает произведение матриц (матрицы хранятся в массивах). Результатом является массив с таким же числом строк, как **массив1**, и с таким же числом столбцов, как **массив2**.

27. НЕЧЁТ(число) - возвращает число, округленное до ближайшего нечетного целого.

28. НОД(число1; число2; ...) - возвращает наибольший общий делитель двух или более целых чисел. Наибольший общий делитель — это наибольшее целое, на которое делятся **число1** и **число2** без остатка.

29. НОК(число1;число2; ...) - возвращает наименьшее общее кратное целых чисел. Наименьшее общее кратное — это наименьшее положительное целое, которое кратно всем целым аргументам **число1**, **число2** и так далее.

30. ОКРВВЕРХ(число; точность) - возвращает результат округления с избытком до ближайшего числа, кратного точности.

31. ОКРВНИЗ(число; точность) - округляет число до кратного заданной точности с недостатком.

32. ОКРУГЛ(число; число\_разрядов) - округляет число до указанного количества десятичных разрядов.

33. ОКРУГЛВВЕРХ(число; количество\_цифр) - округляет число по модулю до ближайшего большего целого.

34. ОКРУГЛВНИЗ(число; количество\_цифр) - округляет число до ближайшего меньшего по модулю целого.

35. ОКРУГЛТ(число; точность) - возвращает число, округленное с желаемой точностью.

36. ОСТАТ(число; делитель) - возвращает остаток от деления аргумента **число** на **делитель**. Результат имеет такой же знак, как и **делитель**.

37. ОТБР(число; число\_разрядов) - усекает число до целого, отбрасывая дробную часть числа, так что остается целое число.

38. ПИ( ) - возвращает число p=3,14159265358979, математическую константу p с точностью до 15 цифр.

39. ПРОИЗВЕД(число1; число2; ...) - перемножает числа, заданные в качестве аргументов, и возвращает их произведение.

40. ПРОМЕЖУТОЧНЫЕ.ИТОГИ(номер\_функции; ссылка1; ссылка2;...) - возвращает промежуточный итог в список или базу данных.

41.РАДИАНЫ(угол) - преобразует градусы в радианы.

42. РИМСКОЕ(число; форма) - преобразует число в арабской записи к числу в римской, как текст.

43. РЯД.СУММ(x; n; m; коэффициенты) - возвращает сумму степенного ряда, вычисленную по формуле

 $P\mathcal{A}I(X,n,m,a) = a_1x^m + a_2x^{(n+m)} + a_3x^{(n+2m)} + ... + a_ix^{(n+(i-1)m)}$ 

где x — значение переменной степенного ряда;

n — показатель степени x для первого члена степенного ряда;

m — шаг, на который увеличивается показатель степени n для каждого следующего члена степенного ряда;

коэффициенты — это набор коэффициентов при соответствующих степенях x.

44. СЛУЧМЕЖДУ(нижн граница;верхн граница) - возвращает случайное число между двумя заданными числами. Каждый раз, когда рабочий лист перевычисляется, возвращается новое случайное число.

45. СЛЧИС( ) - возвращает равномерно распределенное случайное число, большее либо равное 0 и меньшее 1. Новое случайное число возвращается каждый раз, когда рабочий лист перевычисляется.

46.СТЕПЕНЬ(число; степень) - возвращает результат возведения в степень.

47.СУММ(число1; число2; ...) - суммирует все числа в интервале ячеек.

48. СУММЕСЛИ(интервал; критерий; сумм\_интервал) - суммирует ячейки, специфицированные заданным критерием.

49.СУММКВ(число1; число2; ...) - возвращает сумму квадратов аргументов.

50. СУММКВРАЗН(массив\_x; массив\_y) - возвращает сумму квадратов разностей соответствующих значений в двух массивах.

51. СУММПРОИЗВ(массив1; массив2; массив3; ...) - перемножает соответствующие элементы заданных массивов и возвращает сумму произведений.

52. СУММРАЗНКВ(массив\_x; массив\_y) - возвращает сумму разностей квадратов соответствующих значений в двух массивах.

53. СУММСУММКВ(массив\_x; массив\_y) - возвращает сумму сумм квадратов соответствующих элементов двух массивов.

54. СЧЁТЕСЛИ(интервал; критерий)- подсчитывает количество ячеек внутри интервала, удовлетворяющих заданному критерию.

55. ФАКТР(число) - возвращает факториал числа. Факториал числа  $n!=1\cdot 2\cdot 3\cdot ... \cdot n$ .

56.ЦЕЛОЕ(число) - округляет число до ближайшего меньшего целого.

57. ЧАСТНОЕ(числитель; знаменатель) - возвращает частное от деления нацело. Эта функция используется, когда нужно отбросить остаток от деления.

58. ЧЁТН(число) - возвращает число, округленное до ближайшего четного целого.

59. ЧИСЛКОМБ(число; число\_выбранных) - возвращает количество комбинаций для заданного числа объектов.

# Приложение

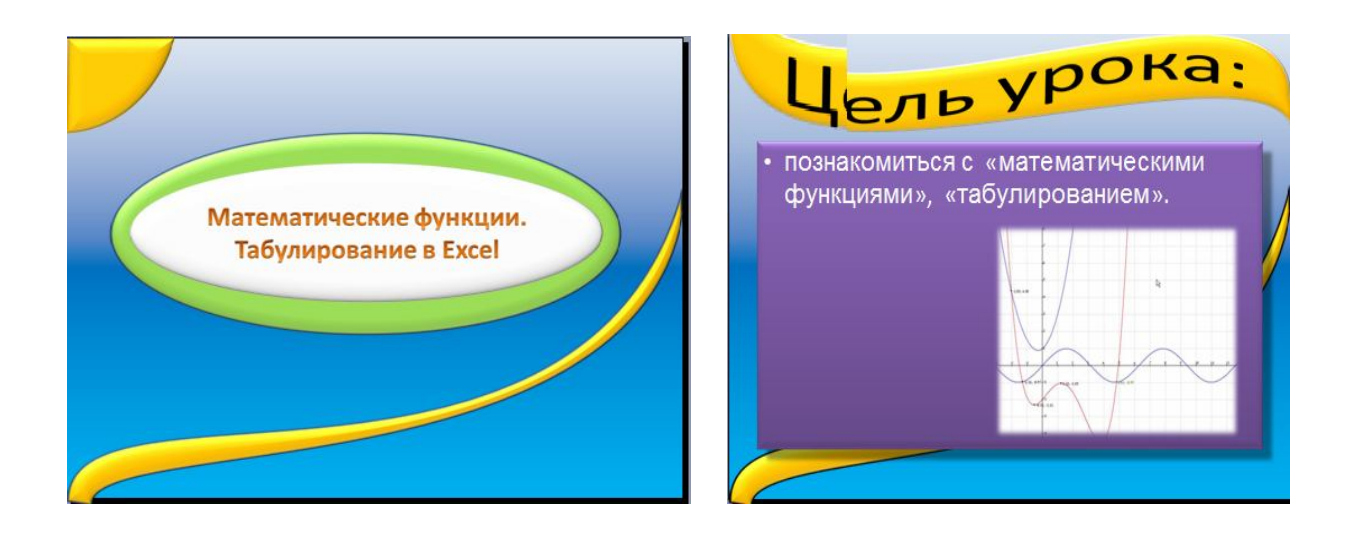

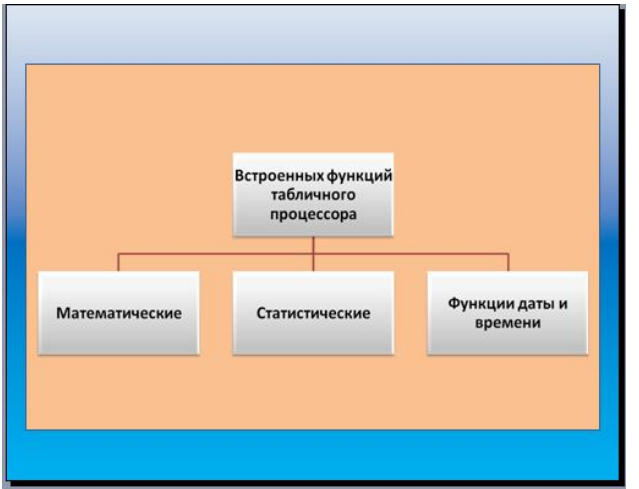

# Математические функции  $\cdot$  SIN() - CHHYC •  $COS() - KOCMHYC$ •  $TAN()$  - тангенс • LN() - натуральный логарифм, • КОРЕНЬ()(SQRT) - квадратный корень числа

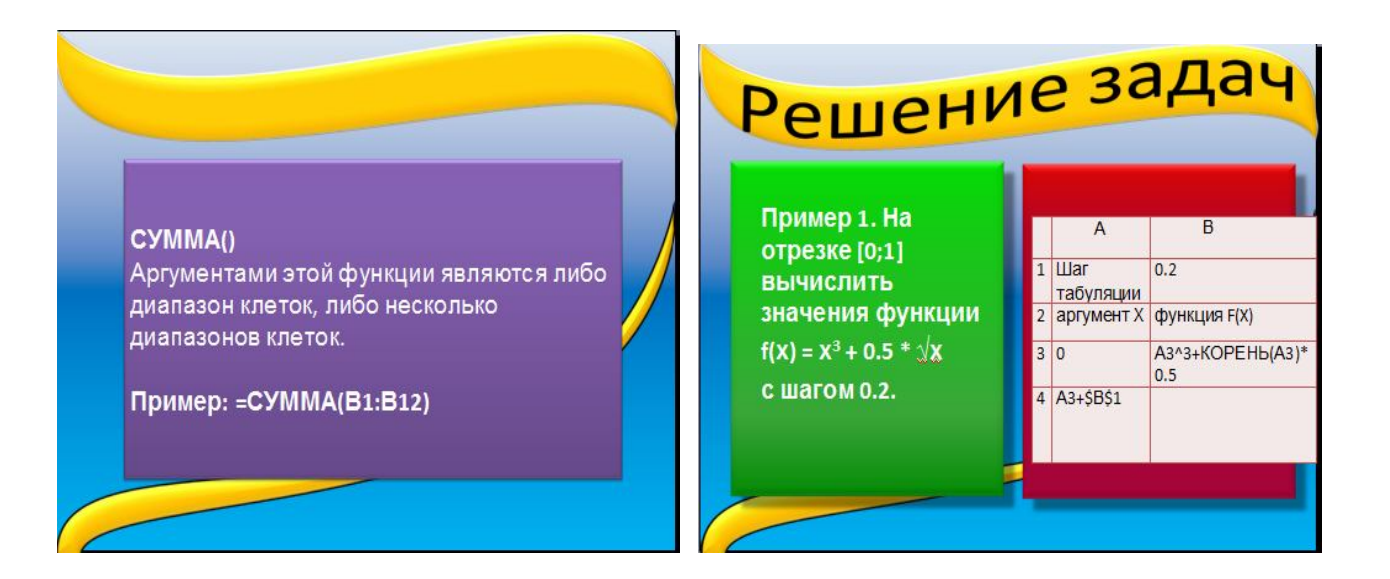

106

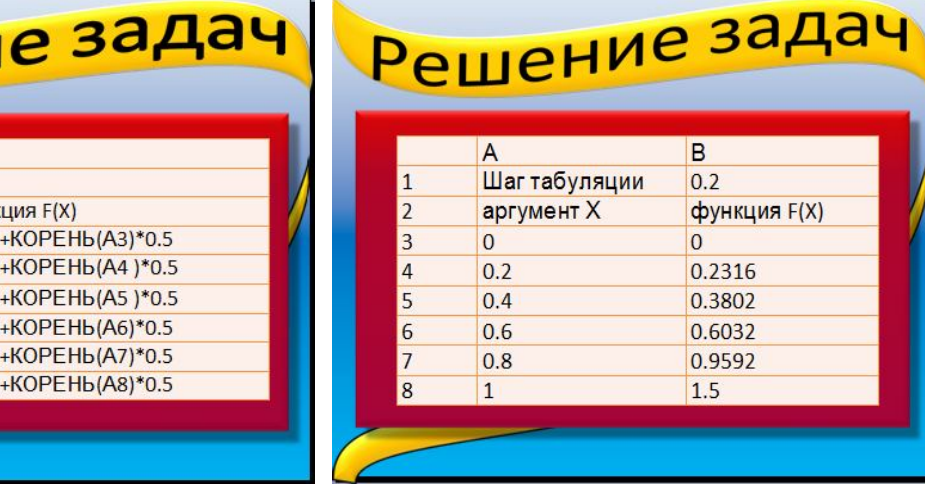

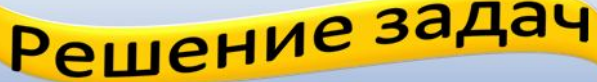

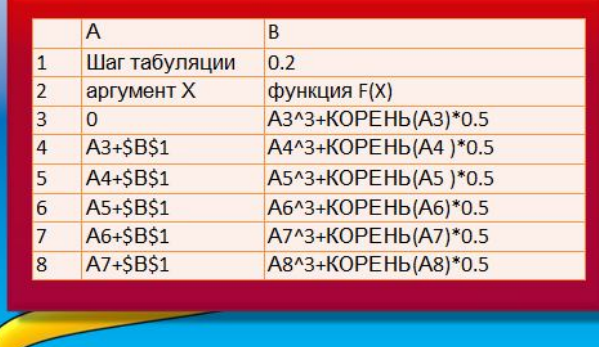

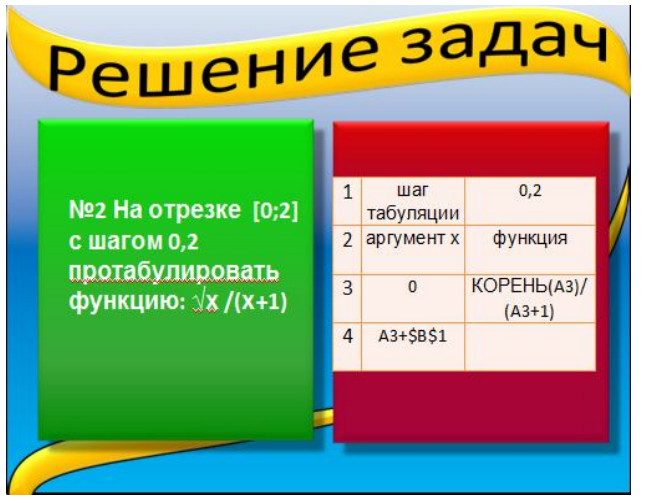

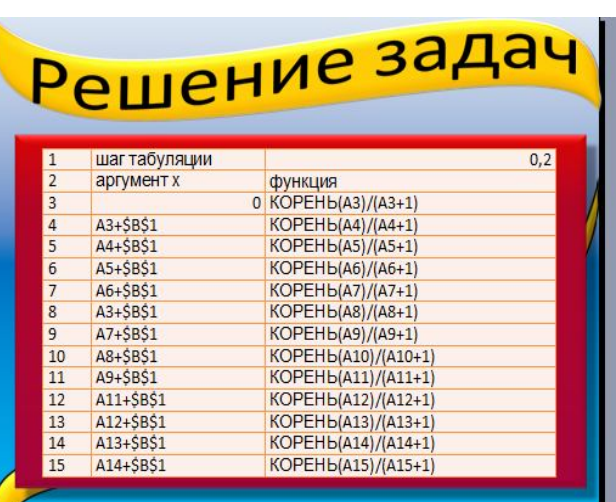

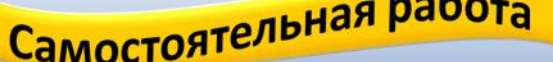

• На отрезке [2;3] с шагом 0,1 протабулировать функцию:  $3\sin\sqrt{3} + 0.35x - 3.8$ 

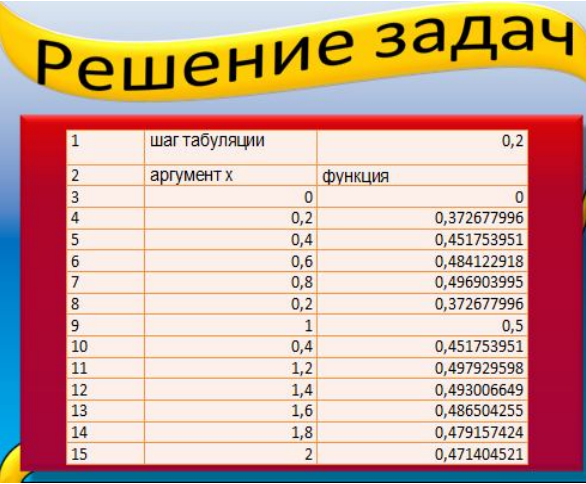

**Форма проведения:** практическая работа.

 **Тема:** Математические функции. Табулирование в Excel. (урок № 4) [гл. 6].

 **Цель:** познакомить детей с «математическими функциями», «табулированием»;

 **Задачи:**

 **Образовательные:** познакомить детей с «математическими функциями», «табулированием»; научить решать задачи.

 **Воспитательные:** продолжать воспитывать информационную культуру учащихся, внимательности, аккуратности, усидчивости.

 **Развивающие:** продолжать развивать у учащихся познавательные интересы, навыки работы с программой Microsoft Excel **.** 

**Методы:** словесный (рассказ, объяснение, диалог), наглядный (презентация), самостоятельная работа.

 **Оборудование:** компьютеры, наглядные пособия, решенные задачи в MS Excel: «Книга 1».
# **Ход урока.**

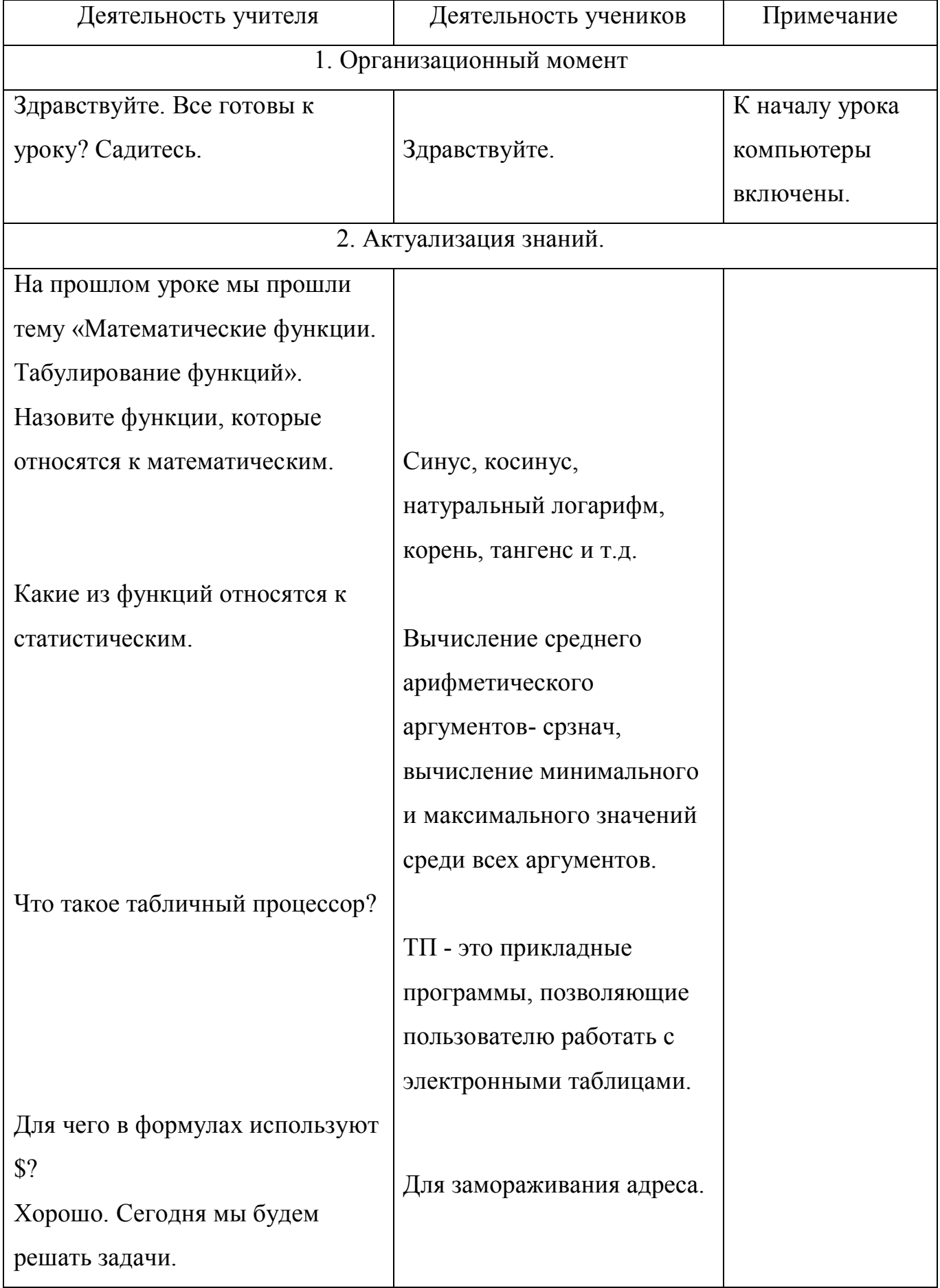

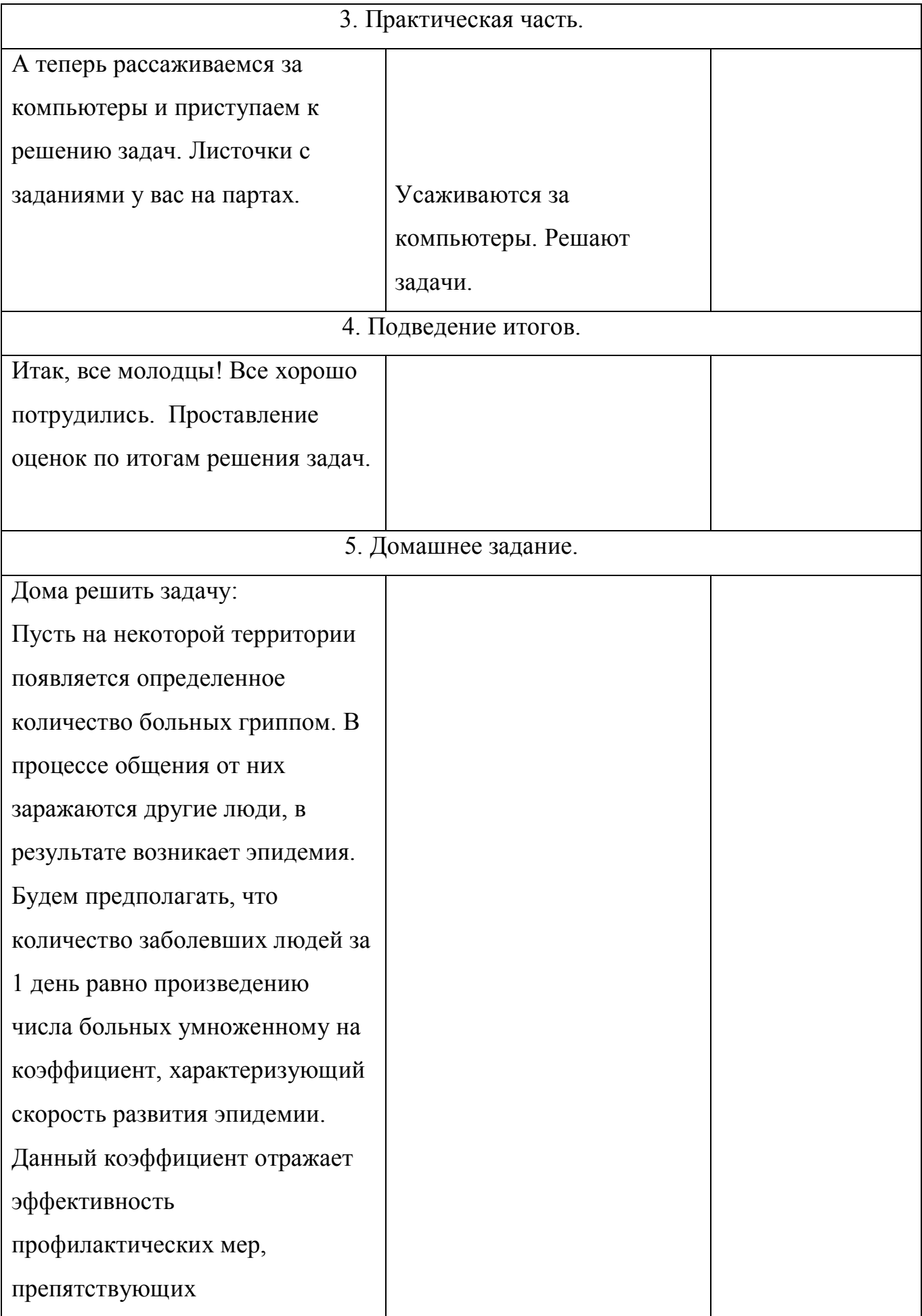

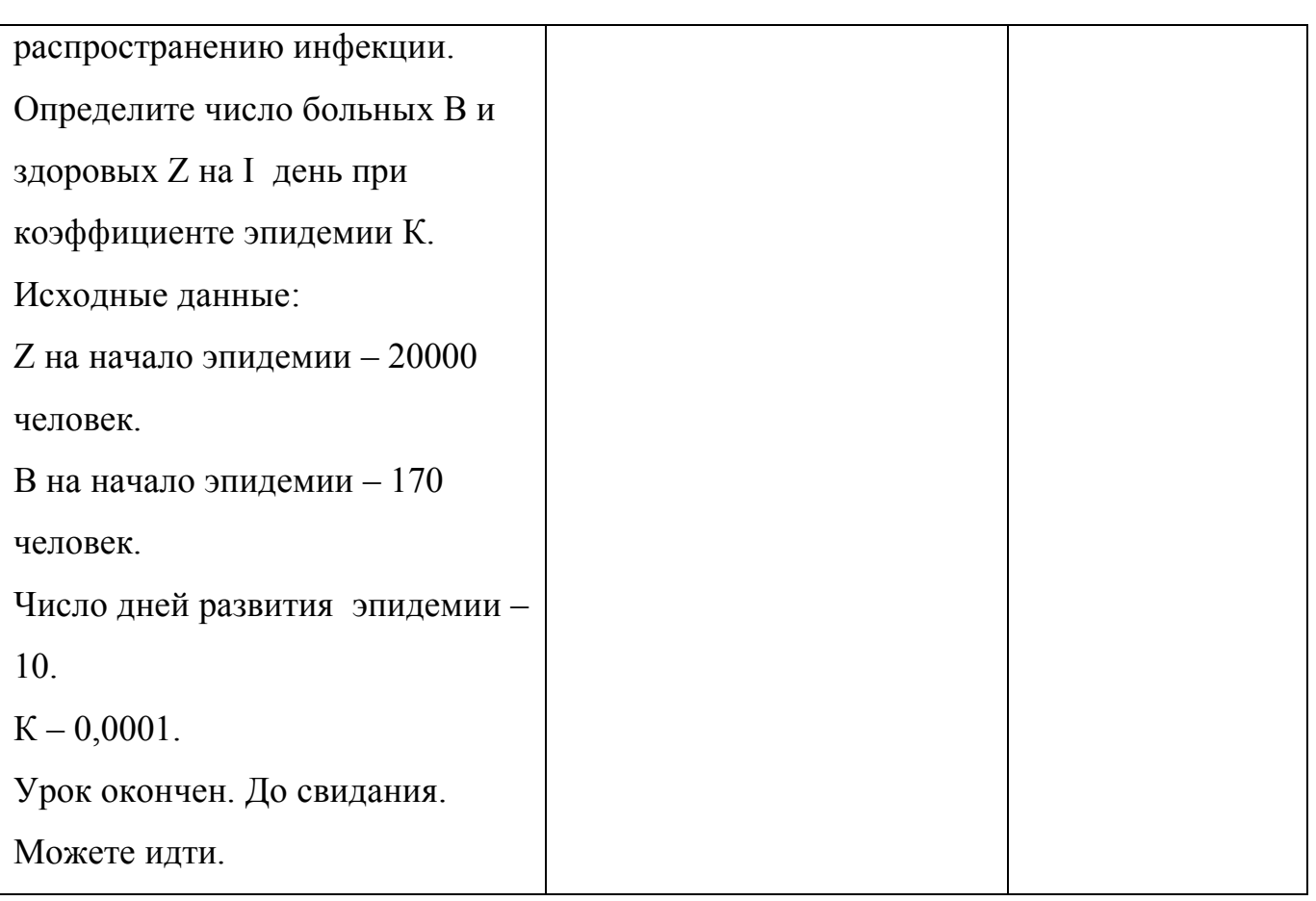

#### **Карточки с заданиями**

1. На отрезке [- 3,14; 3,14] с шагом 0,2 протабулировать функцию:  $\sin^2(x) + \cos^2(x)$ .

2. На отрезке [0; 2] с шагом 0,2 протабулировать функцию:  $0,25x^3 + x - 1,2502$ .

3. На отрезке [2; 3] с шагом 0,1 протабулировать функцию:  $3\sin{\sqrt{3}} + 0,35x - 3,8$ .

4. На отрезке [2; 3] с шагом 0,1 протабулировать функцию:  $x^5 - x + 1,8$ .

5. Дана таблица, в которой собраны данные о крупнейших озерах мира. Найти глубину самого мелкого озера, площадь самого обширного озера и среднюю высоту озер над уровнем моря.

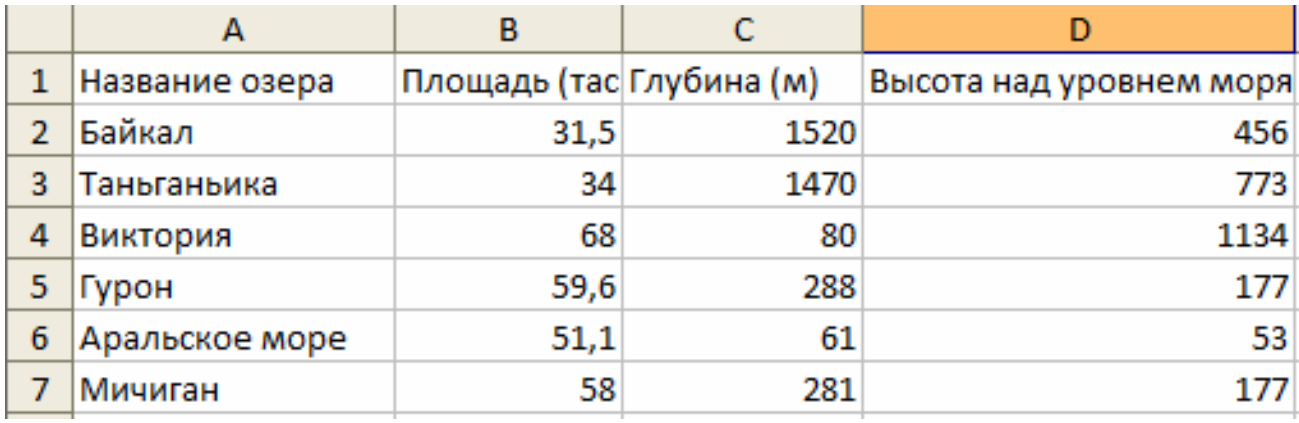

# **Ответы на карточки**

## **Задача 1.**

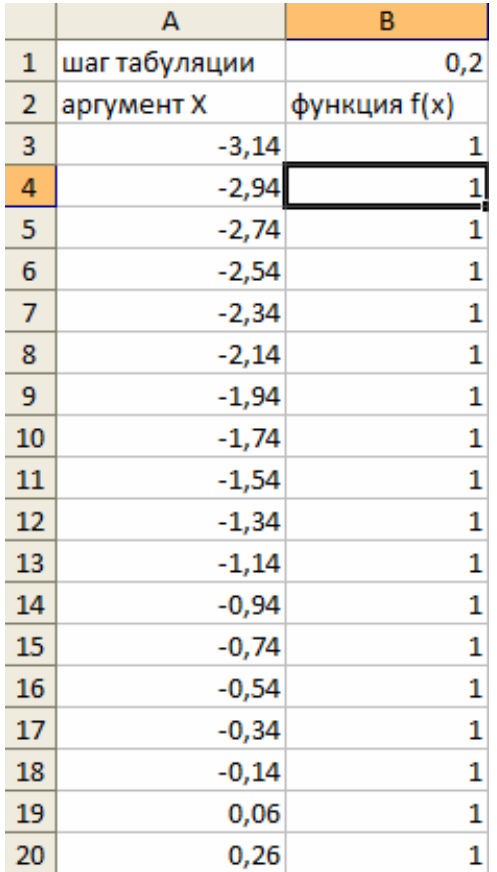

# **Формулы для вычисления выглядят:**

**=SIN(A3)\*SIN(A3)+COS(A3)\*COS(A3)**

**=A3+\$B\$1**

# **Задача 2.**

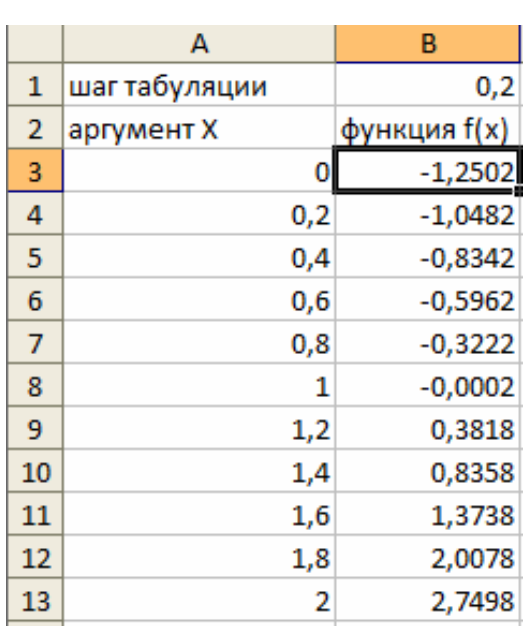

# **Формулы для вычисления выглядят:**

# **=0,25\*A3^3+A3-1,2502**

### **=A3+\$B\$1**

## **Задача 3.**

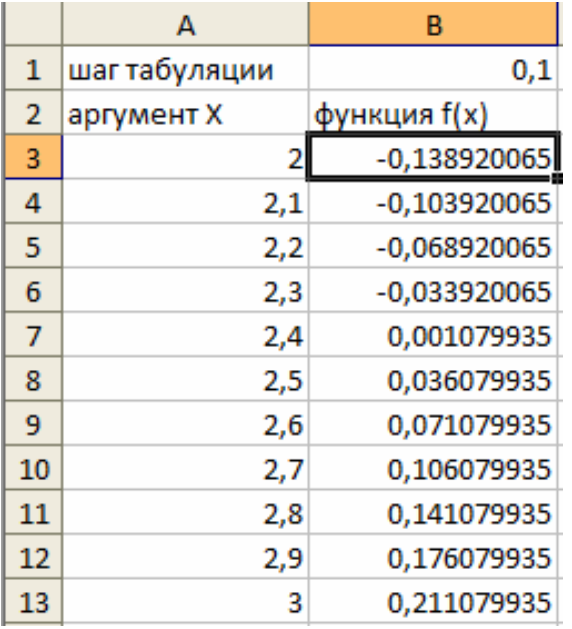

# **Формулы для вычисления выглядят:**

**=3\*SIN(КОРЕНЬ(3))+0,35\*A3-3,8**

**=A3+\$B\$1**

**Задача 4.**

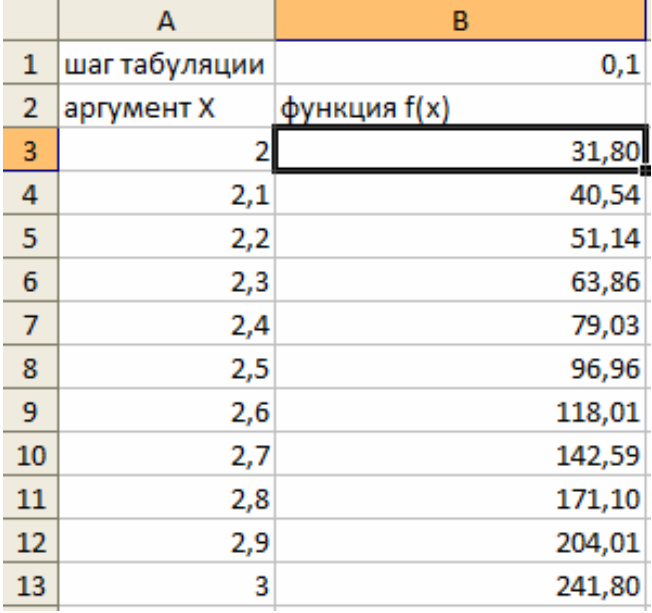

## **Формулы для вычисления выглядят:**

**=A3^5-A3+1,8**

**=A3+\$B\$1**

### **Задача 5.**

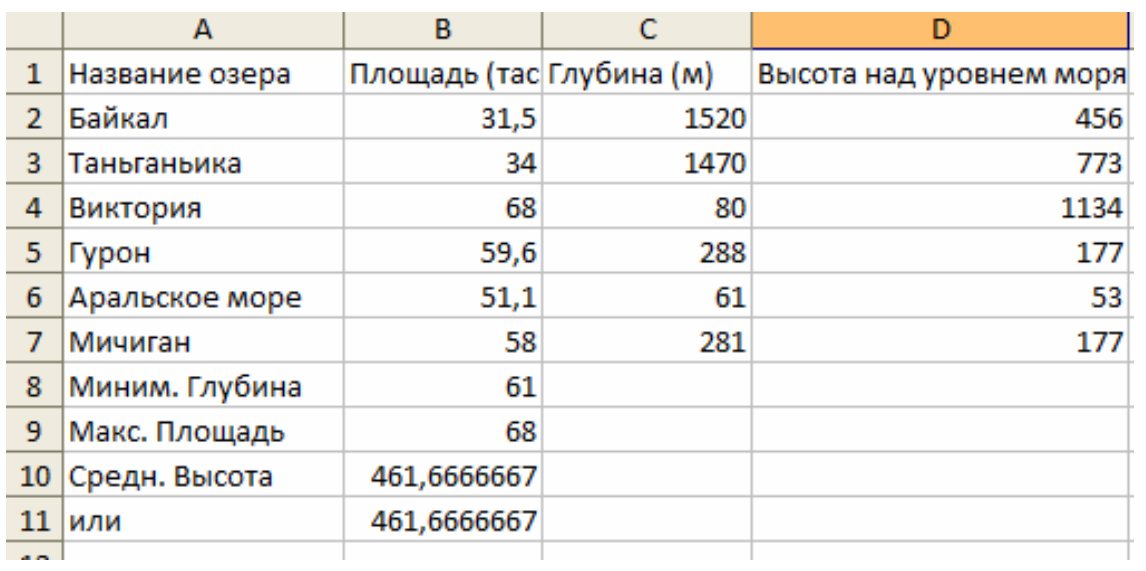

**Формулы для вычисления выглядят: Миним. Глубина: =МИН(C2:C7) Максим. Площадь: =МАКС(B2:B7) Средняя высота: =СРЗНАЧ(D2:D7) или =СУММ(D2:D7)/6**

# **Глава VIII. Планы-конспекты с использованием новых педагогических технологий обучения**

**Форма проведения:** контрольная работа. (урок №10) [гл.6]

 **Тема:** Проверочная работа: тестирование, выполнение зачетной практической работы.

 **Цель:**

#### **Задачи:**

 **Образовательные:** Проверка знаний, умений учащихся по теме «Технология числовых расчетов (Электронные таблицы)». Контроль наличия навыков работы с ЭТ.

 **Воспитательные:** Воспитывать устойчивый познавательный интерес к предмету информатика.

 **Развивающие:** Способствовать развитию познавательных интересов, интеллектуальных и творческих способностей.

**Методы:** Репродуктивный.

 **Оборудование:** ПК с ПО, раздаточный материал.

**Рекомендации**: Задачи, которые Вы видите перед собой, разделены на 3 уровня: 1 уровень - тест на 3 балла, 2 уровень - задачи на 4 балла и 3 уровень задачи на 5 баллов.

Чтобы получить три балла, нужно решить: из теста 1 уровня ответить на 8 вопросов правильно.

Чтобы получить четыре балла, нужно решить: любые 8 ответов из 1 уровня + все задачи 2 уровня.

Чтобы получить пять баллов, нужно решить: любые 8 ответов из 1 уровня + все задачи 2 уровня + любые 6 задач из 3 уровня.

Все задачи необходимо выполнять на компьютерах (можно дома). Желательно каждую задачу размещать на отдельном листке в электронной таблице Excel. Сохранять задачи необходимо по формату: Задачи 11 класс + Ваша фамилия, Имя.

# **УРОВЕНЬ 1. Тестирование по теме: "Электронная таблица Microsoft Excel". I вариант**

- 1.Укажите правильный адрес ячейки:
- А) А12С
- Б) В1256
- В) 123С
- Г) В1А

2. В электронных таблицах выделена группа ячеек А1:В3. Сколько ячеек входит в этот диапазон?

А) 6

Б) 5

В) 4

Г) 3

3.Результатом вычислений в ячейке С1 будет:

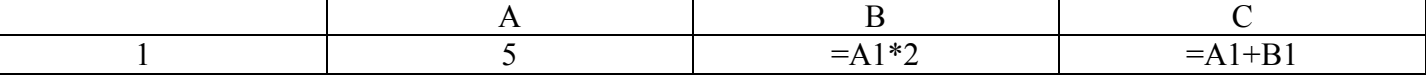

- А) 5
- Б) 10

В) 15

Г) 20

4.В ЭТ нельзя удалить:

А) столбец

Б) строку

В) имя ячейки

Г) содержимое ячейки

5.Основным элементом ЭТ является:

- А) ячейка
- Б) строка
- В) столбец
- Г) таблица

6.Укажите неправильную формулу:

А) А2+В4

Б) =А1/С453

 $B$ ) =C245\*M67

 $\Gamma$ ) =О89-К89

7.При перемещении или копировании в ЭТ абсолютные ссылки:

А) не изменяются;

- Б) преобразуются вне зависимости от нового положения формулы;
- В) преобразуются в зависимости от нового положения формулы;
- Г) преобразуются в зависимости от длины формулы.

8. Диапазон – это:

А) все ячейки одной строки;

Б) совокупность клеток, образующих в таблице область прямоугольной формы;

В) все ячейки одного столбца;

Г) множество допустимых значений.

9. Электронная таблица – это:

А) прикладная программа для обработки кодовых таблиц;

Б) устройство персонального компьютера, управляющее его ресурсами;

В) прикладная программа, предназначенная для обработки структурированных в виде таблицы данных;

Г) системная программа, управляющая ресурсами персонального компьютера при обработке таблиц.

10. Какая формула будет получена при копировании в ячейку D3, формулы из ячейки D2:  $A) = A2*SC$2;$ 

Б)  $= $A$2*C2;$  $B) = A3*SC$2;$  $\Gamma$ ) = A2\*C3.

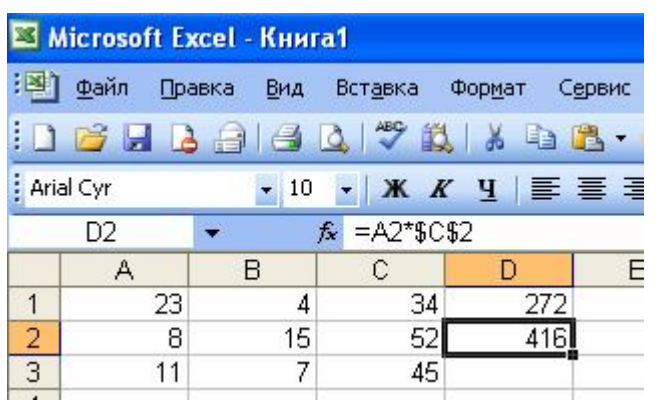

# **УРОВЕНЬ 1. Тестирование по теме: "Электронная таблица Microsoft Excel".**

#### **II вариант**

1.Укажите правильный адрес ячейки:

- А) 12А
- Б) В89К
- В) В12С
- Г) О456

2. В электронных таблицах выделена группа ячеек А1:С2. Сколько ячеек входит в этот диапазон?

- А) 6
- Б) 5
- В) 4
- Г) 3

3.Результатом вычислений в ячейке С1 будет:

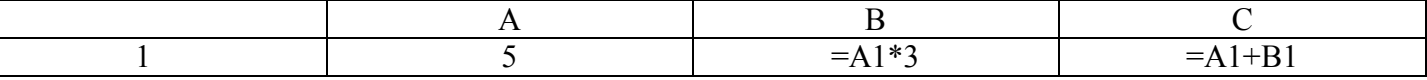

А) 5

Б) 10

- В) 15
- Г) 20
- 4.В ЭТ формула не может включать в себя:
	- А) числа
	- Б) имена ячеек
	- В) текст
	- Г) знаки арифметических операций
- 5.В ЭТ имя ячейки образуется:
	- А) из имени столбца
	- Б) из имени строки
	- В) из имени столбца и строки
	- Г) произвольно

6.Укажите неправильную формулу:

- $A) = O45*B2$
- Б) =К15\*В1
- $B$ ) =12А-В4
- Г) А123+О1

7.При перемещении или копировании в ЭТ относительные ссылки:

А) не изменяются;

Б) преобразуются вне зависимости от нового положения формулы;

В) преобразуются в зависимости от нового положения формулы;

Г) преобразуются в зависимости от длины формулы.

8. Активная ячейка – это ячейка:

А) для записи команд;

Б) содержащая формулу, включающую в себя имя ячейки, в которой выполняется ввод данных;

В) формула в которой содержит ссылки на содержимое зависимой ячейки;

Г) в которой выполняется ввод данных.

9. Электронная таблица предназначена для:

А) обработки преимущественно числовых данных, структурированных с помощью таблиц;

Б) упорядоченного хранения и обработки значительных массивов данных;

В) визуализации структурных связей между данными, представленными в таблицах;

Г) редактирования графических представлений больших объемов информации.

10. Какая формула будет получена при копировании в ячейку D3, формулы из ячейки D2:  $A) = A2*C2;$ 

Б) =\$A\$2\*C3;  $B) = $A$2*SC$3;$  $\Gamma$ ) = A2\*C3.

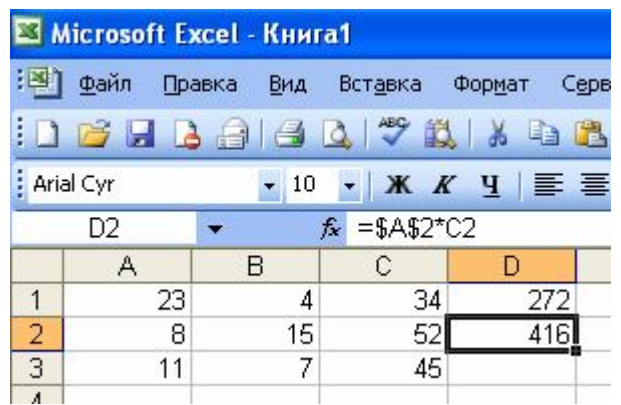

1. Найти решение уравнения вида  $kx + b = 0$ , где k, b - произвольные постоянные.

2. Сахарный тростник содержит 9% сахара. Сколько сахара будет получено из 20 тонн сахарного тростника?

3. Школьники должны были посадить 200 деревьев. Они перевыполнили план посадки на 23%. Сколько деревьев они посадили?

4. Из 50 кг. семян, собранных учениками, 17% составили семена клена, 15% - семена липы, 25% - семена акации, а стальное - семена дуба. Сколько килограмм семян дуба собрали ученики?

5. Составьте таблицу пересчета рублей в доллары, если курс на настоящий момент 27,89 руб. Предусмотрите возможность изменения курса доллара.

6. Составьте таблицу пересчета долларов в рубли, если курс на настоящий момент 27,89 руб. Предусмотрите возможность изменения курса доллара.

7. Имеются следующие данные о 5 учениках:

- Фамилия

- Имя

- Рост

Рассчитайте средний рост учащихся, самый маленький и самый большой. Постройте диаграмму роста учеников.

8. Постройте таблицу учёта товаров в магазине, если известно: - тип товара

- цена товара

- количество проданного товара

- количество непроданного товара.

Рассчитайте на какую сумму продан товар и на какую сумму товар остался в магазине. Постройте диаграмму стоимости проданного товара.

9. Найти решение квадратного уравнения вида  $ax^2 + bx + c = 0$ , где a, b, c произвольные постоянные.

10. Рассчитайте еженедельную выручку цирка, если известно:

- количество проданных билетов каждый день

- цена взрослого билета - 15 руб.

Постройте диаграмму (график) ежедневной выручки цирка.

#### **Задачи 3 уровня**

1. Рассчитайте еженедельную выручку зоопарка, если известно:

- количество проданных билетов каждый день

- цена взрослого билета - 15 руб.

- цена детского на 30% дешевле чем взрослого. Постройте диаграмму (график) ежедневной выручки зоопарка.

2. Подготовьте бланк заказа для магазина, если известно:

- продукты(хлеб, мука, макаронные изделия и т.д., не менее 10 наименований)

- цена каждого продукта

- количество заказанного каждого продукта

Рассчитайте, на какую сумму заказано продуктов. Усовершенствуйте бланк заказа, добавив скидку (например 10%), если стоимость купленных продуктов будет более 5000 руб. Постройте диаграмму (гистограмму) стоимости заказанного товара.

3. Цена на хлеб составляет N руб. за булку хлеба. Прогнозируемая инфляция составляет 0,3% в месяц. Вычислите сколько средств (в руб.) тратит семья на покупку хлеба в год, если ежедневно семья покупает 2 булки хлеба. Построить диаграмму (график) зависимости цены хлеба по месяцам.

4. Цена 1 куб. метра леса в январе - N долларов. Прогнозируемая инфляция составляет 17% в год. Рассчитайте стоимость (в руб., при этом курс доллара m -рублей/\$ ) 1 куб. метра в конце года (декабрь). Постройте диаграмму (график) цены 1 куб. метра (в руб.) по месяцам.

5. Построить график функции  $y = \text{Ln } x$  для x в диапазоне от 0 до 10 с шагом 0,5.

6. Построить график функции  $y = k x + b$  для x в диапазоне от -5 до +5 с шагом 0,25, где k и b - произвольные постоянные.

7. Построить график функции  $y = ax^2 + bx + c$  для x в диапазоне от -1 до +1 с шагом 0,05, где a, b, c - произвольные постоянные.

8. Предприятие продает лес. Цена 1 куб. метра леса составляет n рублей..

Рассчитайте выручку предприятия за год, если известно, что каждый месяц предприятие продает различное количество леса (в кубах). Кроме того, с предприятия каждый месяц взимаются налоги в размере m% от продажи, а в конце каждого года предприятие тратит k% от годовой выручки на усовершенствования технологии обработки леса. Помимо этого t% предприятие каждый месяц расходует на зарплату и другие нужды предприятия. Постройте диаграмму (гистограмму) выручки предприятия по месяцам.

9. В пещере у реки поселился огнедышащий дракон по имени Сергей Михайлович. Всех, кто пытался его прогнать, он прогонял сам, полыхая на них огнем. За первые 100 лет дракона пытались прогнать 2 царевича, 3 королевича и 5 простых рыцарей. За 2 -ое столетие на него покушались 3 царевича, 2 королевича и 7 простых рыцарей. За третий век дракона беспокоили 7 царевичей, 5 королевичей и 6 простых рыцарей. За следующее столетие Сергею Михайловичу пришлось иметь дело с 3 царевичами, 6 королевичами и 10 простыми рыцарями. После этого дракона в конце концов оставили в покое и объявили гору, на которой он жил, заповедником.

Требуется:

- Построить 4 круговых диаграммы, показывающие, сколько королевичей и сколько простых рыцарей пытались в течение каждого века выгнать из дому ни в чем не повинного дракона.

- Постройте 2 столбиковые диаграммы, показывающие, сколько царевичей, королевичей и простых рыцарей пытались в течение каждого века выгнать из дому ни в чем не повинного дракона. на одной из них в качестве опорных точек возьмите столетия, на другой - титулы (царевич, королевич, простой рыцарь).

- Постройте линейную диаграмму, показывающую, как изменялось от века к веку количество царевичей, королевичей и простых рыцарей, пытавшихся выгнать из дому ни в чем не повинного дракона.

10. Охотник Пулька всегда берет с собой на охоту собаку Бульку, которая загоняет для него зверя. В декабре Пулька добыл 5 зайцев и 1 волка, в январе - 8 зайцев, 2 волков и 2 лис, в феврале - 1 лис, 6 зайцев и 2 волков, в марте - 4 волков, 3 лис и 5 зайцев.

Требуется:

- Построить круговую диаграмму, показывающую количество зайцев, добытых в течение 4 месяцев.

- Построить 4 круговые диаграммы, показывающие, сколько и каких зверей было добыто в каждом месяце.

- Построить линейную диаграмму, показывающую, как изменялось из месяца в месяц количество добытых зверей.

### **Глава IX. План-конспект внеклассного мероприятия**

**Тема:** Внеклассное мероприятие по информатике в старших классах.

### **Цели:**

Образовательная: закрепление знаний, умений навыков по основным темам учебного курса «Информатика и ИКТ».

Воспитательная: воспитывать самостоятельность, целеустремленность. творческий подход к работе, желание экспериментировать, трудолюбие, чувства уважения к науке;

Развивающая**:** развитие навыков индивидуальной и групповой практической работы, способности логически рассуждать, делать выводы.

**Продолжительность:** максимальная продолжительность мероприятия 40 минут при правильном решении всех заданий.

**Рекомендуемые классы:** 10-11

**Тип занятия:** закрепляющий, комбинированный.

**Метод обучения:** самостоятельная, групповая работа.

#### **Ход мероприятия**

- Здравствуйте, ребята!

Помните, в начале изучения программы Excel, мы говорили о том, что эта программа позволяет решать задачи самого разнообразного характера? Сегодня мы рассмотрим примеры использования этой программы в различных сферах деятельности. Итак, основная цель нашего сегодняшнего мероприятия решение задач из различных областей средствами MS Excel.

Представим наше глубокоуважаемое жюри. (Представление).

Итак, первый наш конкурс называется «Приветствие».

А теперь разделимся на 2 команды. У вас есть 3 минуты, чтобы определиться с названием команды, девизом и определить капитанов. За этот конкурс вы получите максимальное количество жетонов – это 5 штук.

(Оценивание команд по 5-ти бальной шкале).

Прежде всего, давайте вспомним основные моменты работы с программой Excel. Для этого **отгадаем кроссворды**, которые вы видите перед собой. За каждое правильно отгаданное слово вы получаете по 1 жетону. В правой части интерактивной доски находится кроссворд для 1 команды, а в левой – для 2. Вот вам листочки с вопросами, приступайте.

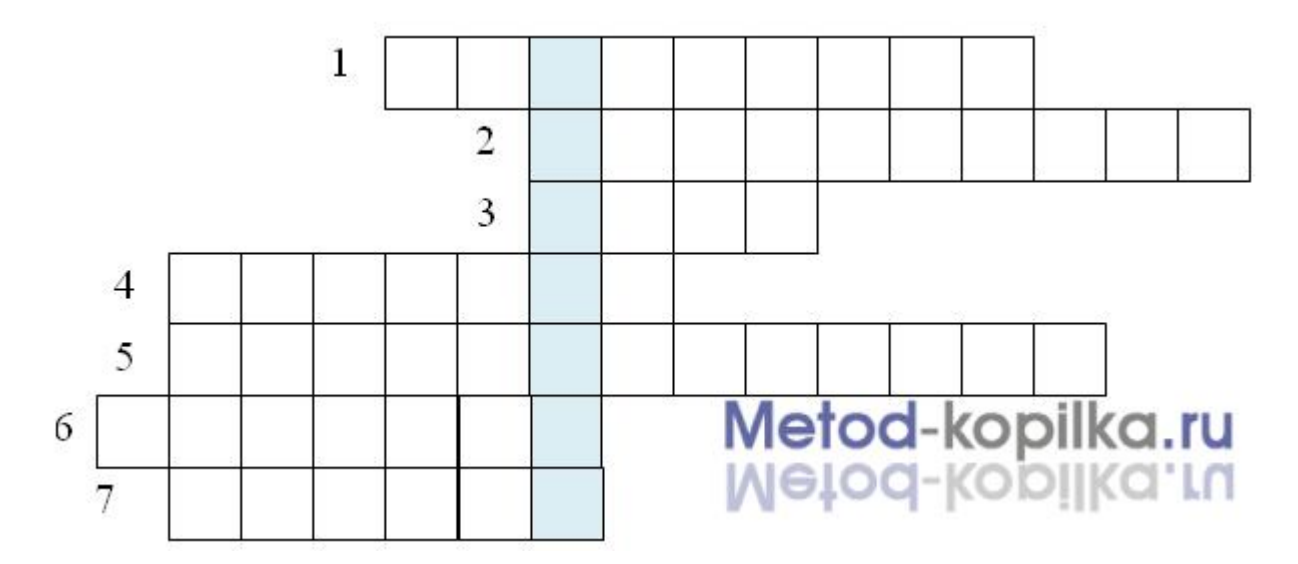

### **Вопросы к кроссворду для 1 команды:**

1. Для именования столбцов в Excel используются буквы этого алфавита.

- 2. В этом виде адресации употребляется символ \$
- 3. Фрагмент, диапазон таблицы любая прямоугольная часть таблицы
- 4. В Excel она всегда начинается со знака =
- 5. А6, В9,С13. Как в Excel называется этот вид адресации?
- 6. Какая часть таблицы в Excel обозначается буквой?
- 7. Минимальный элемент электронной таблицы.

**Ответы: латинский, абсолютная, блок, формула, относительная, столбец, ячейка, таблица [23]**

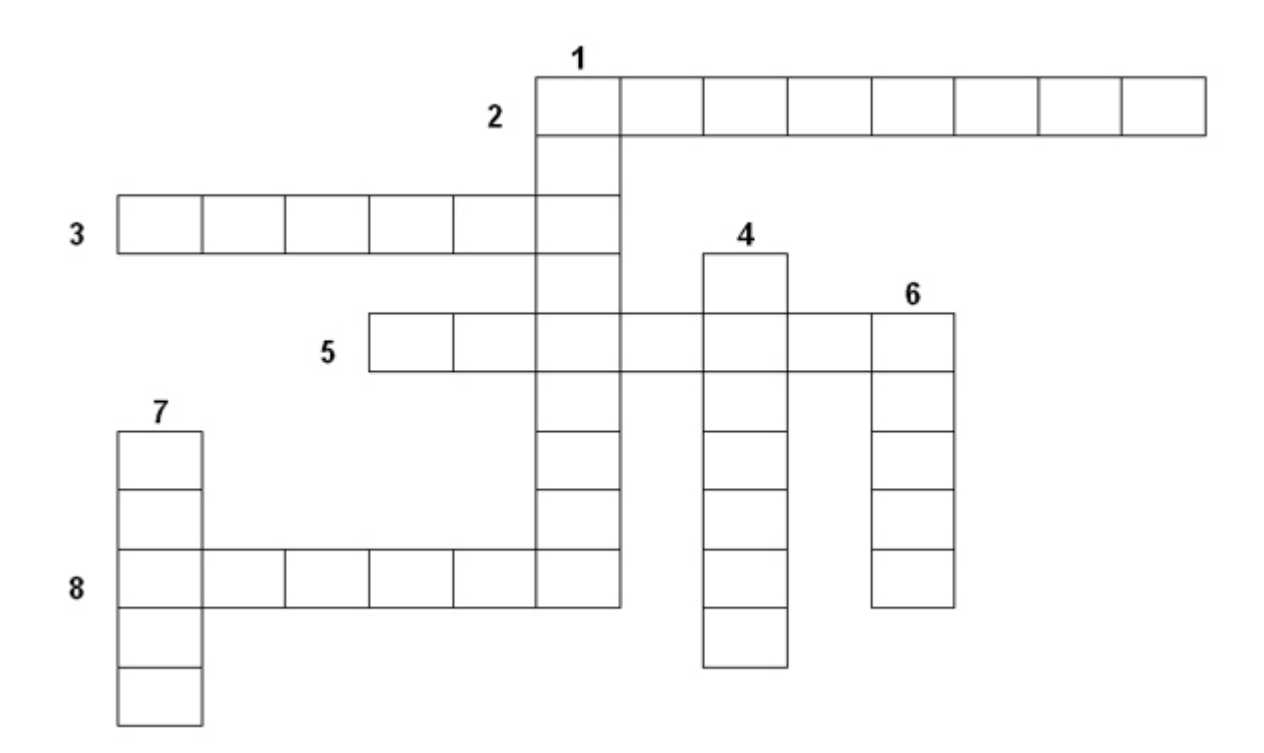

### **Вопросы к кроссворду для 2 команды:**

- 1. Графическое представление числовой информации, содержащейся в таблице.
- 2. Блок ячеек таблицы.
- 3. Основной структурный элемент таблицы.
- 4. Переменная величина, значение которой зависит от значений других величин.
- 5. Запись, используемая для выполнения операций над содержимым ячеек.
- 6. Обозначение ячейки, составленное из названия столбца и номера строки.
- 7. Один из типов данных, вносимых в ячейку.
- 8. Сноска на определенную ячейку.

**Ответы: Диаграмма, Диапазон, Ячейка, Функция, Формула. Адрес, Число, Ссылка.**

Молодцы, ребята. Все справились хорошо.

Ну а теперь вспомним всеми нами любимый мультфильм «Каникулы в Простоквашино». Оказывается, и здесь можно воспользоваться приложением Excel.

Я предлагаю вам **решить следующую задачу,** с помощью которой мы вспомним об использовании абсолютных и относительных ссылок. После окончания работы каждая команда получит максимально 10 жетонов. Команда, которая быстрее выполнит, получит дополнительно 2 жетона.

*Дядя Федор, кот Матроскин и пес Шарик летом жили в Простоквашино, а папа с мамой слали им письма, посылки, телеграммы и бандероли, которые доставлял почтальон Печкин. Каждое письмо весило в среднем – 100 гр, каждая посылка – 5 кг, каждая телеграмма – 50 г, каждая бандероль – 500 г.*

*Дядя Федор получил 10 писем, 2 посылки, 10 телеграмм, 1 бандероль. Кот Матроскин – 4 письма, 1 посылку, 2 телеграммы, 1 бандероль. Пес шарик не получил ни одного письма, ни одной телеграммы, зато получил 4 посылки и 2 бандероли.*

*Определить, сколько килограммов и какой почты получил каждый житель Простоквашино; сколько весила вся доставленная Печкиным почта одного вида; какой общий груз пришлось перенести почтальону Печкину? Ваши задачи:*

- 1. *Выбрать оптимальную структуру таблицы для решения этой задачи.*
- 2. *Занести все необходимые данные в таблицу.*
- 3. *Произвести расчеты с использованием формул.*

После заполнения таблицы задается вопрос:

- В какой формуле будет использоваться абсолютная ссылка и почему? (так, для данного варианта таблицы, в формуле, содержащейся в ячейке F2 = B2\*\$8+C2\*\$9+D2\*\$10+E2\*\$11, т.к. ячейки B8,B9, B10,B11 в формулах при копировании не должны изменяться)

(Один ученик выполняет работу у интерактивной доски, остальные за компьютером.)

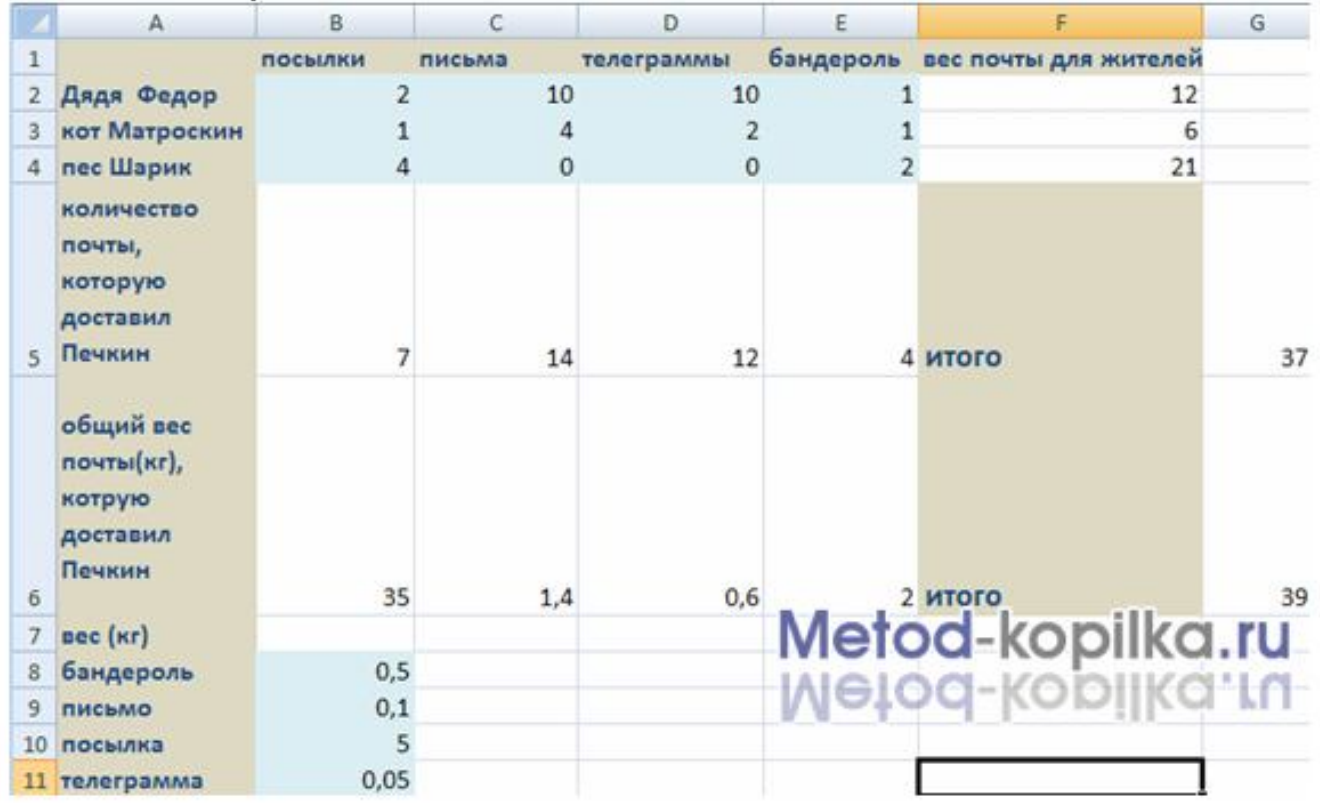

В итоге получаем: [23]

Молодцы. Теперь получите свои жетончики.

**Конкурс разминка**. Конкурс оценивается максимально в 5 баллов ( по 1 баллу за каждый правильный ответ, по 5 вопросов каждой команде).

**Вопросы для конкурса разминка**, команды отвечают по очереди:

1. Другое название компьютера (ЭВМ).

2. Древнее приспособление для облегчения вычислений (абак).

3. Первый программист (Ада Лавлейс).

4. Математик, физик, философ, который в 17 веке изобрел и изготовил механическое устройство для сложения чисел (Блез Паскаль).

5. Кто впервые высказал идею создания машины, работающей по заранее написанной программе (Чарльз Беббидж).

6. Кто является основоположником отечественной вычислительной техники (Сергей Алексеевич Лебедев).

7. Тонкая картонная карта с дырочками, предназначенная для автоматической работы механического устройства (перфокарта).

8. Кто впервые сформулировал программный принцип работы ЭВМ, который до сих пор используется в работе компьютера (Джон фон Нейман).

9. Где и когда была создана первая советская ЭВМ (1951 год, Киев).

10. Механическое устройство, используемое до середины 20 века, которое позволяло выполнять основные арифметические действия (арифмометр).

Настало время подсчитать количество жетонов у каждой команды. (подсчитывается их количество).

Ну, настал и самый заключительный конкурс, который и решит исход игры. **Конкурс капитанов**. Сейчас капитаны будут вычислять свои биоритмы и определят степень совместимости на сегодняшний день. Вот вам листочки с последовательным выполнением. Приглашаем наших капитанов за интерактивную доску, итак, поехали. Не забудьте, что за быстрое и правильное выполнение команда получает дополнительные очки.

#### *Технология выполнения работы:*

1. Объединить первую строку в столбцах **A, B, C, D** и ввести текст: **Моделирование биоритмов человека**

2. Объединить третью строку в столбцах **A, B, C, D** и ввести текст: **Исходные данные.** Объединить ячейки **А4 и В4**, ввести

текст: **Неуправляемые параметры (константы)**. Объединить ячейки **С4, D4**, ввести текст: **Управляемые параметры**.

3. В ячейке **А5** напечатать текст: **Период физического цикла**. В ячейке **А6** текст: **Период эмоционального цикла**. В **А7**: **Период интеллектуального цикла**

4. В ячейках **В5, В6, В7** проставить соответственно числа: **23, 28, 33**

5. В ячейке C5 –текст: Дата рождения человека. В C6 – текст: Дата отсчета. В C7 – текст: Длительность прогноза

6. Заполните ячейки **D5, D6, D7** соответственно – **свою дату рождения**, дату отсчета - **1.10.04**, длительность прогноза - **31**

7. Объединить ячейки **А8, В8, C8, D8** и напечатать текст: **Результаты**

8. В **А9** – текст: **Порядковый день**. В **В9** – текст: **Физическое**. В **С9** – текст: **Эмоциональное**. В **D9** – текст: **Интеллектуальное**.

9. В ячейку **А10** введите дату отсчета. Например: **1.10.04**

10.В ячейку **В10** введите формулу: **=SIN(2\*ПИ()\*(A10-D5)/23)**

11.В ячейку **С10** введите формулу: **= SIN(2\*ПИ()\*(A10-D5)/28)**

12.В ячейку **D10** введите формулу: **= SIN(2\*ПИ()\*(A10-D5)/33)**

13.Сохранить файл под именем **Bio.xls**

14.Выделить ранее рассчитанные столбцы своих биоритмов, скопировать и вставить в столбцы **E, F, G** только значения.

15.Ввести в ячейку **D5** дату рождения друга. Модель пересчитается для новых данных. Это основное свойство электронной таблицы: изменение числового значения в ячейке приводит к мгновенному пересчету формул, содержащих имя этой ячейки.

16.В столбцах **H, I, J** провести расчет суммарных биоритмов.

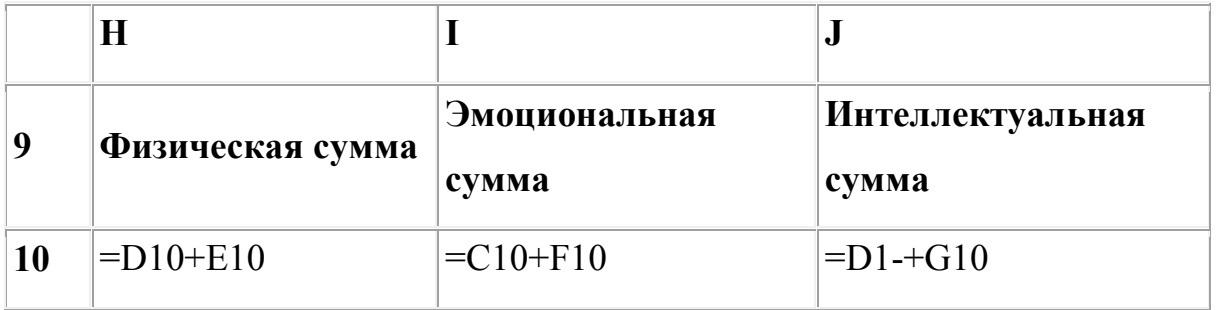

17. По столбцам **H, I, J** построить линейную диаграмму физической, эмоциональной и интеллектуальной совместимости. Максимальные значения по оси Y на диаграмме указывают на степень совместимости: если они превышают 1,5, то вы с другом в хорошем контакте.

И что же вы можете сказать? Молодцы! Правильно все определили. Получите свои жетоны. А пока жюри подсчитывает баллы, мы немного отдохнем сами и дадим отдых нашим глазам. Выполним гимнастику для глаз (2-3 мин).

1.Закройте глаза, сильно напрягая глазные мышцы, на счет 1 - 4, затем раскройте глаза, расслабив мышцы глаз, посмотрите вдаль на счет 1 - 6. Повторить 4 - 5 раз.

2. Посмотрите на переносицу и задержите взор на счет 1 - 4. До усталости глаза не доводить. Затем откройте глаза, посмотрите вдаль на счет 1 - 6. Повторить 4 - 5 раз.

3. Не поворачивая головы, посмотрите направо и зафиксируйте взгляд на счет 1 - 4, затем посмотрите вдаль прямо на счет 1 - 6. Повторить 3 - 4 раза.

4. Перенесите взгляд быстро по диагонали: направо вверх - налево вниз, потом прямо вдаль на счет 1 - 6; затем налево вверх направо вниз и посмотрите вдаль на счет 1 - 6. Повторить 4 - 5 раз.

Итак, сегодня мы в очередной раз убедились в многофункциональности возможностей компьютерной техники. А именно, в возможностях электронных таблиц Excel. Мы увидели, что с помощью этой программы можно решить и математические, и биологические, вспомнили, как выбирается оптимальная структура таблицы, как используются различные виды ссылок. Т.е. цель нашей встречи полностью достигнута.

Дадим слово членам жюри, которые и подведут итоги встречи. (Подведение итогов и награждение команд).

Спасибо всем за работу. До свидания.

#### **Заключение**

В ходе выполнения данной работы были систематизированы методические разработки по теме «Технология числовых расчетов в профильном курсе информатики (Электронные таблицы)» и создан учебно методический комплекс.

Были реферативно изложены теоретические аспекты и теоретические рекомендации по теме, составлена опорная схема ключевых понятий с определениями, произведен обзор основной и дополнительной литературы, составлен комплекс лабораторных заданий. Также были разработаны календарное и тематическое планирование учебного материала, планыконспекты уроков различного типа и создан план – конспект урока с использованием новых педагогических технологий. В учебно-методический комплекс включен план внеклассного мероприятия по теме.

Изучение рассматриваемого табличного процессора является перспективным направлением в сфере обработки числовой информации и позволяет расширить представление школьников о современных программных средствах, в частности табличного процессора MS Excel.

В ходе выполнения работы был разработан электронный учебный курс, дающий возможность учащимся самостоятельно ознакомиться с электронными таблицами MS Excel и OpenOfficeOrgCalk.

### **Литература**

- 1. 1700 заданий по Microsoft Excel. Златопольский Д.М. СПБ.: БХВ Петербург. 2003 г. – 544 с.: ил.
- 2. Лапчик М.П. Методика преподавания информатики: Учеб. пособие для студ. пед. вузов / М.П. Лапчик, И.Г.Семакин, Е.К. Хеннер; Под общей ред. М.П. Лапчика. – 2 – е изд., стер. – М.: Издательский центр «Академия», 2005. - 624 с.
- 3. Семакин И.Г., Шеина Т.Ю. Преподавание курса информатики в средней школе. М.: Лаборатория базовых знаний, 2002 г.
- 4. Семакин И.Г. Информатика. Базовый курс. 7 9 классы / И.Г. Семакин, Л.А. Залогова, С.Н. Русаков, Л.В. Шестакова. – М.: БИНОМ. Лаборатория знаний, 2004 г. – 384 с.
- 5. Семакин И.Г. Информатика. Задачник-практикум в 2 т./ И.Г.Семакин, И, Е.К.Хеннера: Том 2. – М.: БИНОМ. Лаборатория знаний, 2004 г. – 278 с.
- 6. Использование Microsoft Office Excel 2007. Патрик Блаттнер. СПБ.: Питер , 2008 г. – 600 с.
- 7. Угринович Н.Д. Информатика и ИКТ. 10 11. / Н.Д. Угринович. 2 е изд. – М.: БИНОМ, Лаборатория Знаний, 2005. – 511 с: ил.
- 8. Шафрин Ю.А. Основы компьютерной технологии. Учебное пособие для 7 – 11 классов по курсу «Информатика и вычислительная техника» - Москва: ABF,1996 г.
- 9. http://www.itstan.ru/excel/istorija-pojavlenija-i-razvitija-elektronnojtablicy.html: 5.12.11
- 10.http://studplanet.ru/uchebnye-materialy/uchebnye-materialy-dlya-bpo-bat-bagbae-bus/uchebnye-materialy-po-informatike/elektronnye-tablicy-naznachenieistoriya-razvitiya-klassifikaciya: 5.12.11
- 11.http://www.klyaksa.net/htm/exam/answers/a19.htm: 10.12.11
- 12.http://otherreferats.allbest.ru/programming/00095515\_0.html: 28.01.12
- 13.http://rodinalla.narod.ru/lection4.html: 28.01.12
- 14.http://shans-i.narod.ru/Disk\_PC/Stat\_PC/ProgramsPC/Stat\_Programs/Stat.htm: 2.02.12
- 15.http://www.coolreferat.com/html: 5.02.12
- 16.http://www.openoffice.org/licenses/lgpl\_license.html: 10.02.12
- 17. http://www.pro-spo.ru/linux/295---openofficeorg: 12.02.12
- 18. http://ru.wikipedia.org/wiki: 15.03.12
- 19.http://www.formulasoft.ru/excel-compare-history.html: 15.03.12
- 20.http://kurs-vb.narod.ru/d2.htm: 15.03.12
- 21.http://vtit.kuzstu.ru/books/shelf/135/doc/chapter\_3.html#A2b: 20.03.12
- 22. http://excel-2007-year.narod.ru/tabulator.htm: 20.03.12
- 23.http://www.metod-kopilka.ru/page-2-1.html: 20.03.12
- 24.http:/uchinfo.com.ua: 25.03.12
- 25.http://revolution.allbest.ru/programming/00206957.html: 25.03.12